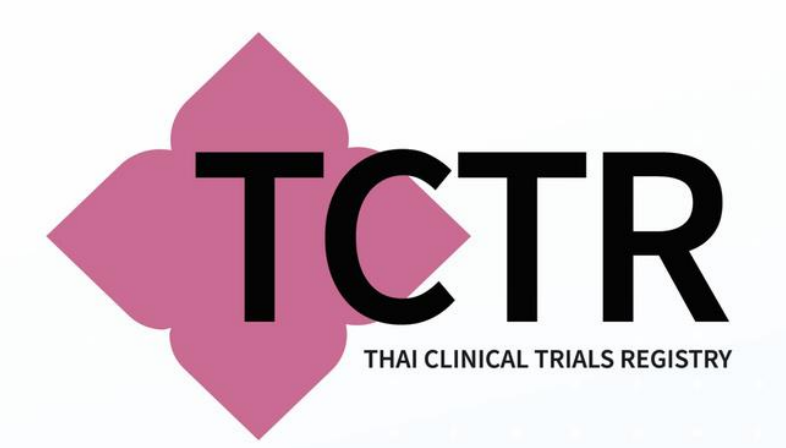

# การแนะนําวิธีการลงทะเบียนพร้อมสาธิตการลงทะเบียน งานวิจัยทางคลินิกในฐานข้อมูล TCTR

# **https://www.thaiclinicaltrials.org**

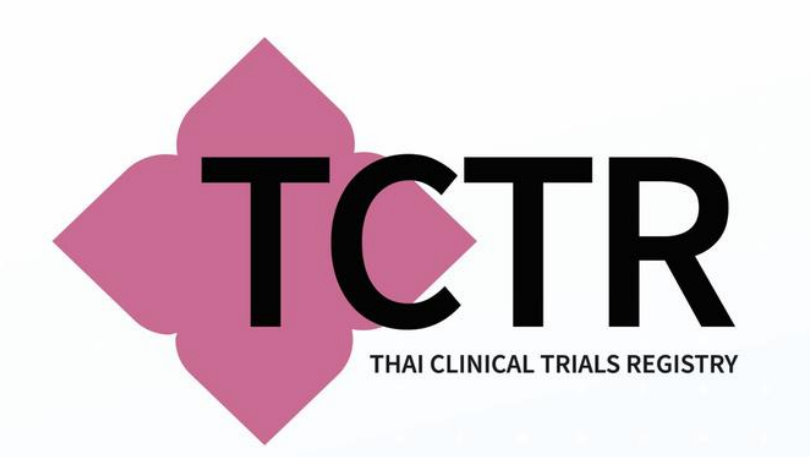

# เข้าสู่เว็บไซต์

# **www.thaiclinicaltrials.org**

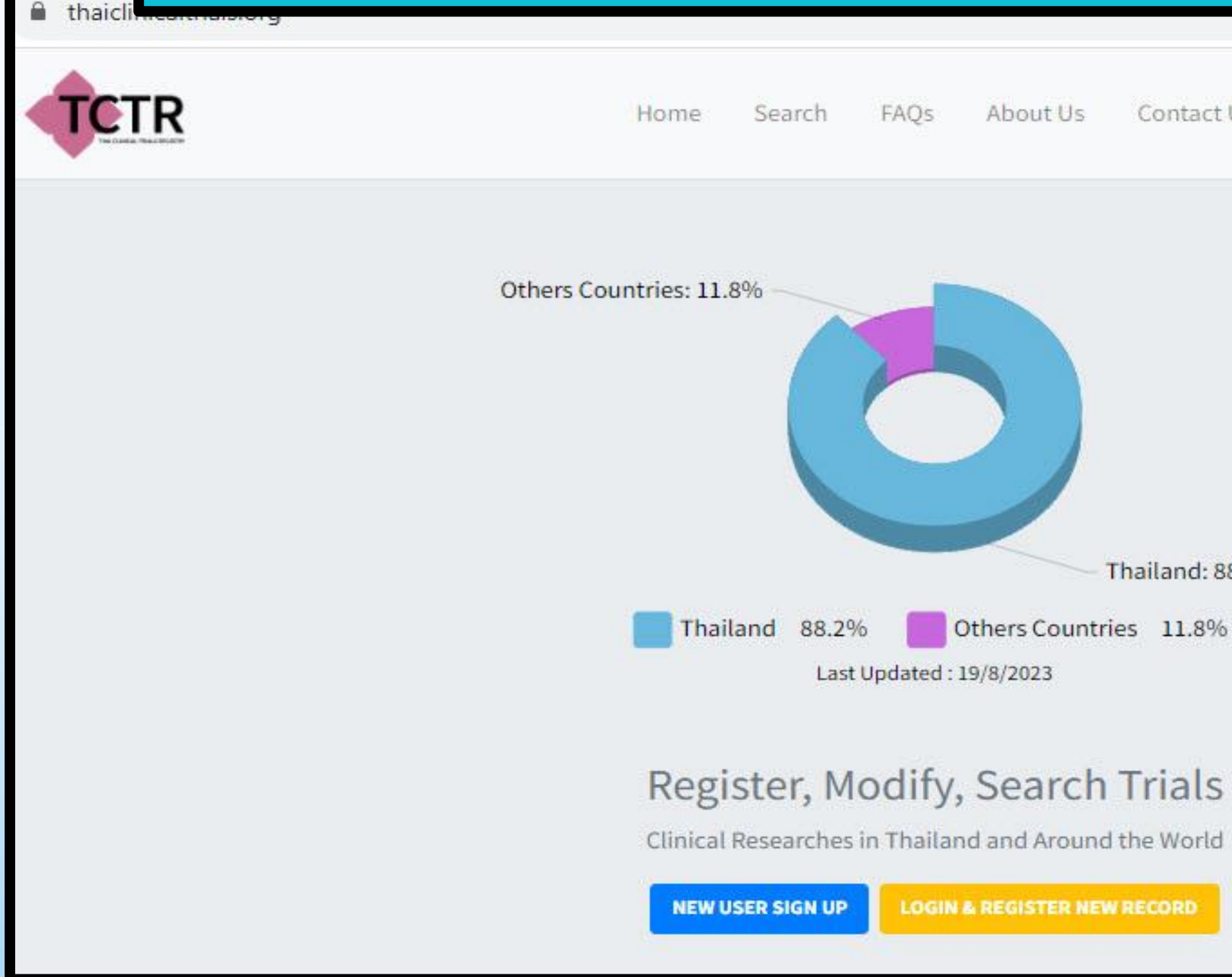

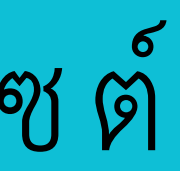

Contact Us Download

Thailand: 88.2%

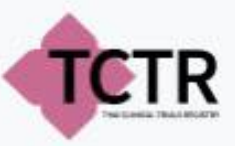

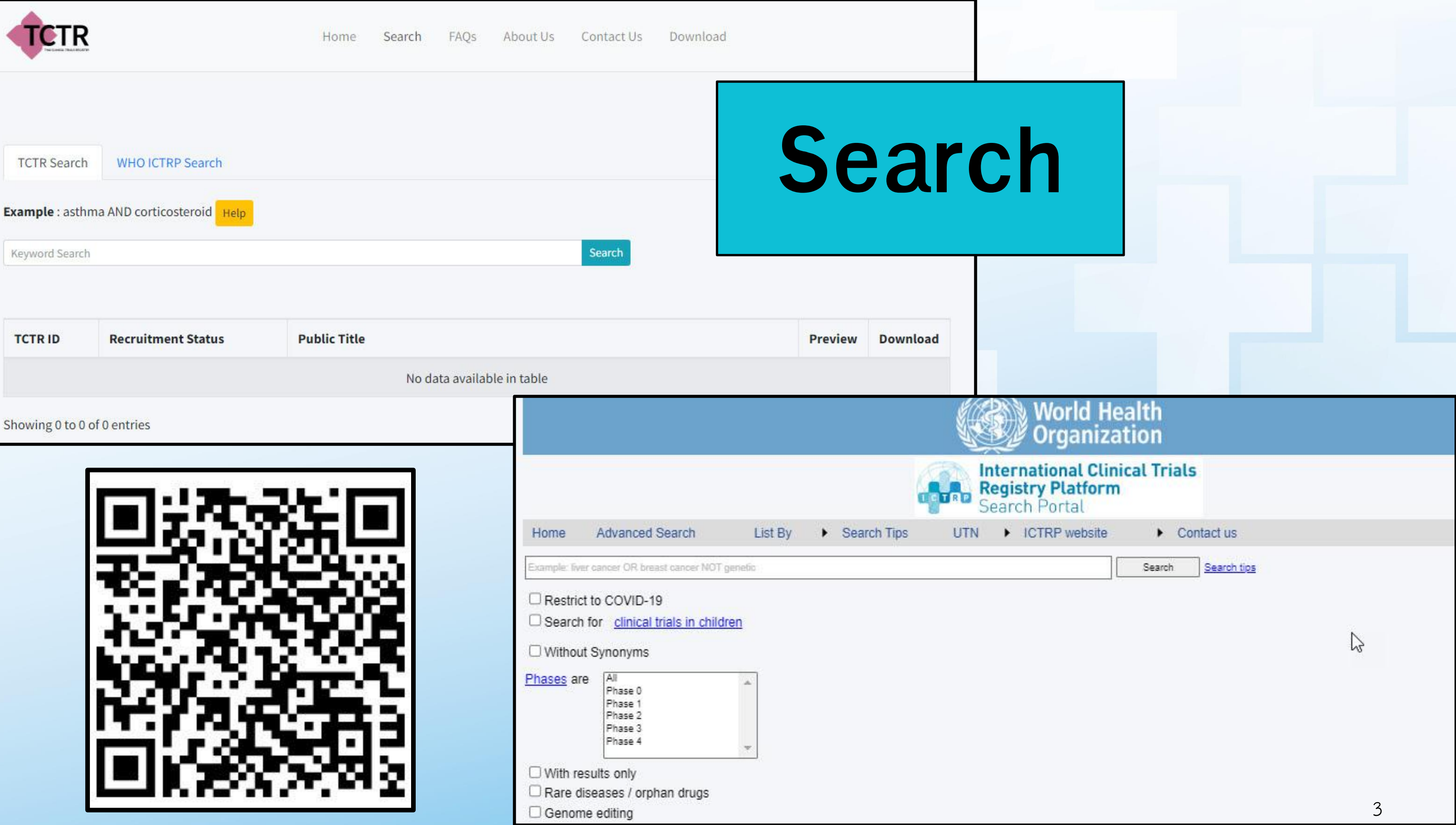

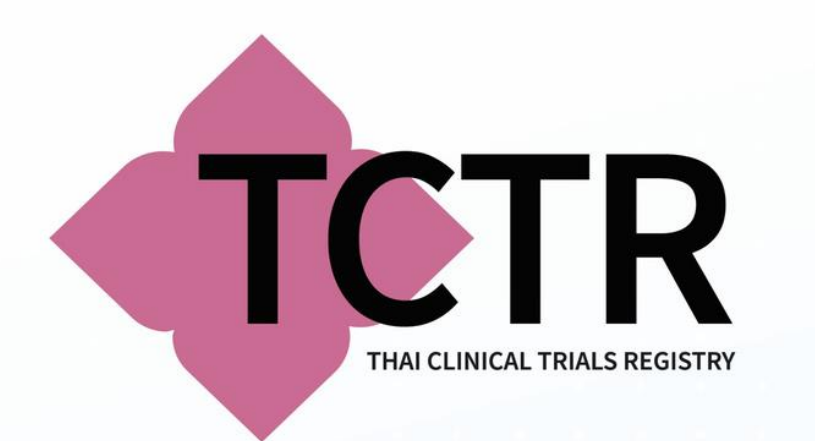

Download About Us Contact Us FAOS: Home Search

#### INTERNATIONAL ORGANIZATIONS POLICY

Clinical Trial Registration A Statement from the International Committee of Medical Journal Editors\_Sep 2004

Data Sharing\_June 2017

ICTRP\_JointStatement\_May 2017

# **DOWNLOAD**

World Medical Association Declaration of Helsinki\_November 2013

#### **TCTR PUBLICATIONS**

Journal of Evidence-Based Medicine

Journal of the Medical Association of Thailand

Asian Biomedicine

**CVM Special topics** 

Data Sharing in Clinical Trial Registration (Thai ภาษาไทย)

Clinical Trial Registration: Report of 'Summary Results' (Thai ภาษาไทย)

BMJ Open Ophthalmology - Data sharing implementation

#### THAI JOURNALS AND ORGANIZATIONS POLICY

Journal of the Medical Association of Thailand

#### **COMMUNICATION MATERIALS**

WHO-ICTRP Flyer (TH-Foldable)

WHO-ICTRP Flyer (TH-A4)

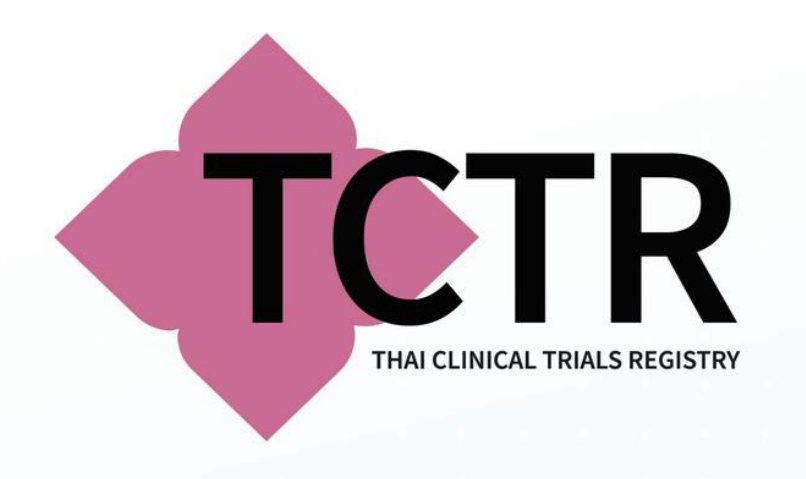

# **NEW USER SIGN**

Individual Account Application

### Register, Modify, Search Trials

Clinical Researches in Thailand and Around the World

**NEW USER SIGN UP** 

**LOGIN & REGISTER NEW RECORD** 

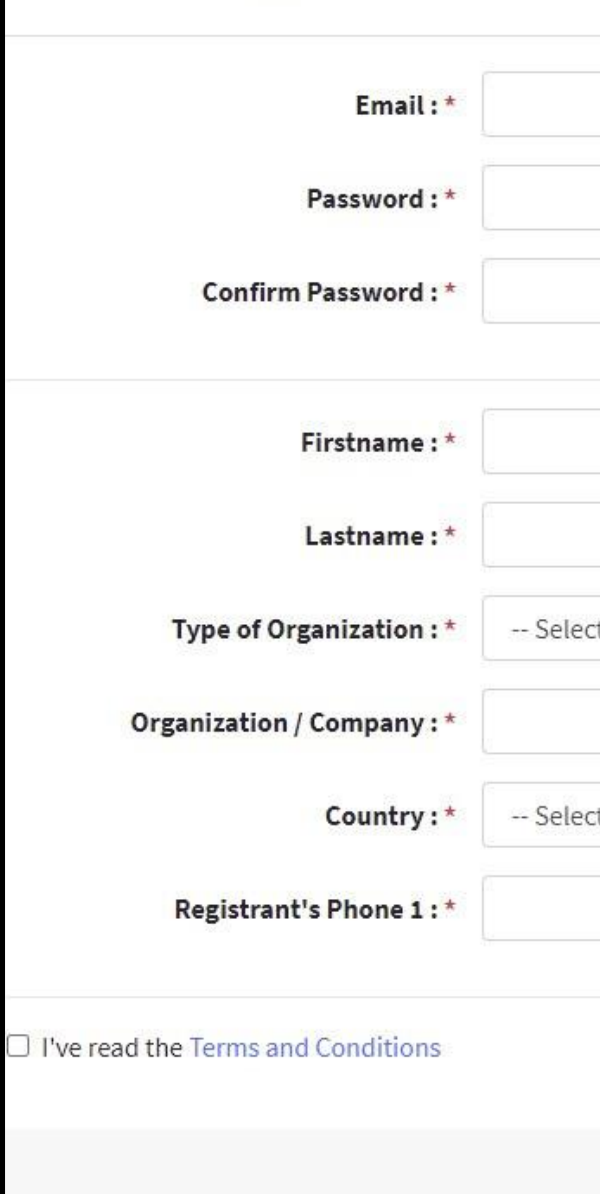

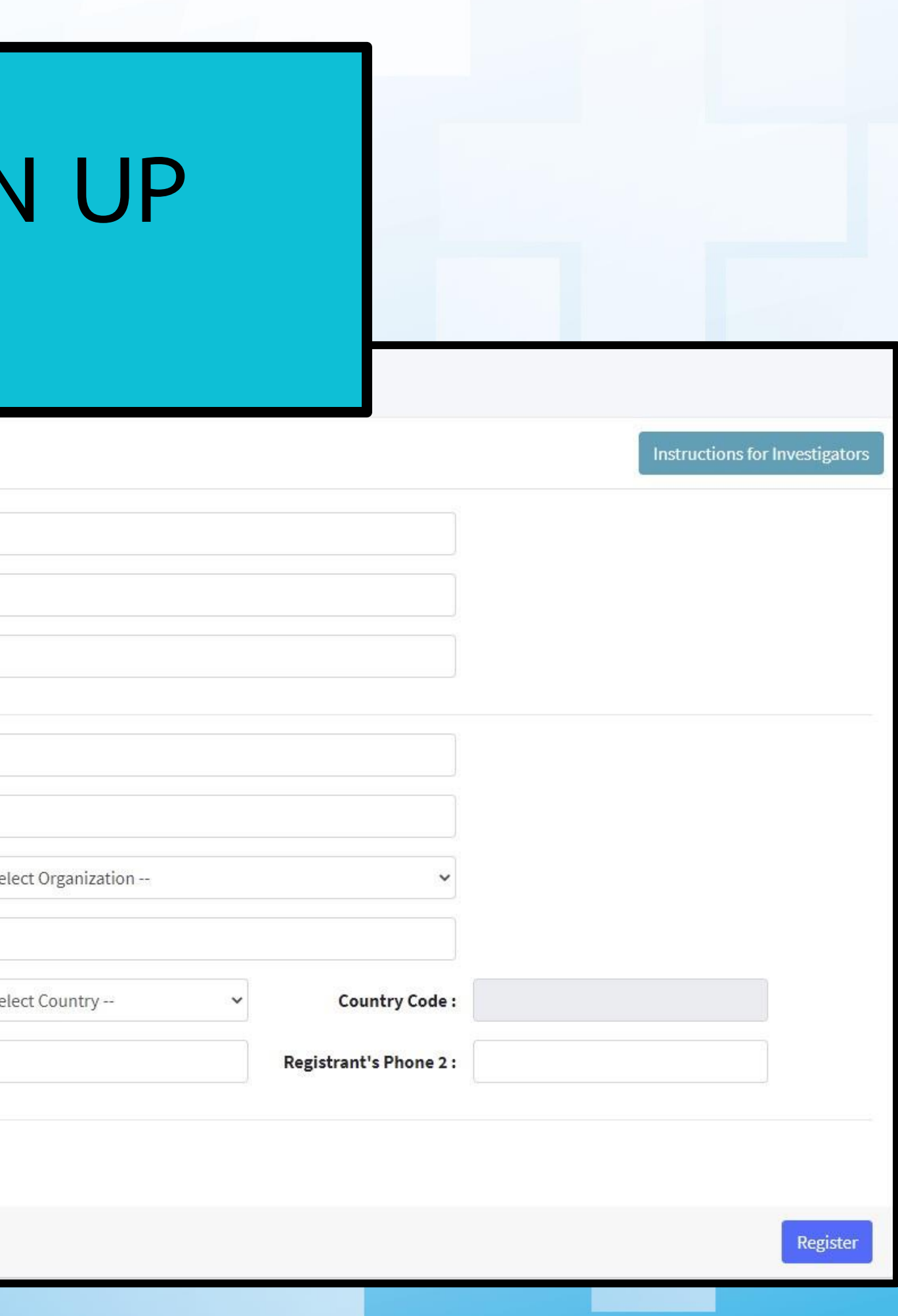

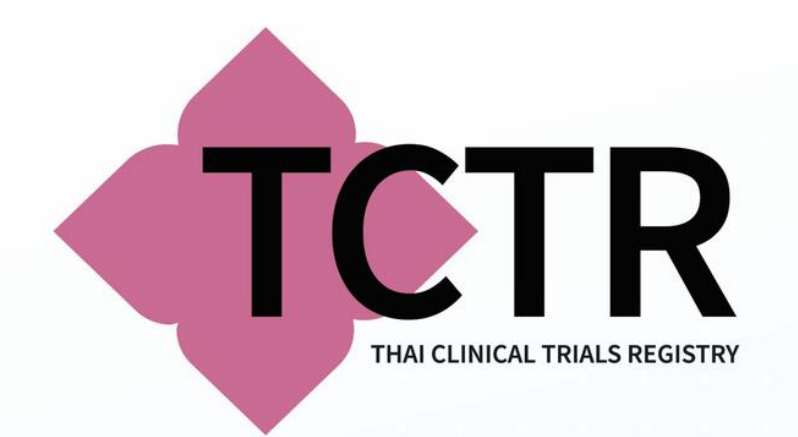

การขอรหัสผ่านใหม่

# กลับไปที่หน้า LOGIN คลิกที่ FORGOT PASSWORD? เพื่อขอรหัสผ่านใหม่

Forgot your password?

Enter your email address. We'll email instructions on how to reset your password.

**Your Email:** 

Enter your email please

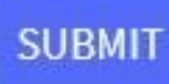

### **TCTR User Login** Login to your account Email Address  $\sim$ € Password Login  $- OR$ forgot password? Create new user Register Now.

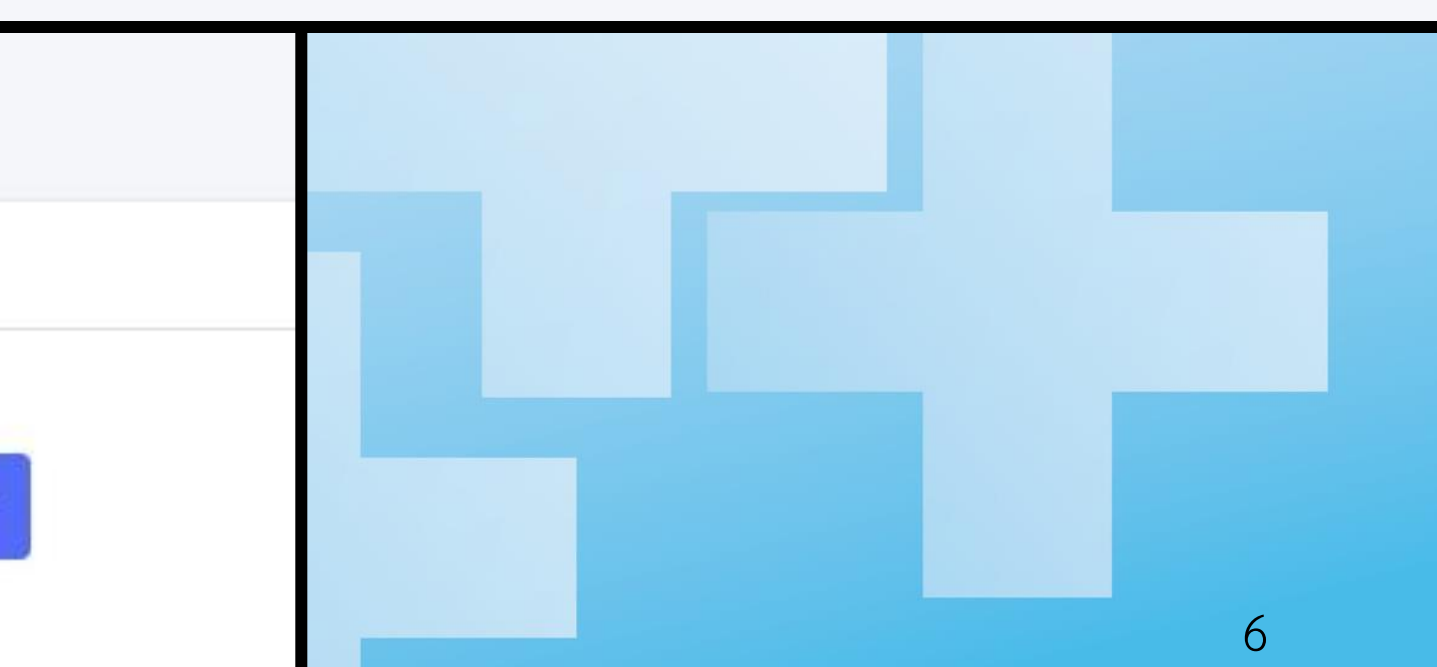

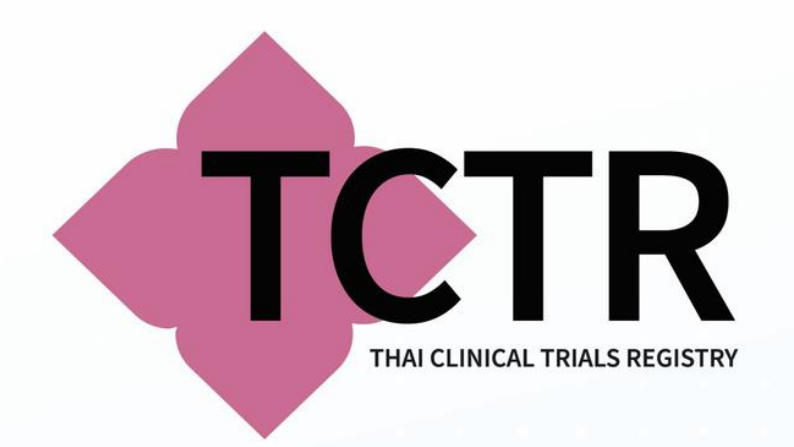

# • **คลิก LINK ใน EMAIL เพื่อเข้าสู่หน้า RESET PASSWORD**

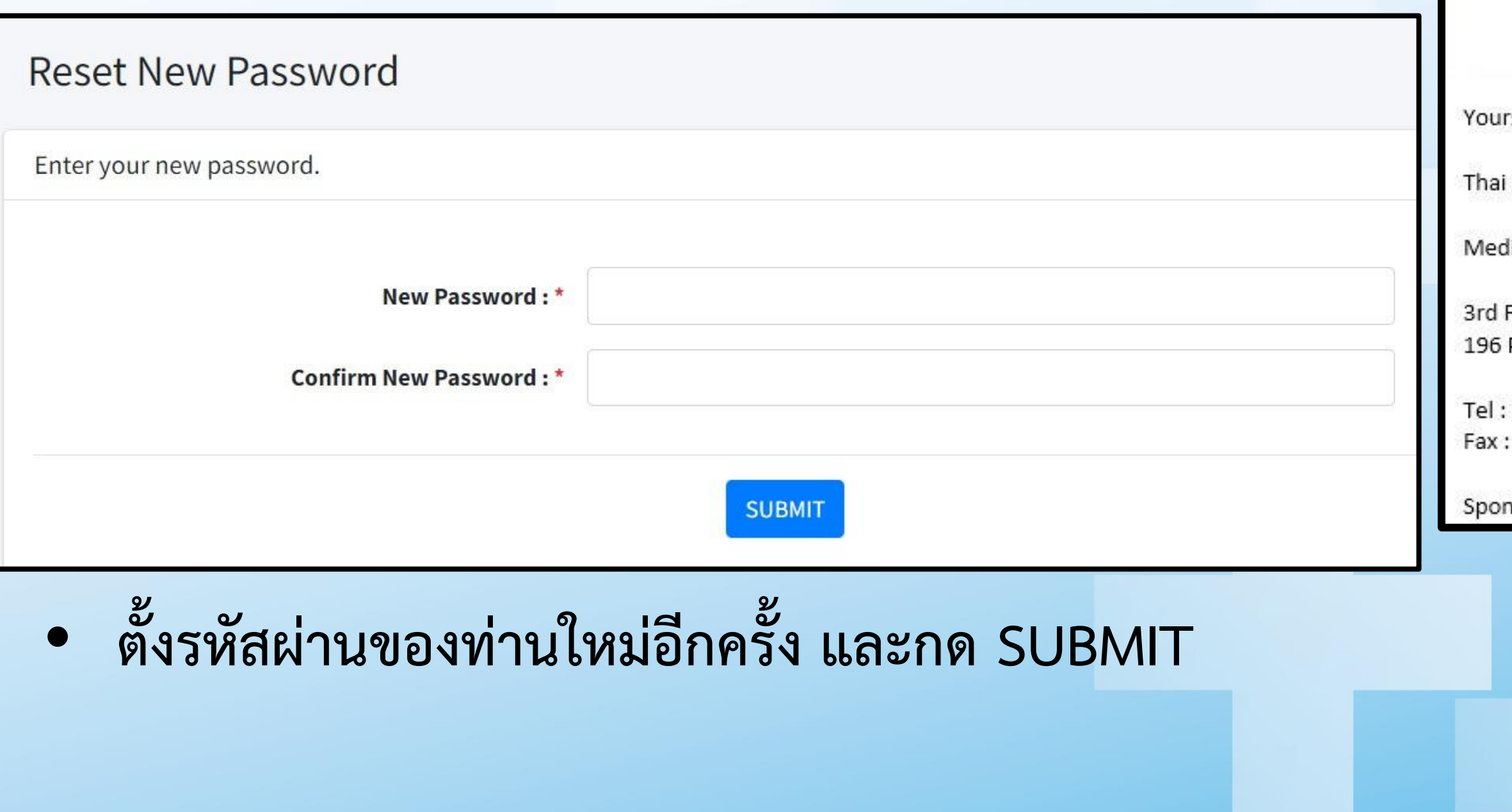

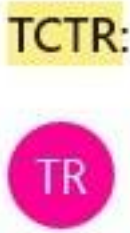

To:

#### TCTR: Click to follow URL for your new password

Thai Clinical Trials Registry <thaiclinicaltrials@gmail.com> 9:48 AM

Dear channarong chokbumrungsuk,

USER:

You request for change your password from Thai Clinical trials Registry (TCTR). Please click the url below this text to change password.

rs sincerely

Clinical Trials Registry (TCTR)

lical Research Foundation of Thailand (MRF)

Fl. National Research Council of Thailand (NRCT) Phaholyothin Rd,Ladyao,Chatuchak,Bangkok 10900

 $+(66)$  2940 5182  $+(66)$  2940 5184

isored by Thailand Center of Excellence for Life Sciences (TCELS)

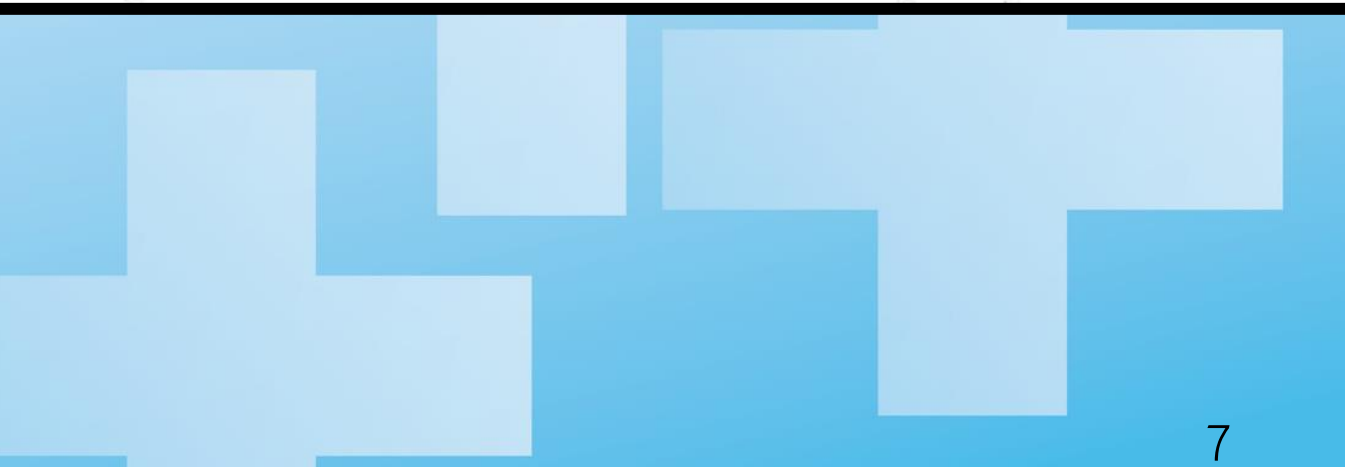

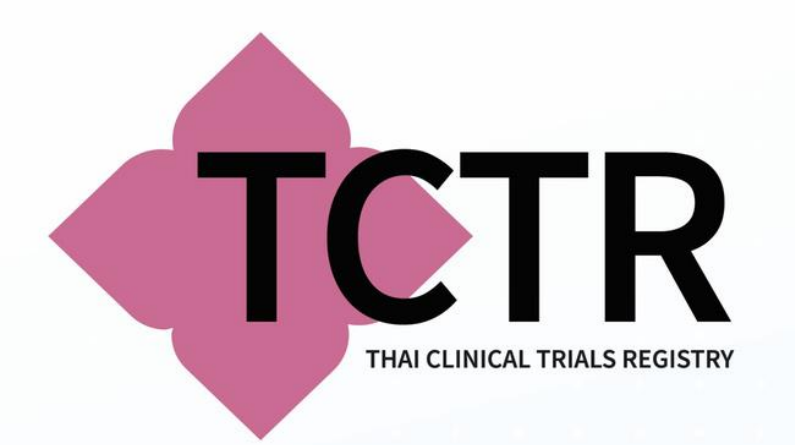

# ขั้นตอนการลงทะเบียนงานวิจัย แบบทดลองทางคลินิก

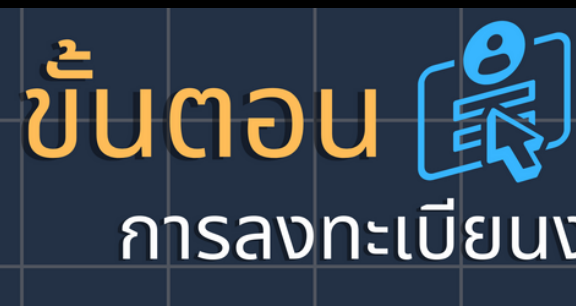

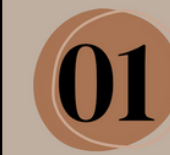

**ู้เข้าเว็บไซต์** https://www.thaiclinicaltrials.org

 $\bullet$  หากยังไม่สมัครสมาชิก คลิกที่เมนู "NEW USER SIGN UP"

• หากมี account แล้ว คลิกที่เมนู "LOGIN & REGISTER NEW RECORD"

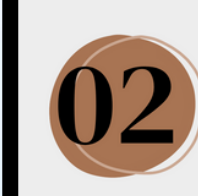

้ศึกษาหลักเกณฑ์เบื้องต้นและ ้จัดเตรียมข้อมูลการลงทะเบียน

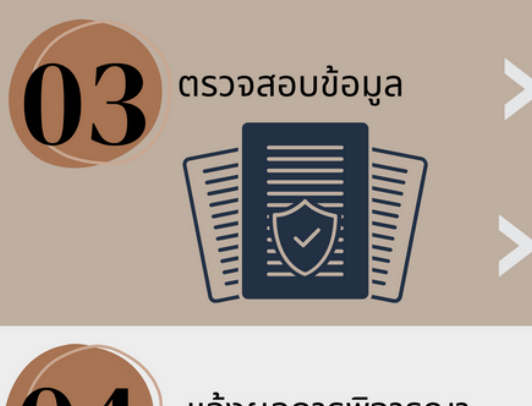

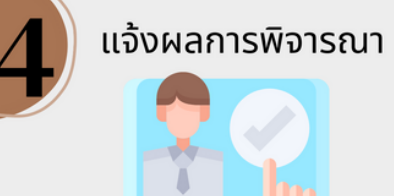

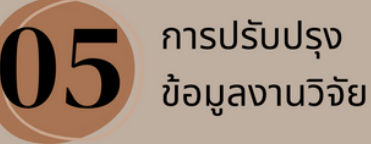

### ิการลงทะเบียนงานวิจัยแบบทดลองทางคลินิก

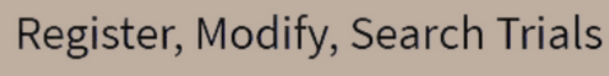

Clinical Researches in Thailand and Around the World

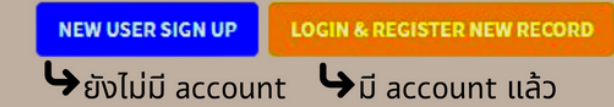

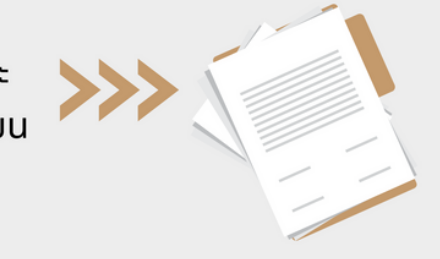

ึกรอกข้อมูล 14 หัวข้อ ให้กดครบถ้วนและกด Submit for Approval เพื่อส่งให้คณะ กรรมการพิจารณา

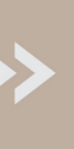

้เจ้าหน้าที่จะดำเนินการตรวจสอบความถูกต้องครบถ้วนของข้อมูล ้กรณีที่มีปัญหาไม่ครบถ้วน เจ้าหน้าที่จะดำเนินการแจ้งให้ผู้ยื่นคำขอ ้ทราบ เพื่อดำเนินการแก้ไขต่อไป

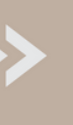

้หลังจากผู้ยื่นแก้ไขแล้วเจ้าหน้าที่จะส่งให้คณะกรรมการพิจารณา อนุมัติต่อไป

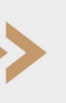

หลังจาก คณะกรรมการพิจารณาอนุมัติ จะแจ้งผลการพิจารณา ผ่านทาง e-mail โดยผู้ลงทะเบียน จะได้รับ TCTR identification number และ link ของงานวิจัยที่เผยแพร่ในระบบ TCTR

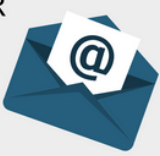

้หลังจากที่ได้รับการอนุมัติ ผู้ยื่นคำขอต้องเข้ามาปรับปรุงข้อมูล ้ให้เป็นปัจจุบันอยู่เสมอจนกว่าโครงการจะแล้วเสร็จ และหากมีผล ิการศึกษาวิจัย ต้องเข้ามาปรับปรุง ภายใน 12 เดือน นับจากวันที่ Study completion date ที่บันทึกในทะเบียน

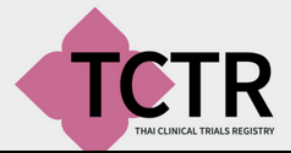

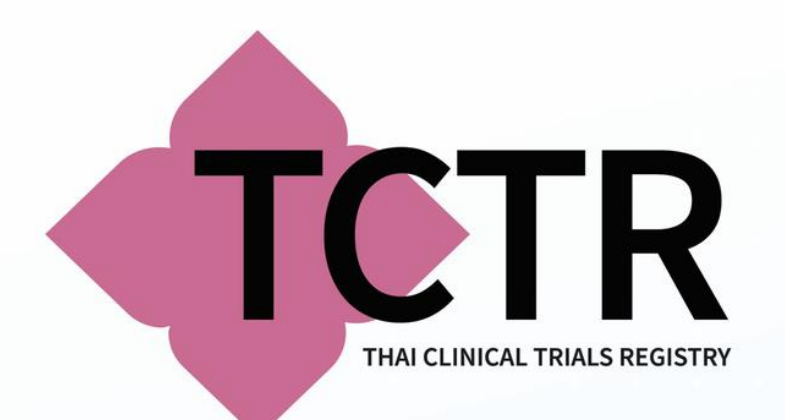

#### Thai Clinical Trials Registry

UID: **Registered User** 

**MENU** 

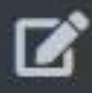

Create New Record

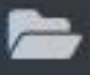

Draft Records

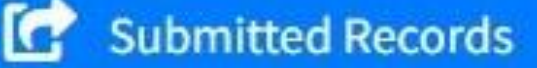

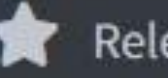

**Released Records** 

**PROFILE** 

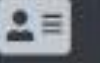

**20** User Profile

**CREATE NEW RECORD** เริ ่มการสร้างงานวิจัยในฐานข้อมูล **DRAFT RECORDS** แสดงรายการของร่างงานวิจัยที่ได้ลงทะเบียนไว้แต่ยัง ไม่ได้SUBMIT ให้คณะกรรมการพิจารณา **SUBMITTED RECORDS** แสดงรายการของงานวิจัยที่ได้ส่งให้ คณะกรรมการพิจารณา รอการตรวจสอบก่อนอนุมัติหมายเลขทะเบียน **RELEASED RECORDS** แสดงรายการของงานวิจัยที่ได้รับหมายเลข ทะเบียนแล้ว :ซึ่งท่านสามารถกลับเข้ามาปรับปรุงข้อมูลได้

เมนูการลงทะเบียนงานวิจัย

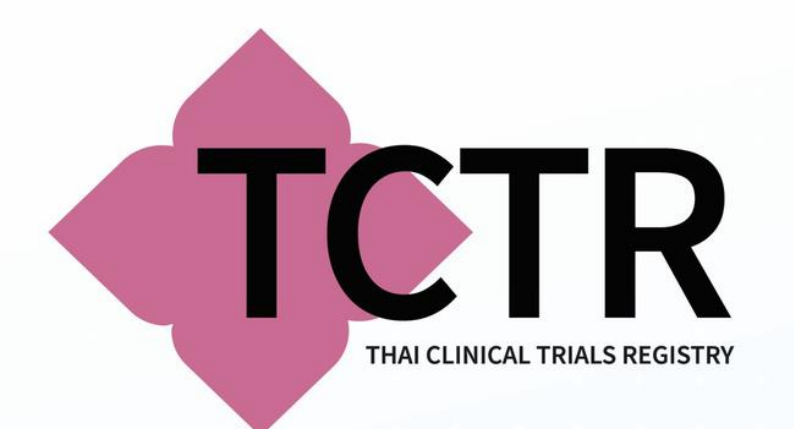

# **DRAFT RECORDS**

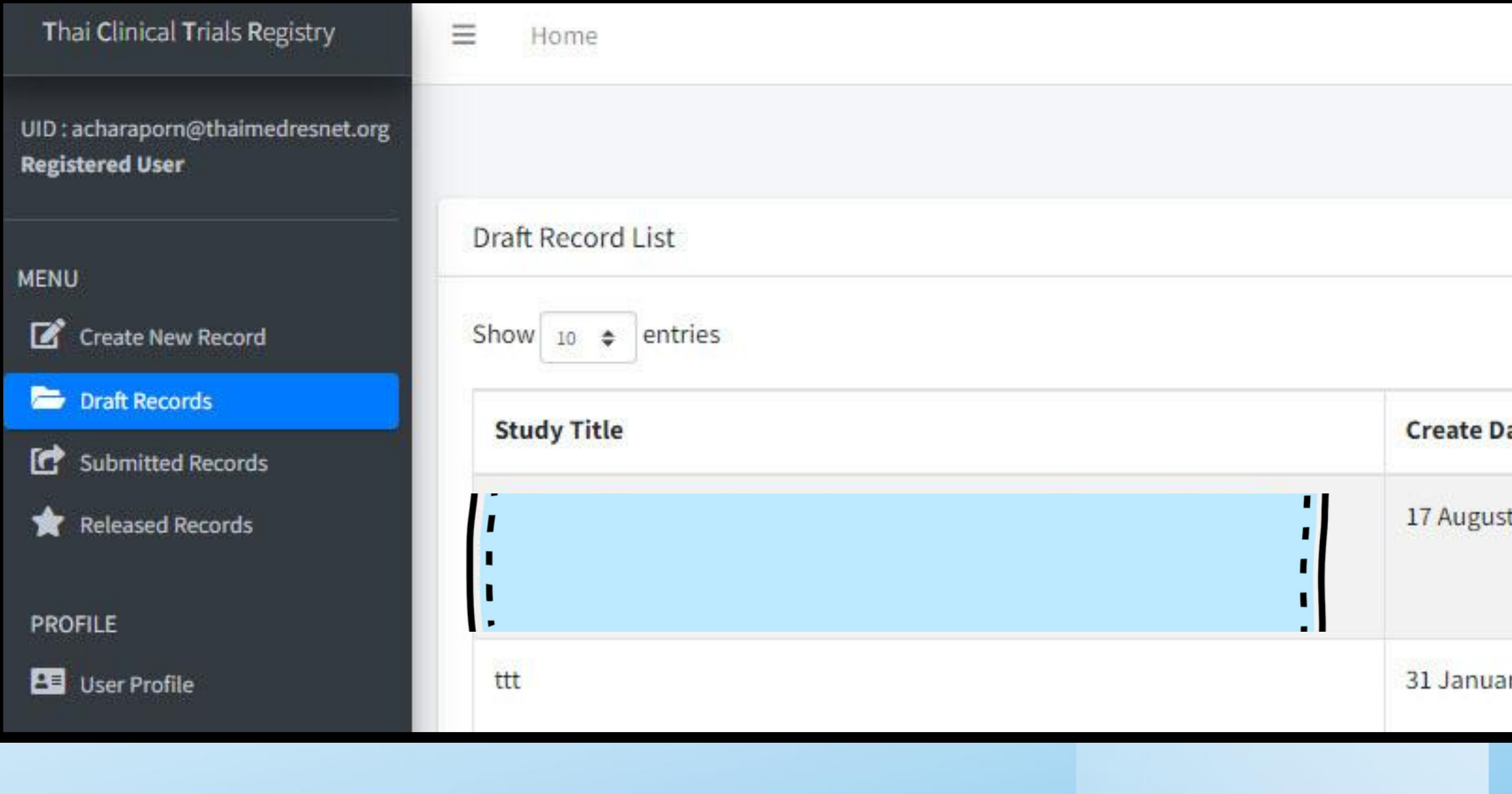

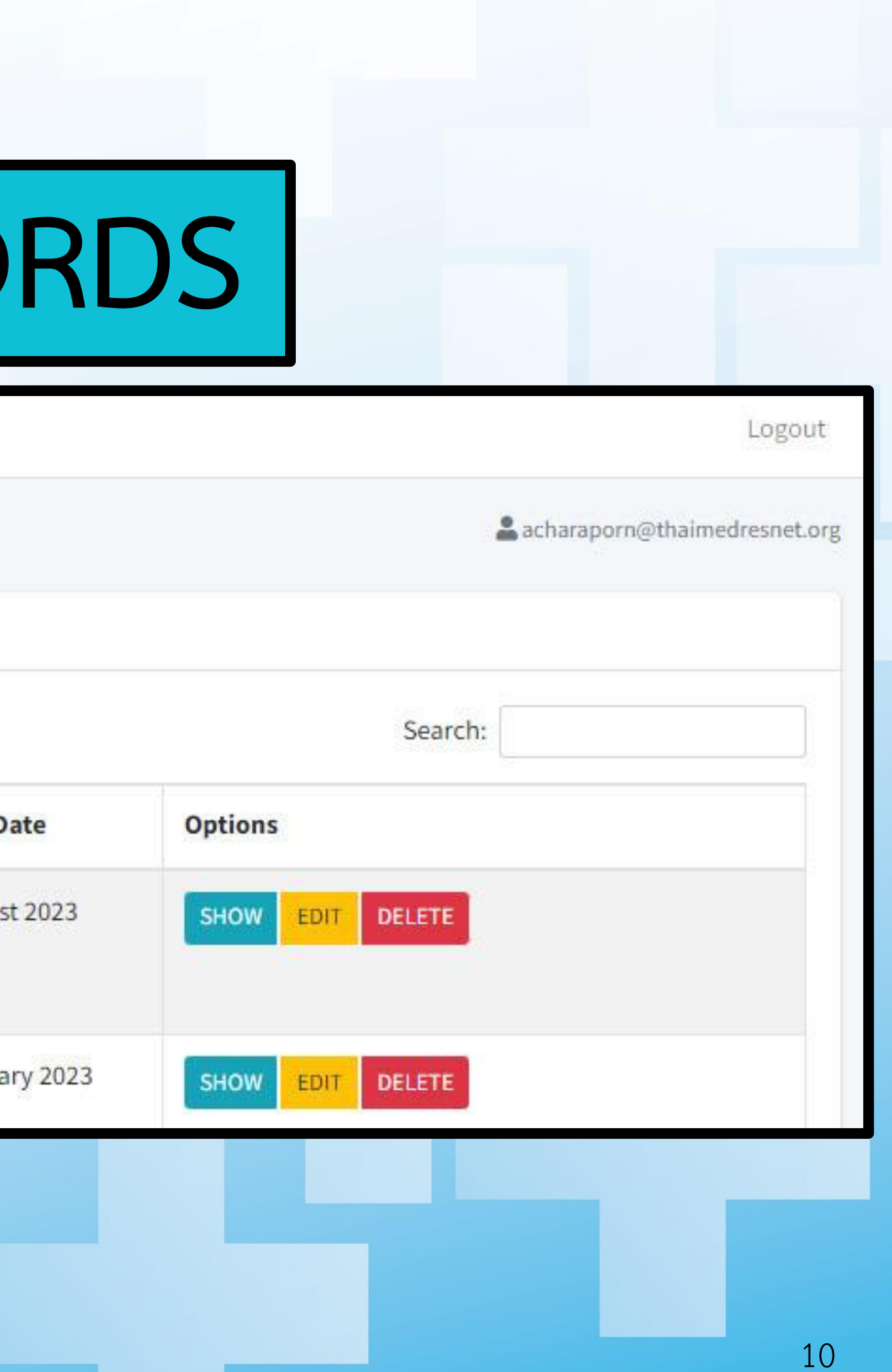

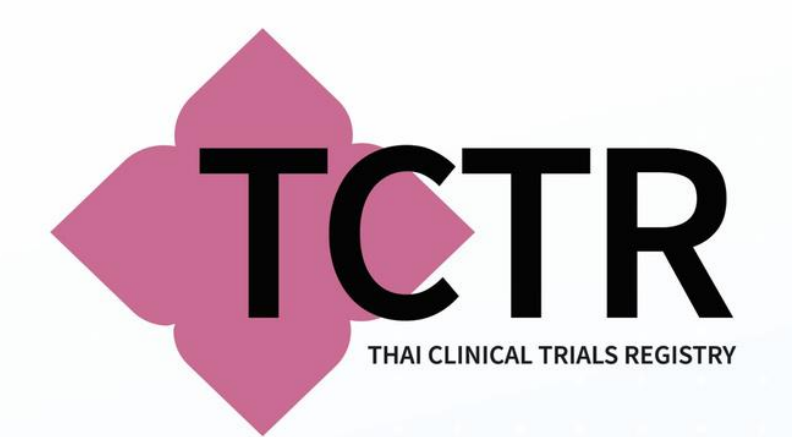

# **SUBMITTED RECO**

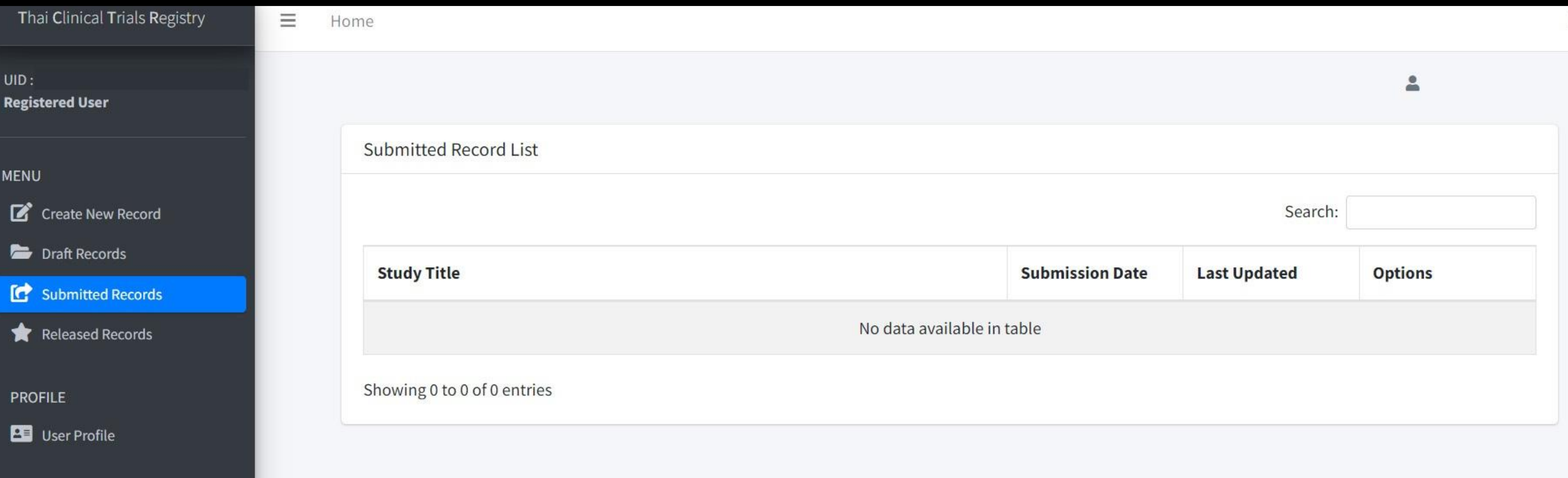

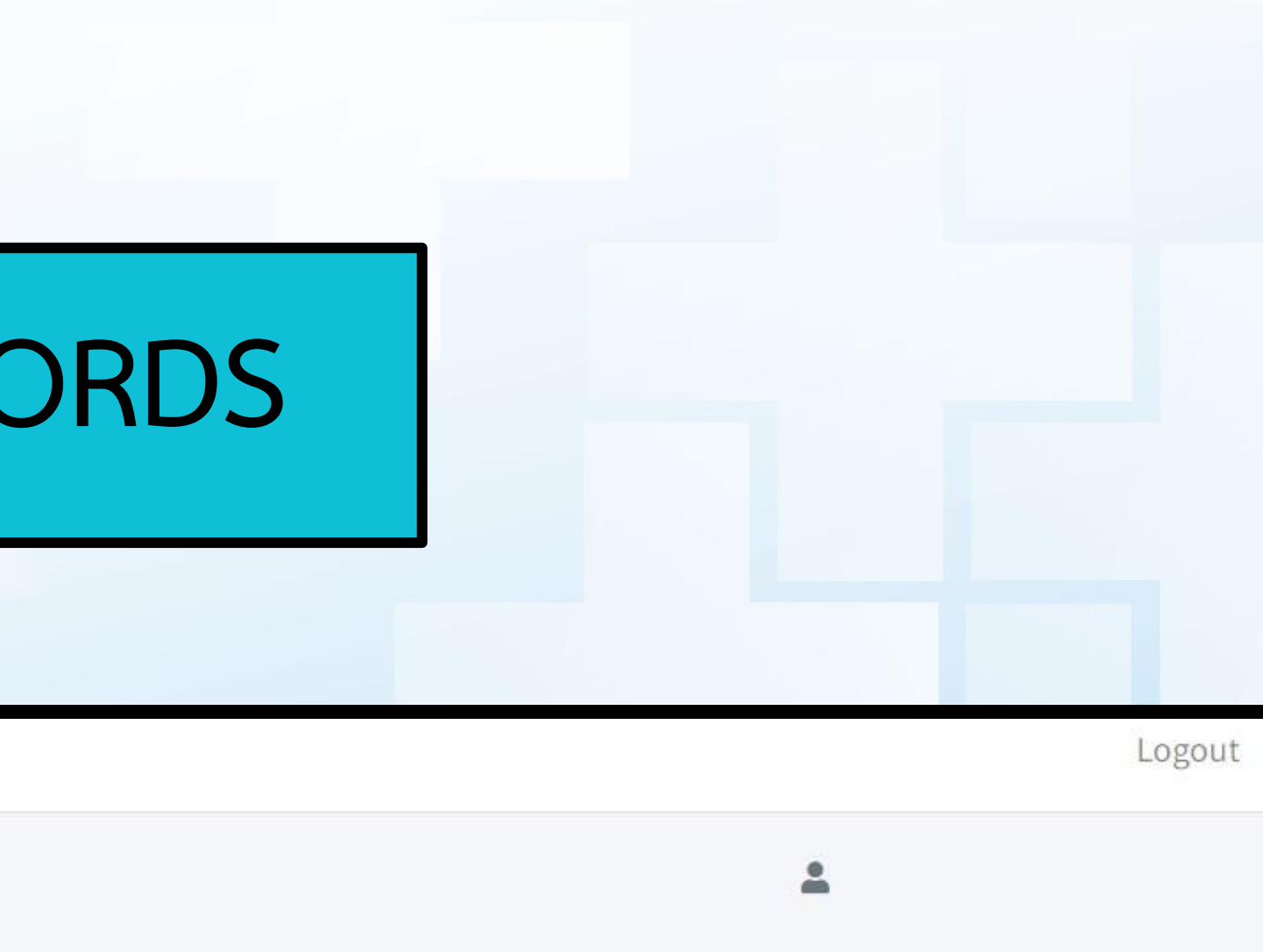

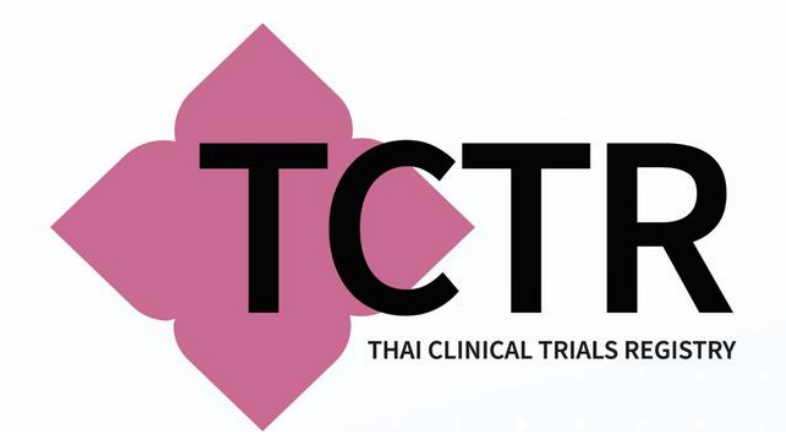

# **RELEASED RECO**

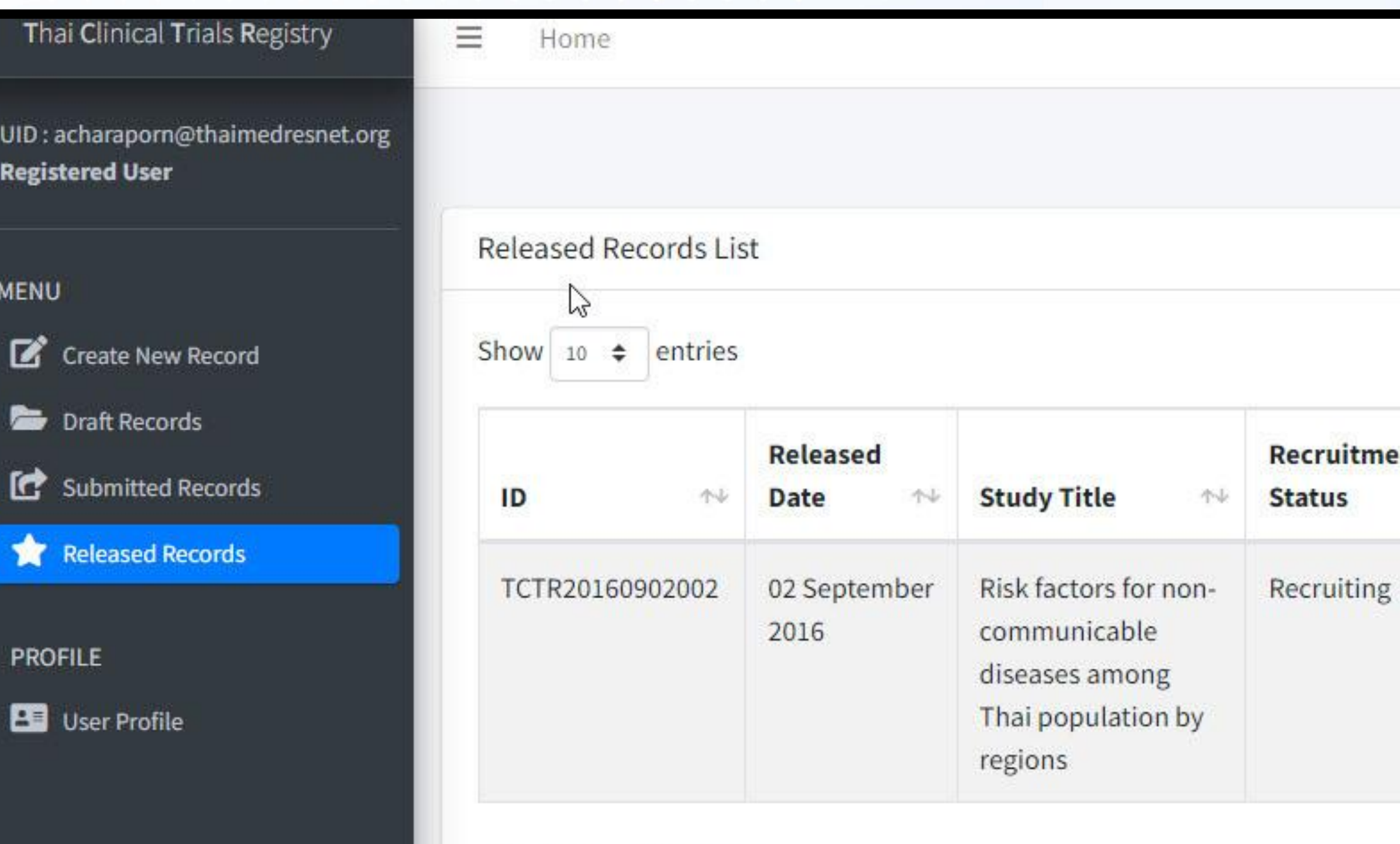

#### Showing 1 to 1 of 1 entries

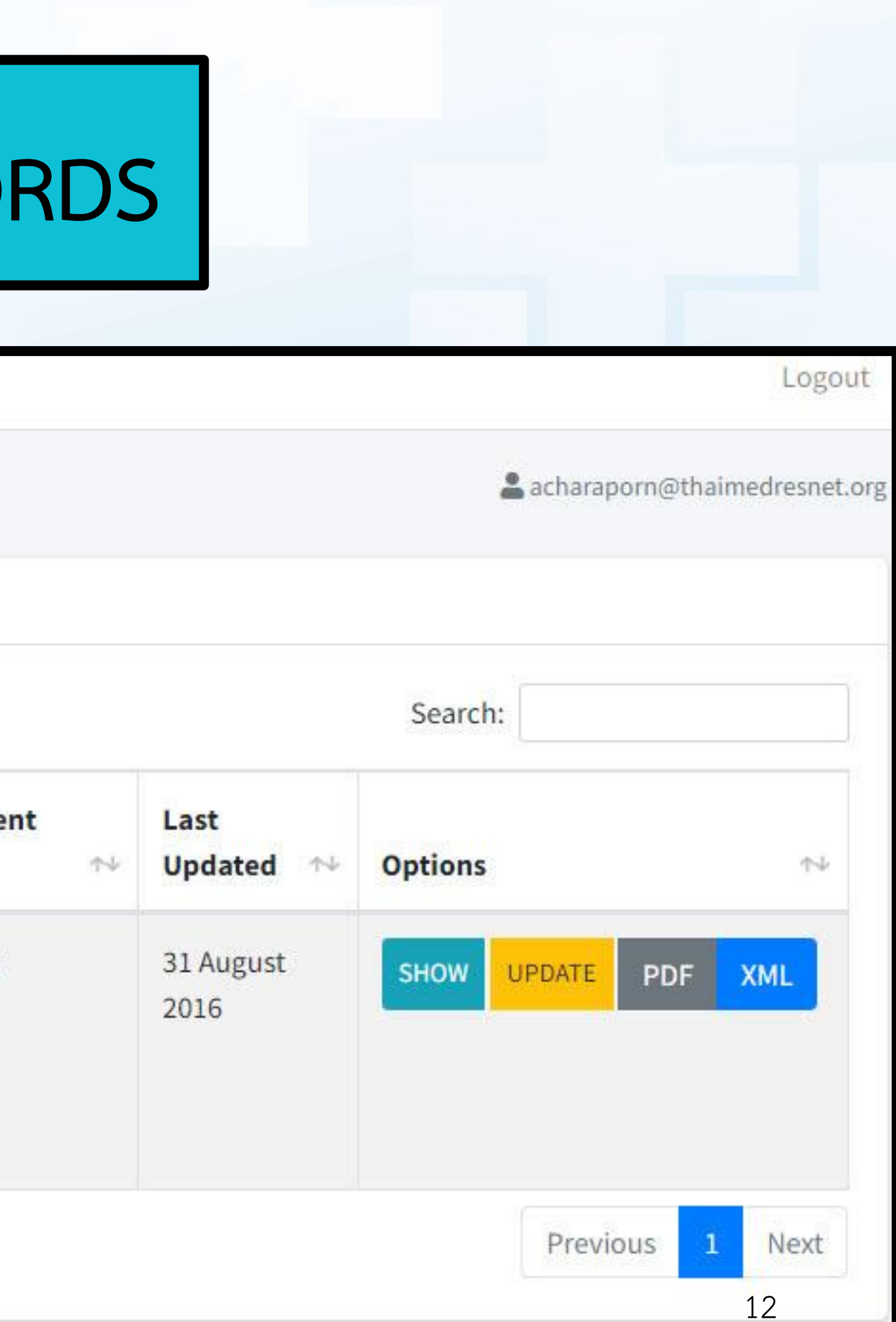

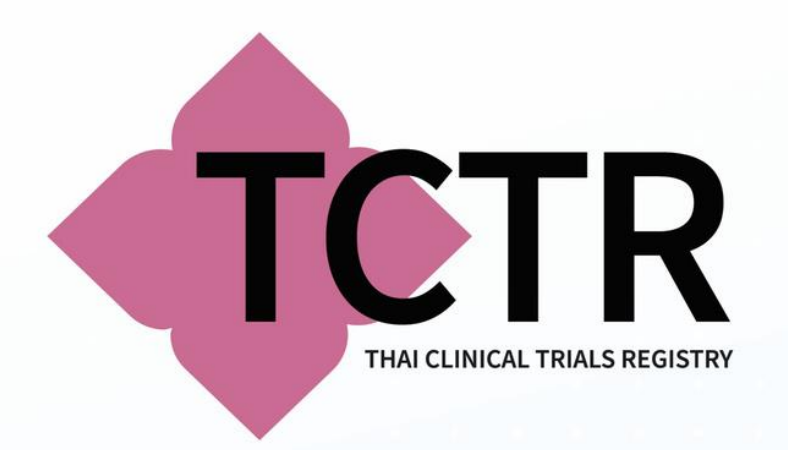

# ขั้นตอนการกรอกข้อมูลการลงทะเบียนงานวิจัย แบบทดลองทางคลินิก 13

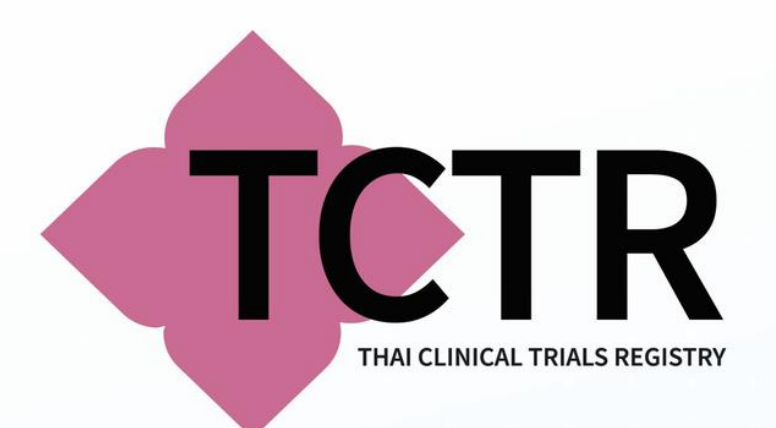

# การลงทะเบียนงานวิจัย

# • หลังจาก LOGIN เข้าสู่ระบบ ให้คลิกที่ CREATE NEW RECORD เพื่อเข้าสู่ ขั้นตอนการลงทะเบียนซึ่งจะปรากฏ TERMS AND CONDITIONS OF USE

By using this web site, you are agreeing to comply with the current Terms and Conditions of Use. The content of these Terms and Conditions of Use can be updated at any time without prior notice. The Terms and Conditions are as follows, without any particular order:

- . You must comply with any applicable local laws; those from where you originate, where the research might be carried out and Thai laws.
- You will not share your username/password with anybody.
- . You acknowledge that the data this site, Thai Clinical Trials Registry (TCTR), provides is "as is" and that TCTR has no responsibilities for the accuracy, the currency or the validity of the data.
- . In no circumstances shall TCTR be liable to damages caused by loss of data, disruption of service, technical failure, breach in security, or delay of responses in any jurisdictions.
- . Once a registration number has been issued, no data will be deleted. However, only the most current data may be displayed.
- We might share the data you enter with other persons, organizations, institutions, websites or anybody we deem appropriate without informing anybody.
- If you are a registrant of a trial, you must also
	- o Acknowledge that to comply with ICMJE's clinical trials registration requirements, the registration must be done and completed before the enrollment of the first subject.
	- o Once you start the registration process but have not completed it, please complete it as soon as possible. You will be reminded by email to complete the registration every 15 days for 3 times after which time your incomplete record will be deleted from the system. And if you want to continue with registration, you will have to re-enter all the information again.
	- o Update the data of your registration in a timely manner and at least once every 6 months after the completion of your registration.
	- <sup>o</sup> Be responsible for the accuracy, the currency and the validity of the data you enter.
	- o Make sure that your registration will not be and has not been entered into our database more than once either by you or others. To use this website, you must agree to all the aforementioned terms and conditions without exception.

**MENU** Create New Record Draft Records Submitted Records Released Records **PROFILE BE** User Profile

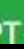

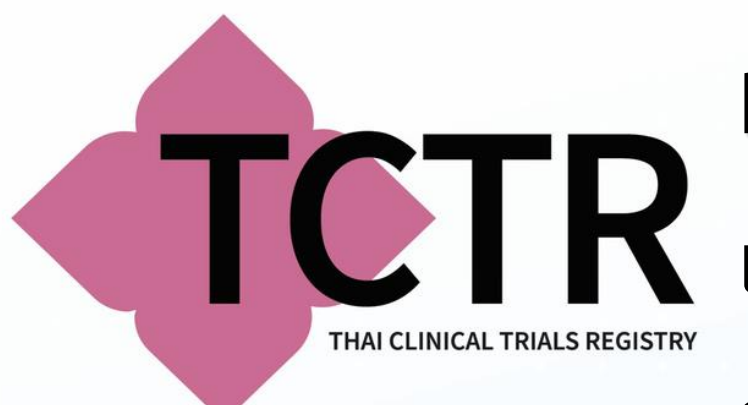

**PUBLIC TITLE**: ชื่องานวิจัยที่เผยแพร่ทางสาธารณะ โดยต้องสะท้อนคําถามวิจัยอย่างถูกต้อง  $\blacksquare$  (  $\blacksquare$  และเข้าใจง่ายสำหรับประชาชนทั่วไป และควรเขียนในรูปแบบประโยค โดยไม่ควรมีคำย่อหรือ สัญลักษณ์ย่อ เว้นแต่จะเป็นคําย่อหรือสัญลักษณ์ที่แพร่หลายและใช้บ่อย ห้ามใส่ ©,  $M$ , ¶,  $\pm$ ,  $^{\circ}$ , ®,  $<, >, \ge, \le, =$  ลงในข้อความ

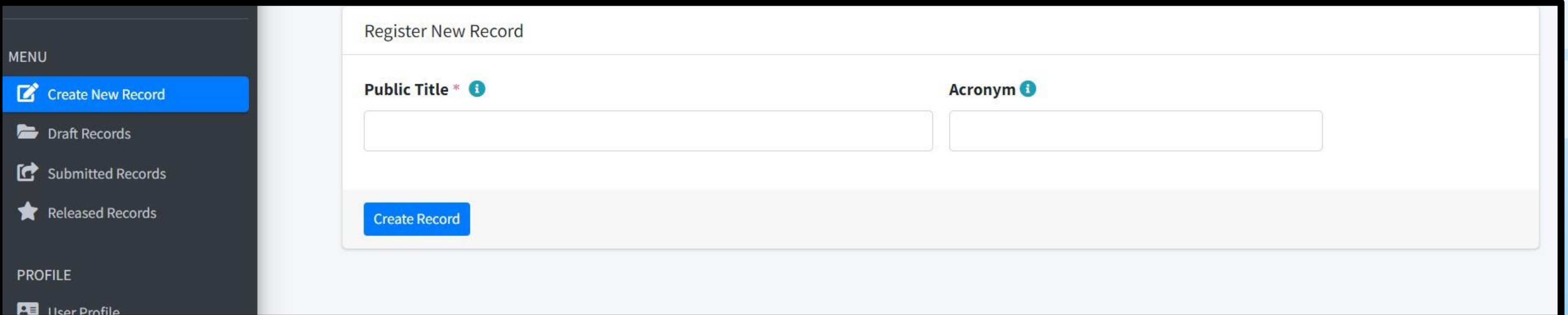

**ACRONYM:** เป็นคําย่อของโครงการวิจัย โดยมักเกิดจากตัวอักษรภาษาอังกฤษตัวแรกของชื่อโครงการเต็มมาผสมกัน ซึ่ง ทางแหล่งทะเบียนจะนํามาแสดงต่อท้ายไว้เช่น PUBLIC TITLE: ASTHMA IN YOUNG ADULTS > ACRONYM: AYA > แหล่งทะเบียนจะแสดงผลเป็น ASTHMA IN YOUNG ADULTS (AYA) เป็นต้น ดังนั้น หากไม่มีข้อมูลสามารถลบข้อความ ในช่องออก แล้วปล่อยเป็นช่องว่างไว้ได้

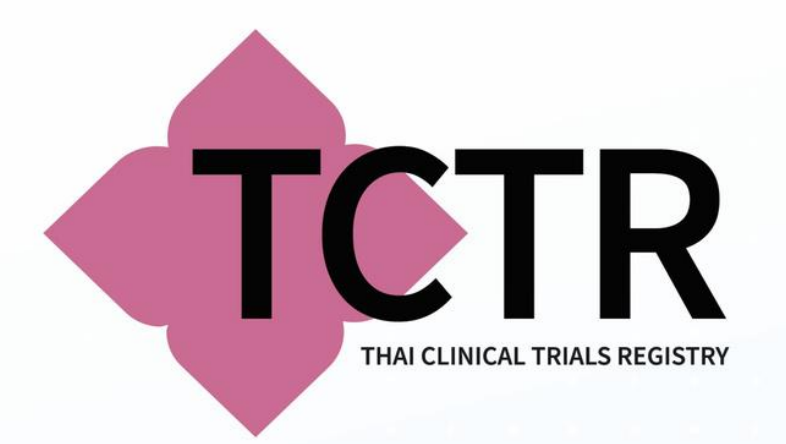

## • หากท่านกรอกข้อมูลไม่ตรงกับเงื่อนไข จะแสดงข้อความเตือนและจะไม่สามารถบันทึกได้ดังภาพ

### Register New Record Public Title \* <sup>0</sup> Acronym<sup>®</sup> asdsads© ทดสอบ The title can only consist of alphabets, numbers and some special characters special characters **Create Record**

The Acronym can only consist of alphabets, numbers and some

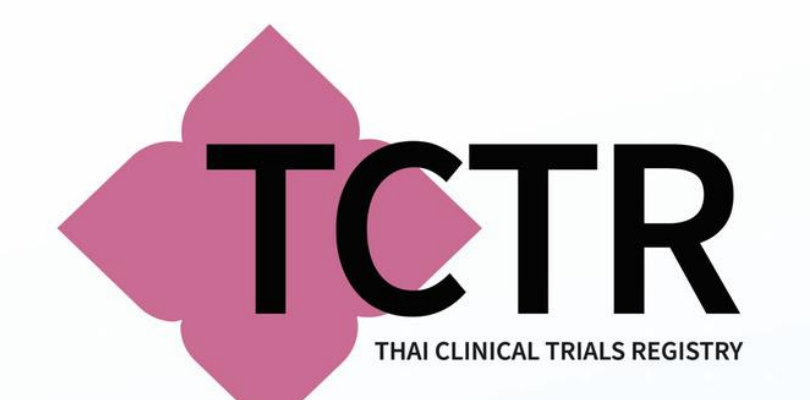

# • **เมื่อกรอกข้อมูลครบถ้วนถูกต้อง แล้วให้กด CREATE RECORD เพื่อบันทึก หากส าเร็จ จะปรากฏข้อความ CREATE NEW RECORD SUCCESS ดังภาพ**

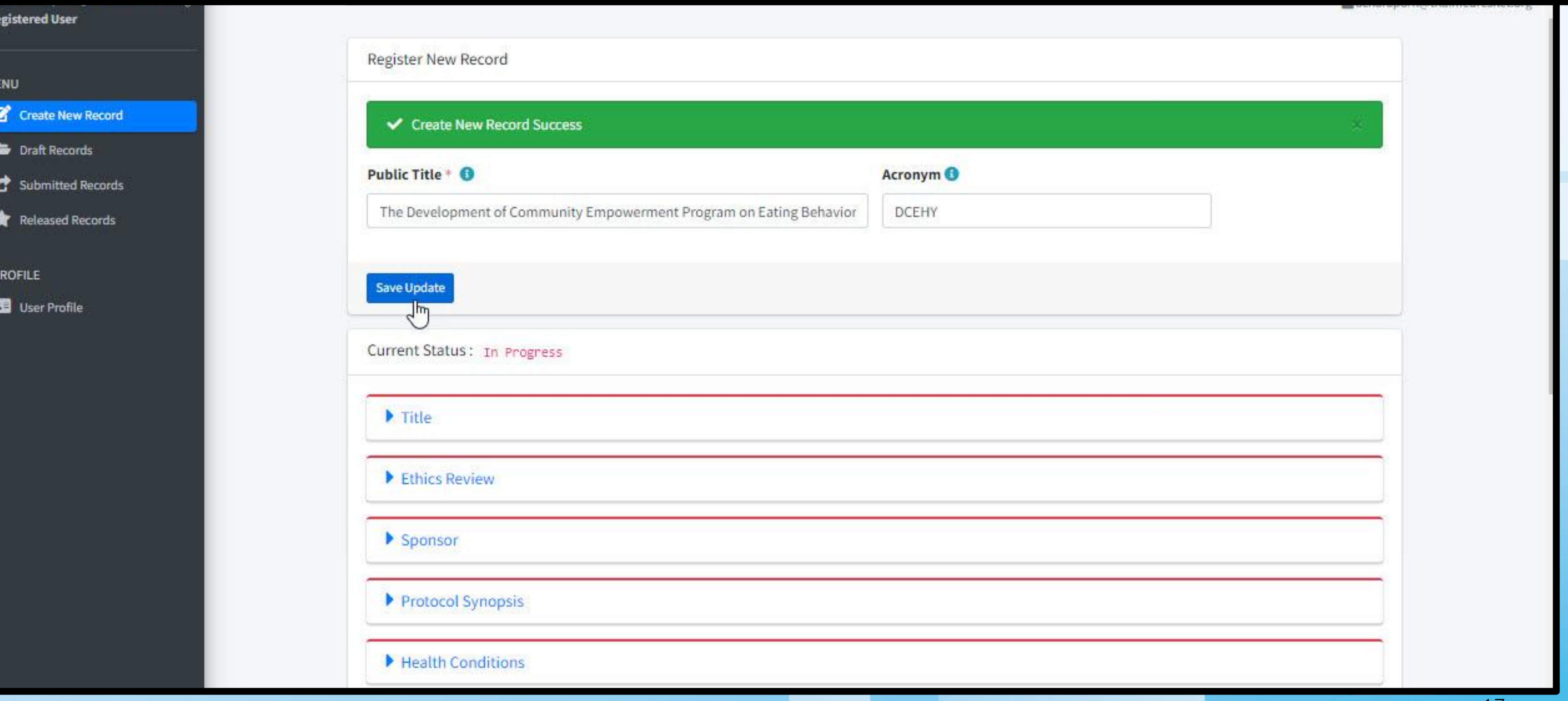

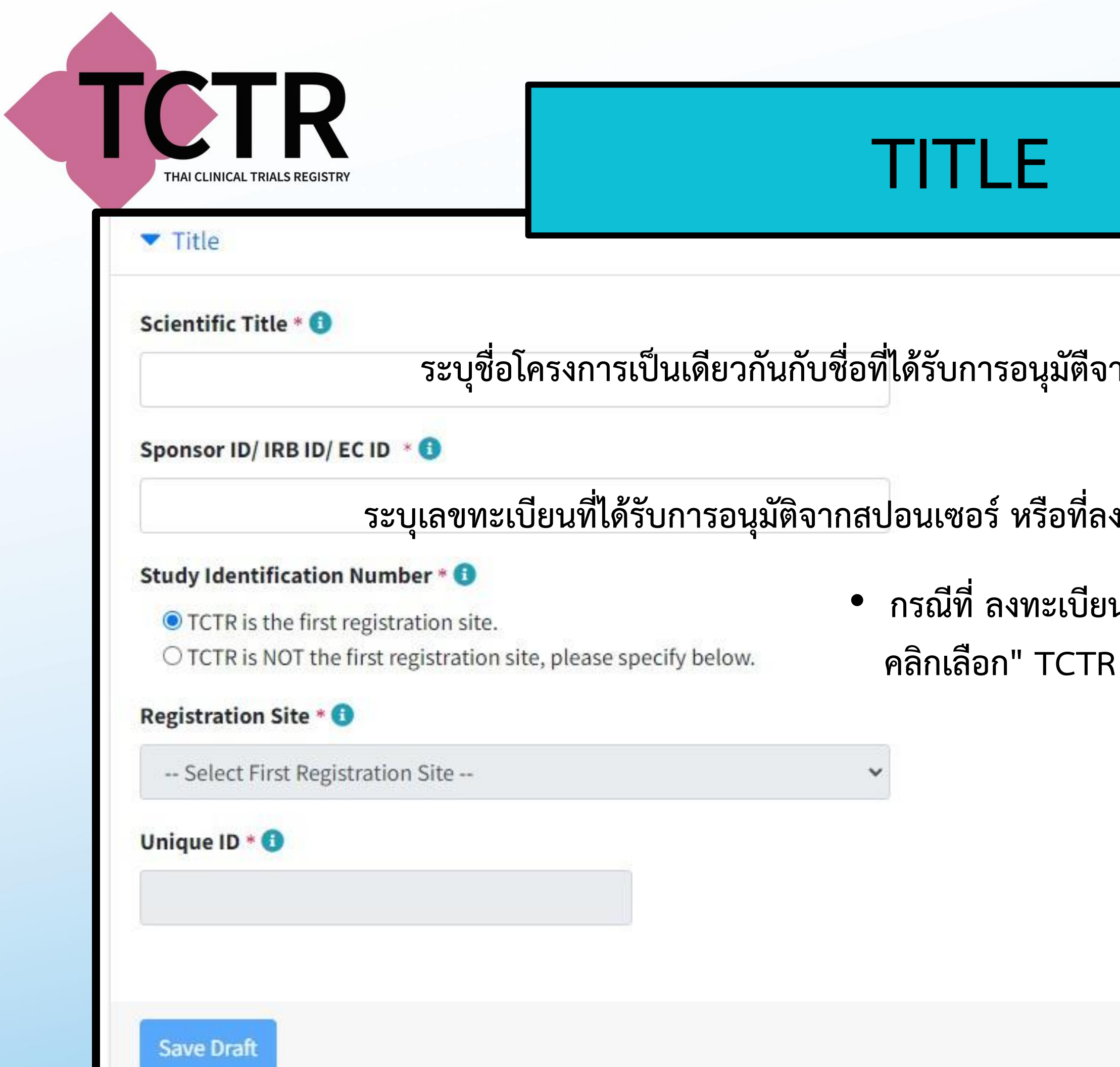

- **ระบุชื่อโครงการเป็นเดียวกันกับชื่อที่ได้รับการอนุมัตืจากคณะกรรมการ EC/IRB**
- **ระบุเลขทะเบียนที่ได้รับการอนุมัติจากสปอนเซอร์หรือที่ลงทะเบียนจากหน่วยงาน IRB/EC**
- **กรณีที่ลงทะเบียนที่ TCTR เป็นที่แรกให้**
- **IS THE FIRST REGISTRATION SITE "**

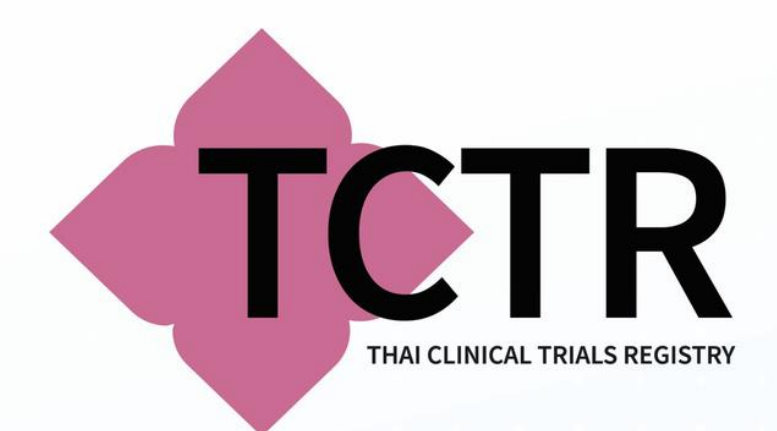

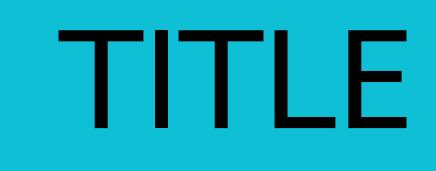

• **หากเคยลงทะเบียนจากแหล่งทะเบียนอื่นๆมาก่อน เช่น CLINICALTRIALS.GOV ให้เลือก TCTR IS** 

#### **NOT THE FIRST REGISTRATION SITE, PLEASE SPECIFY BELOW**.

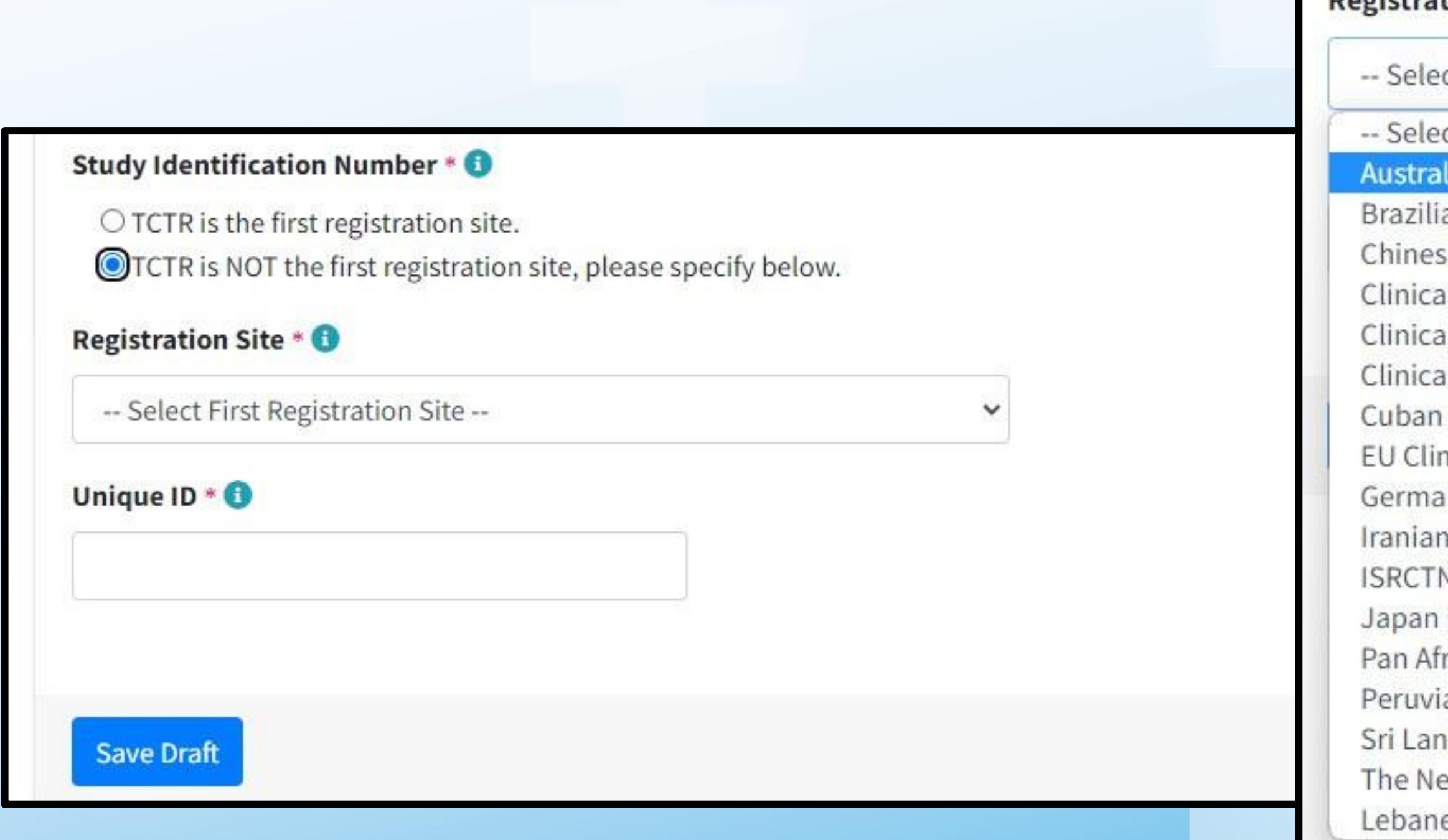

#### Registration Site \* U

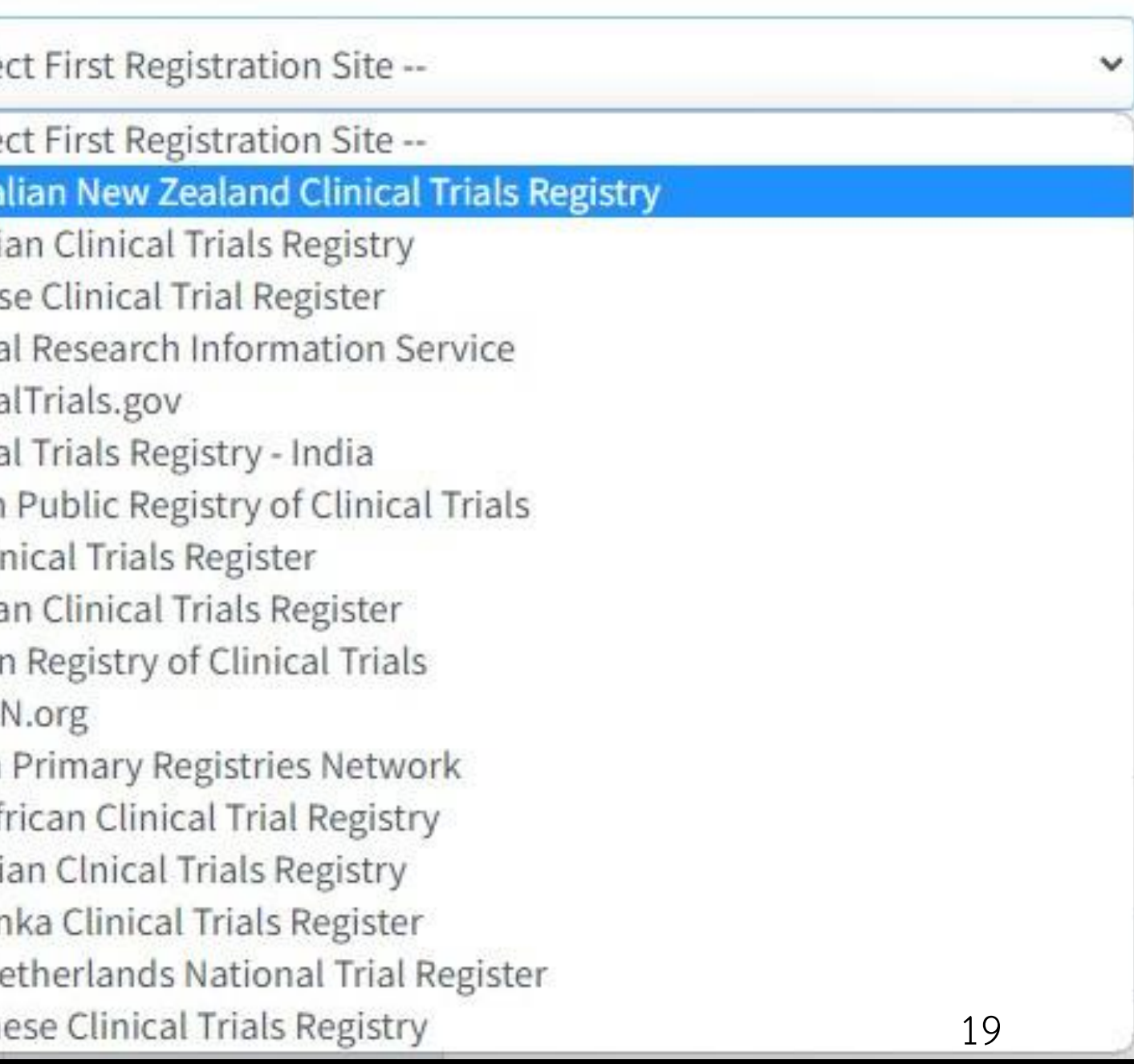

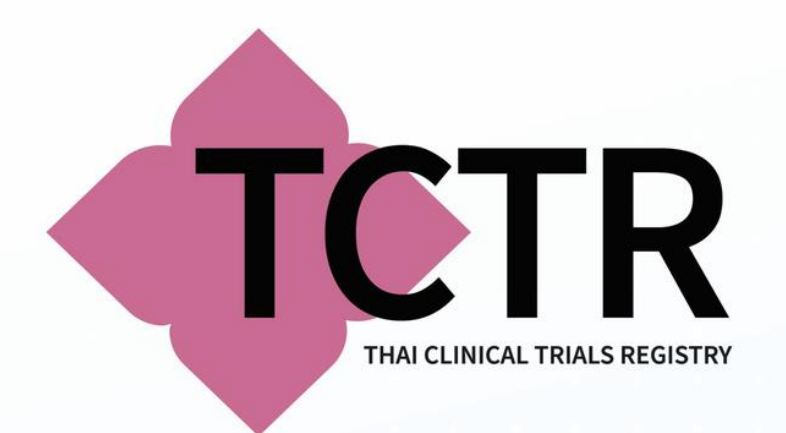

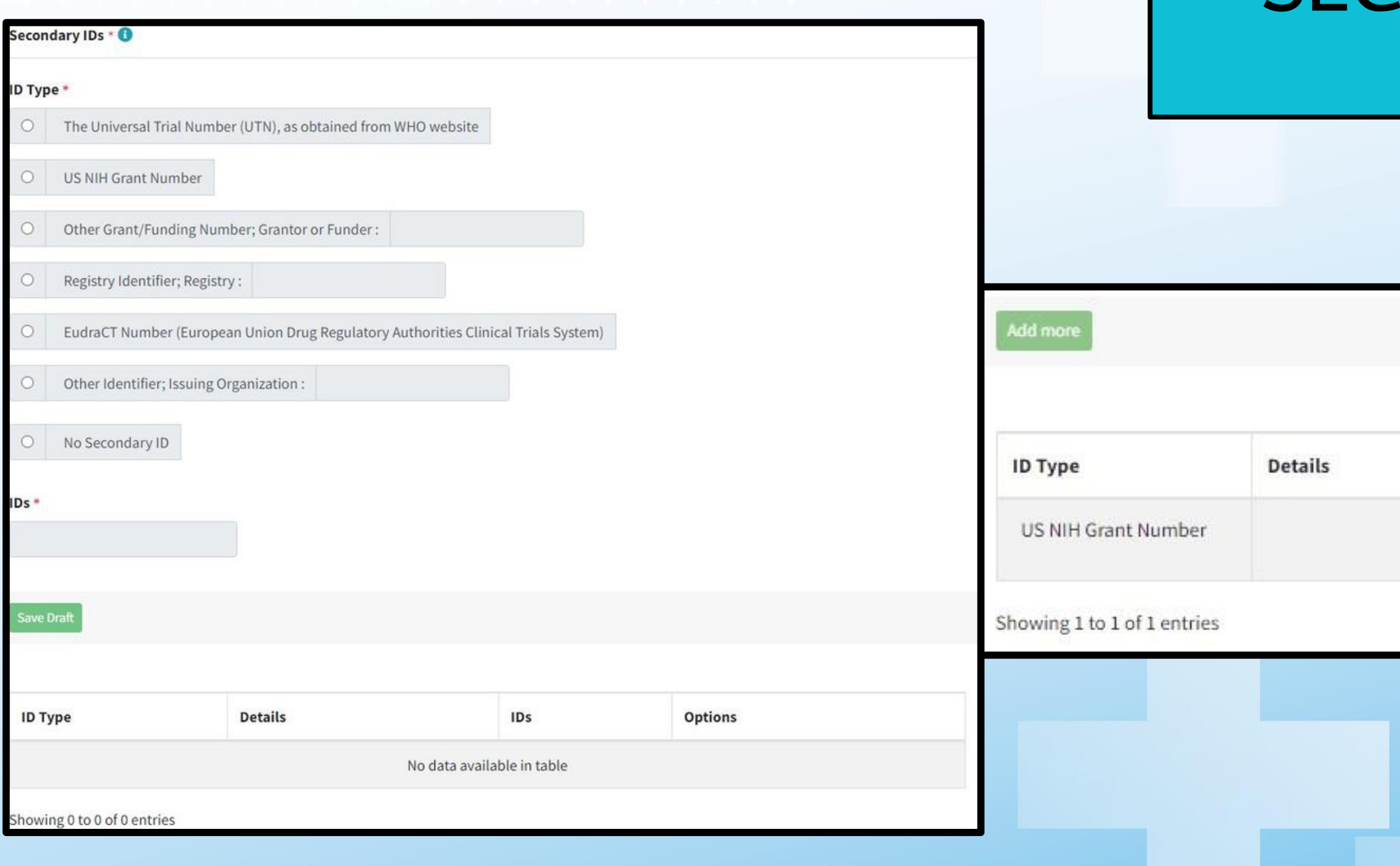

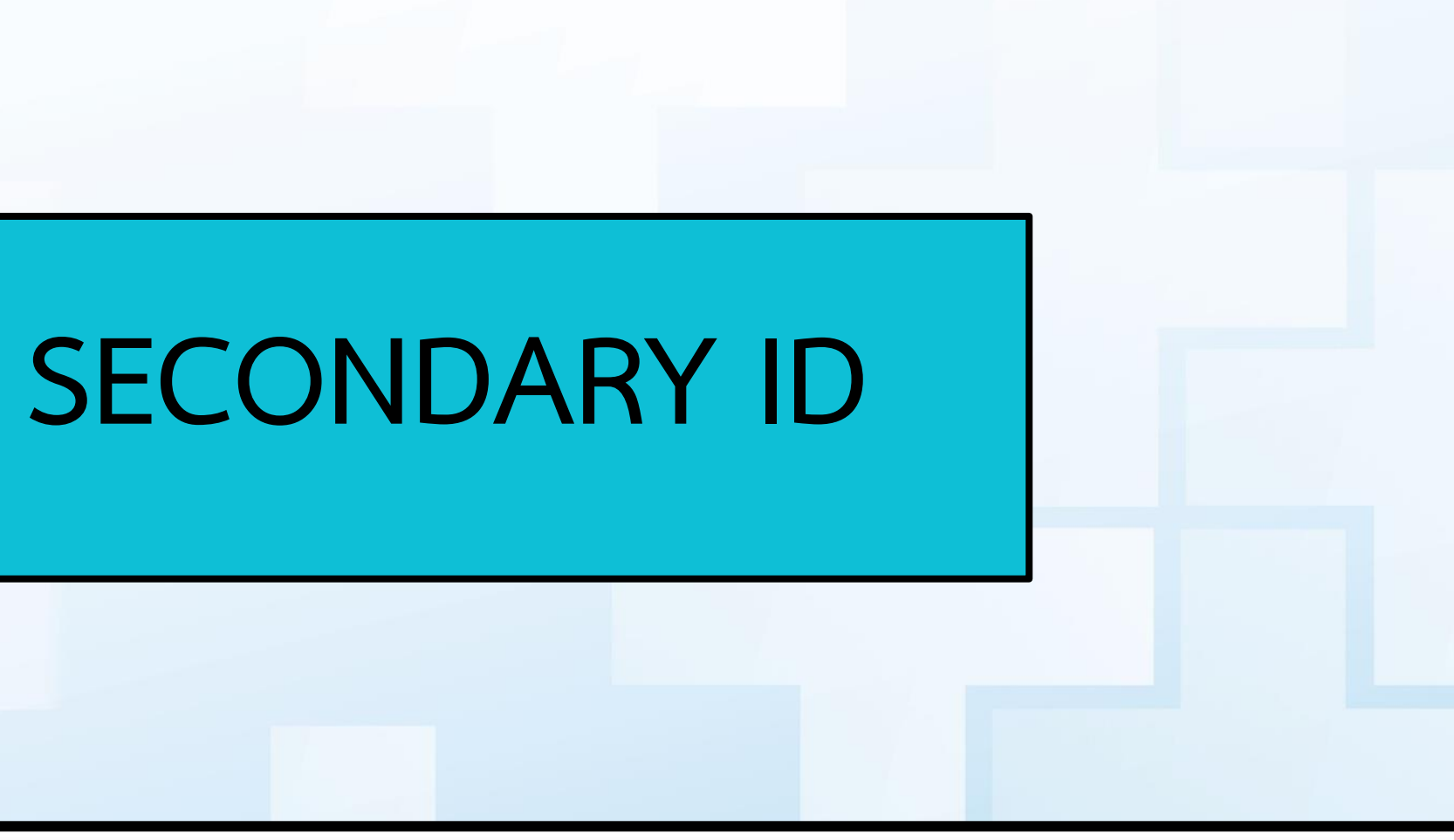

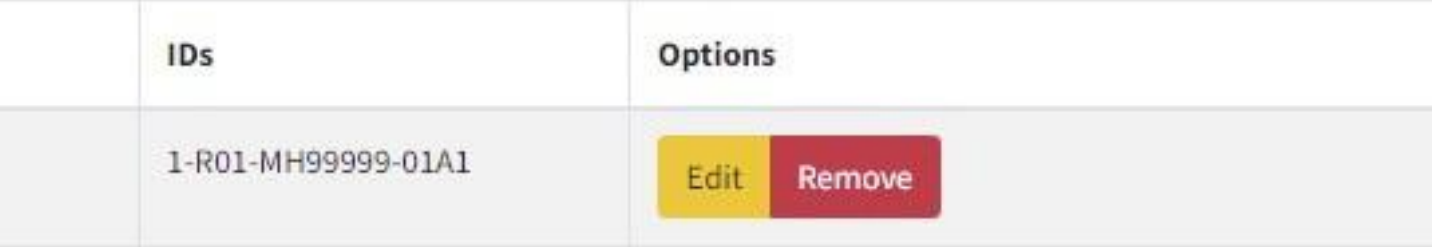

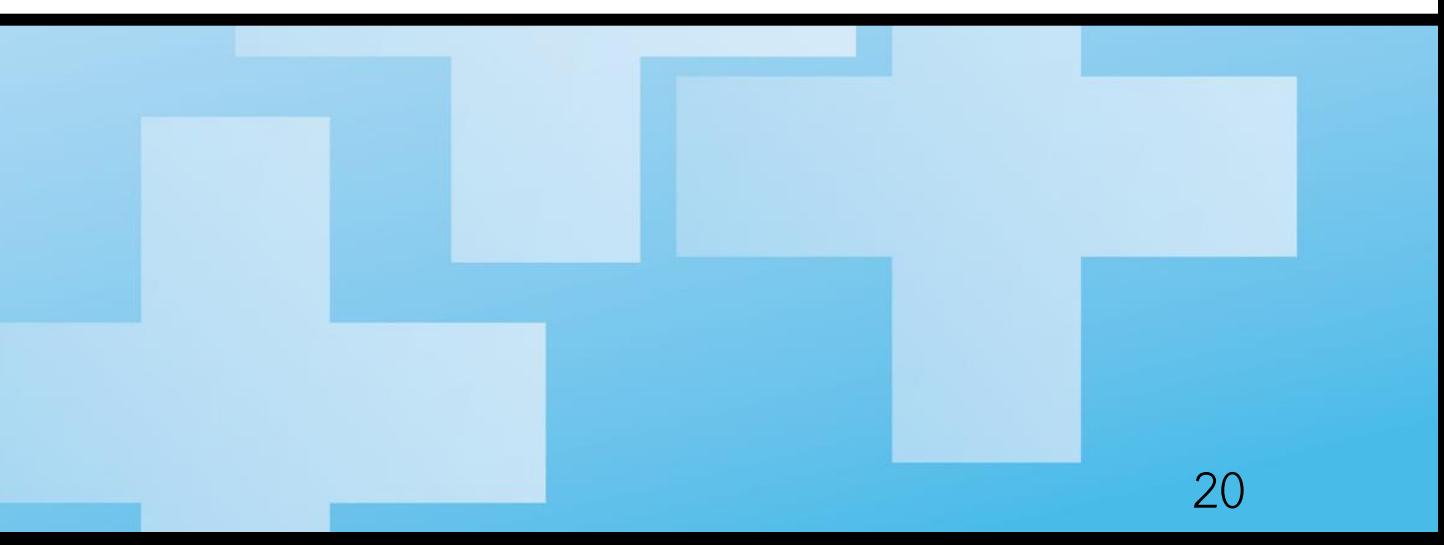

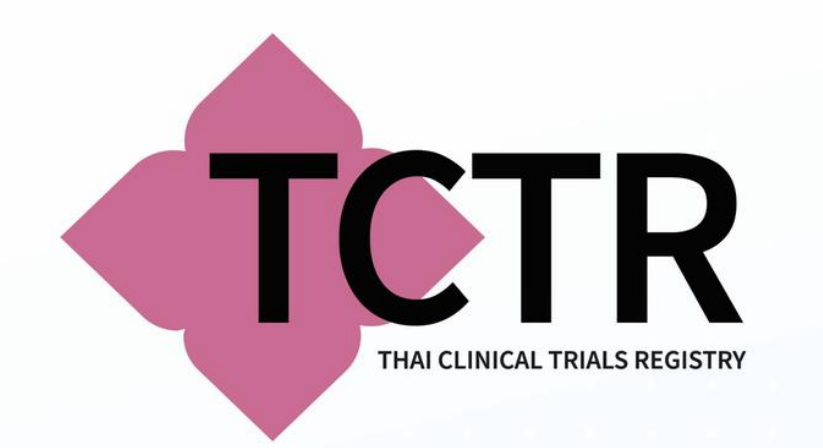

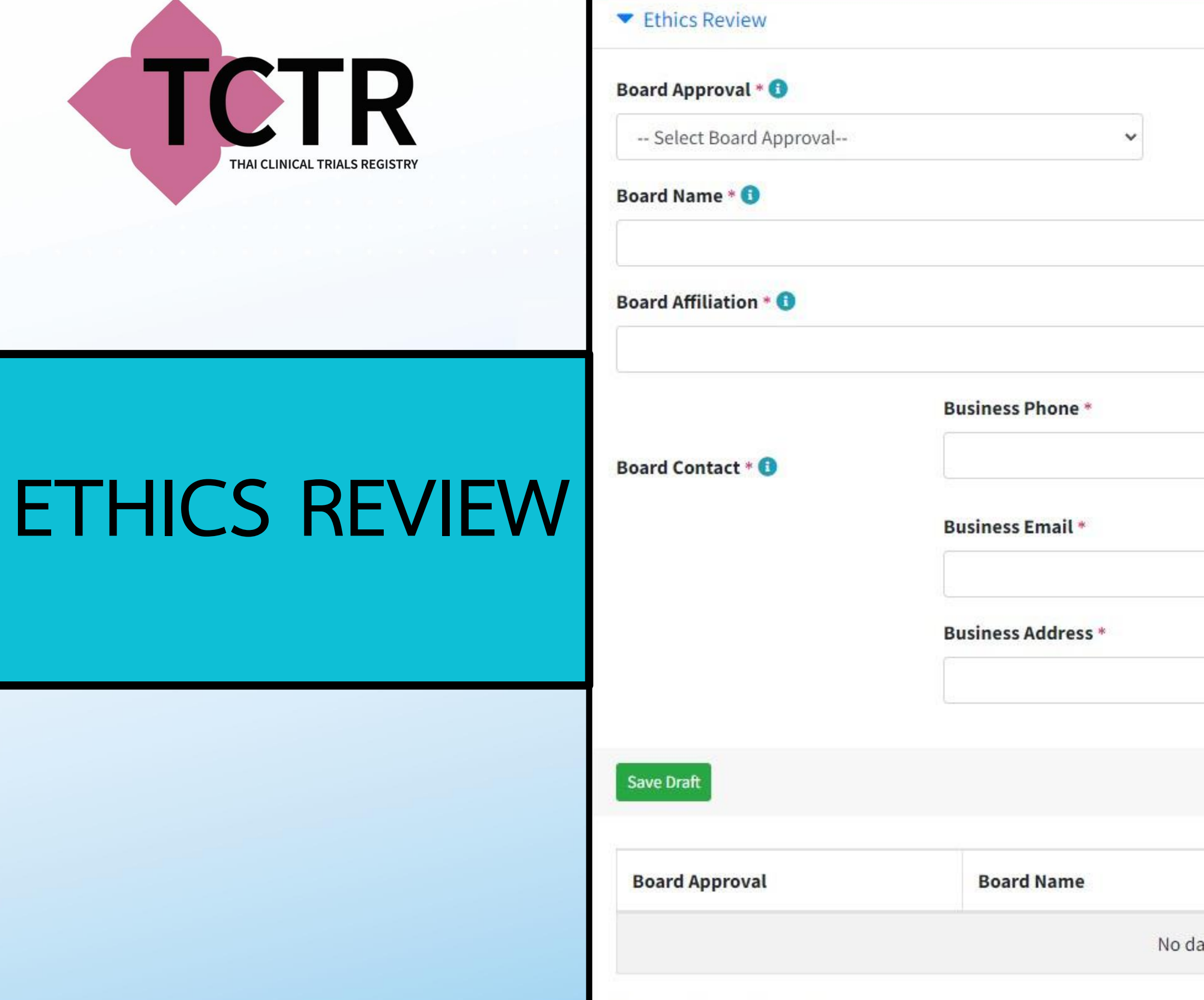

Showing 0 to 0 of 0 entries

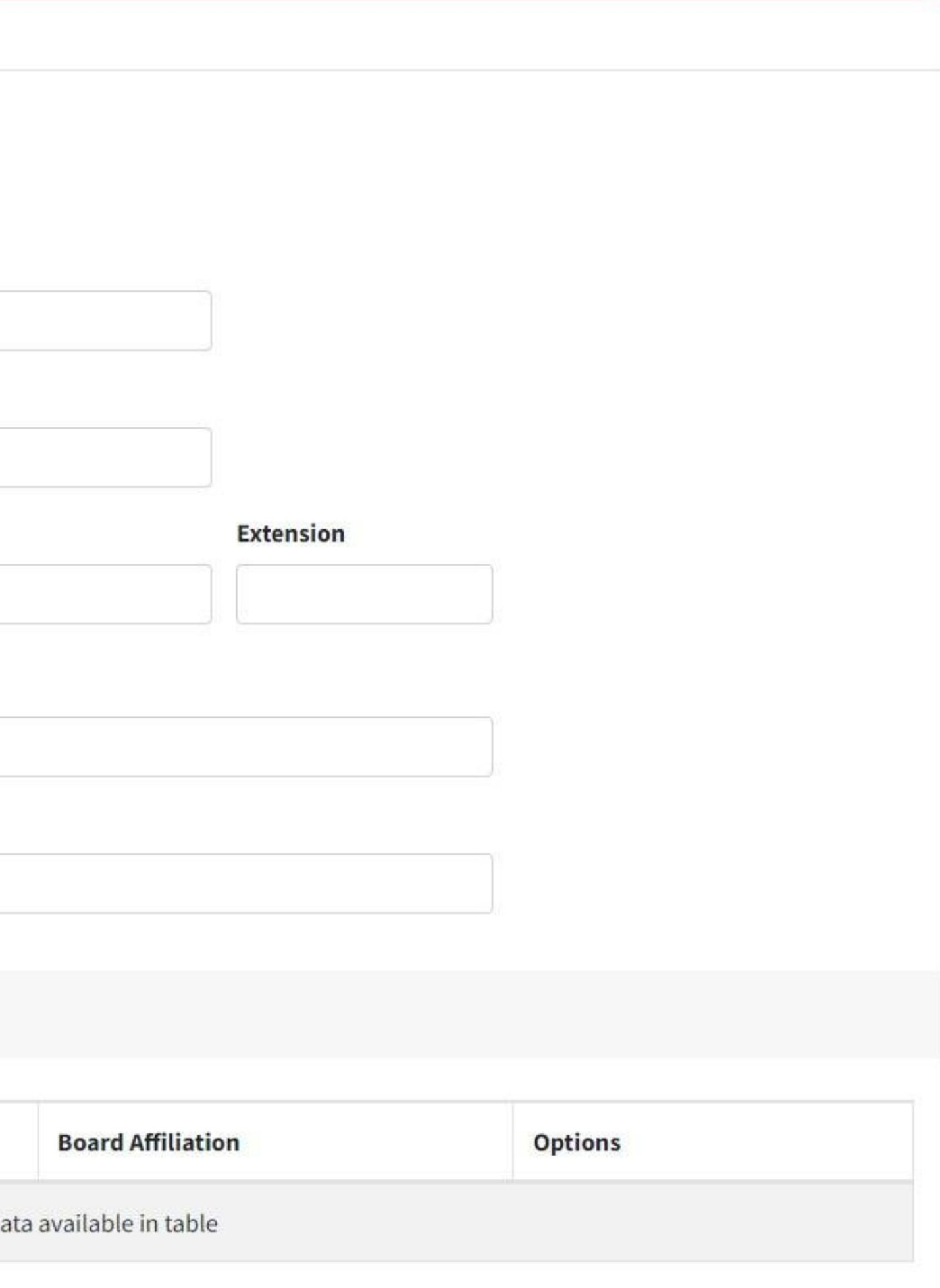

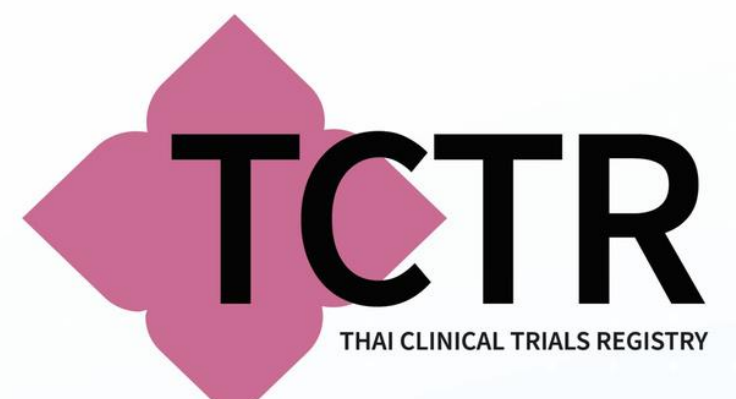

# **ETHICS REVIEW**

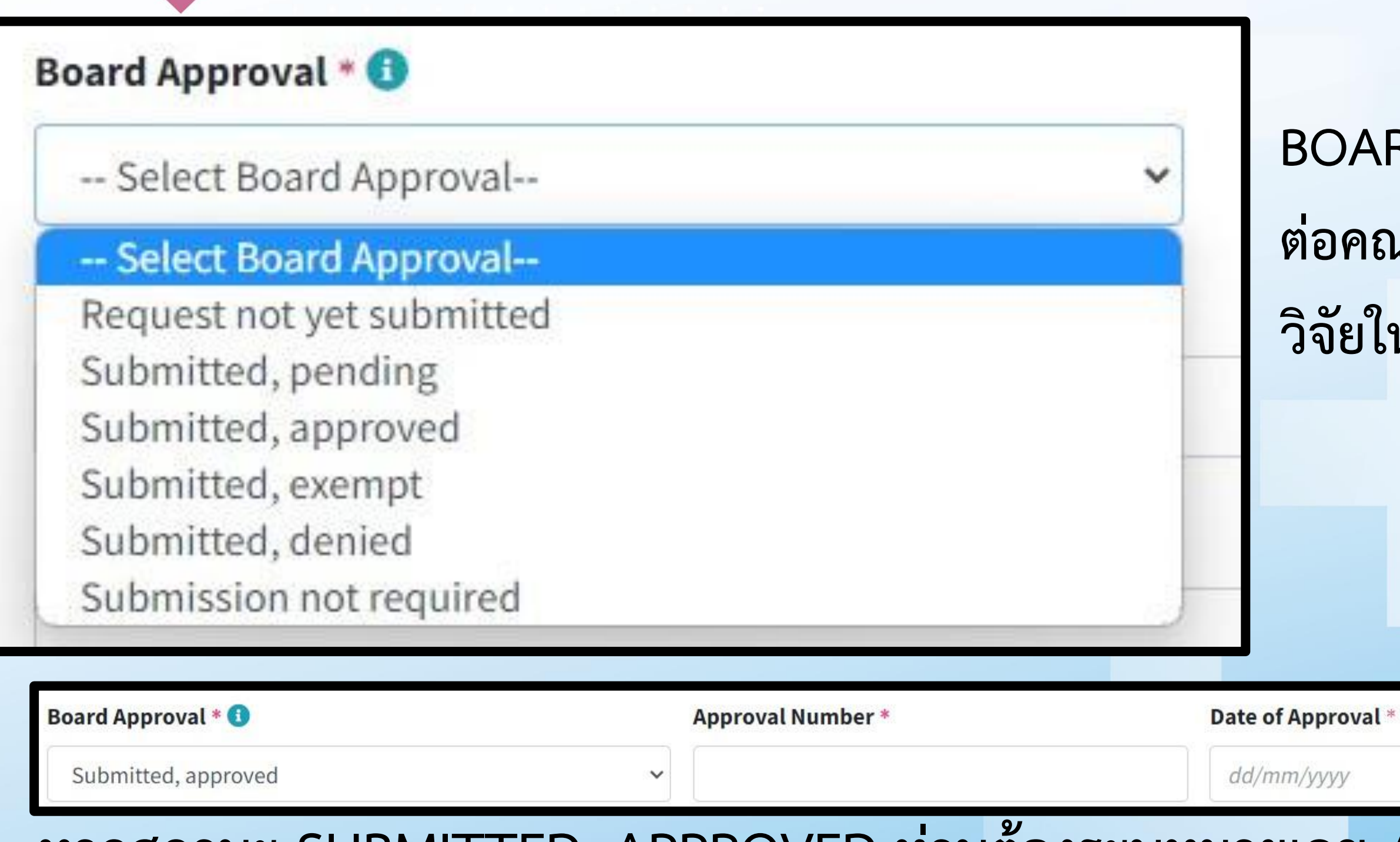

# **BOARD APPROVAL: สถานะการยื่นขอ ต่อคณะกรรมการพิจารณาจริยธรรมการ วิจัยในมนุษย์**

# **หากสถานะ SUBMITTED, APPROVED ท่านต้องระบุหมายเลข APPROVAL NUMBER (COA) ที่ได้รับการอนุมัติและระบุวันที่ที่ได้รับการอนุมัติ**

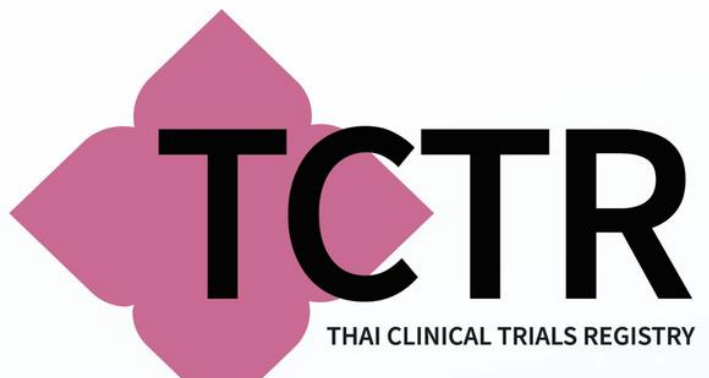

# **ETHICS REVIEW**

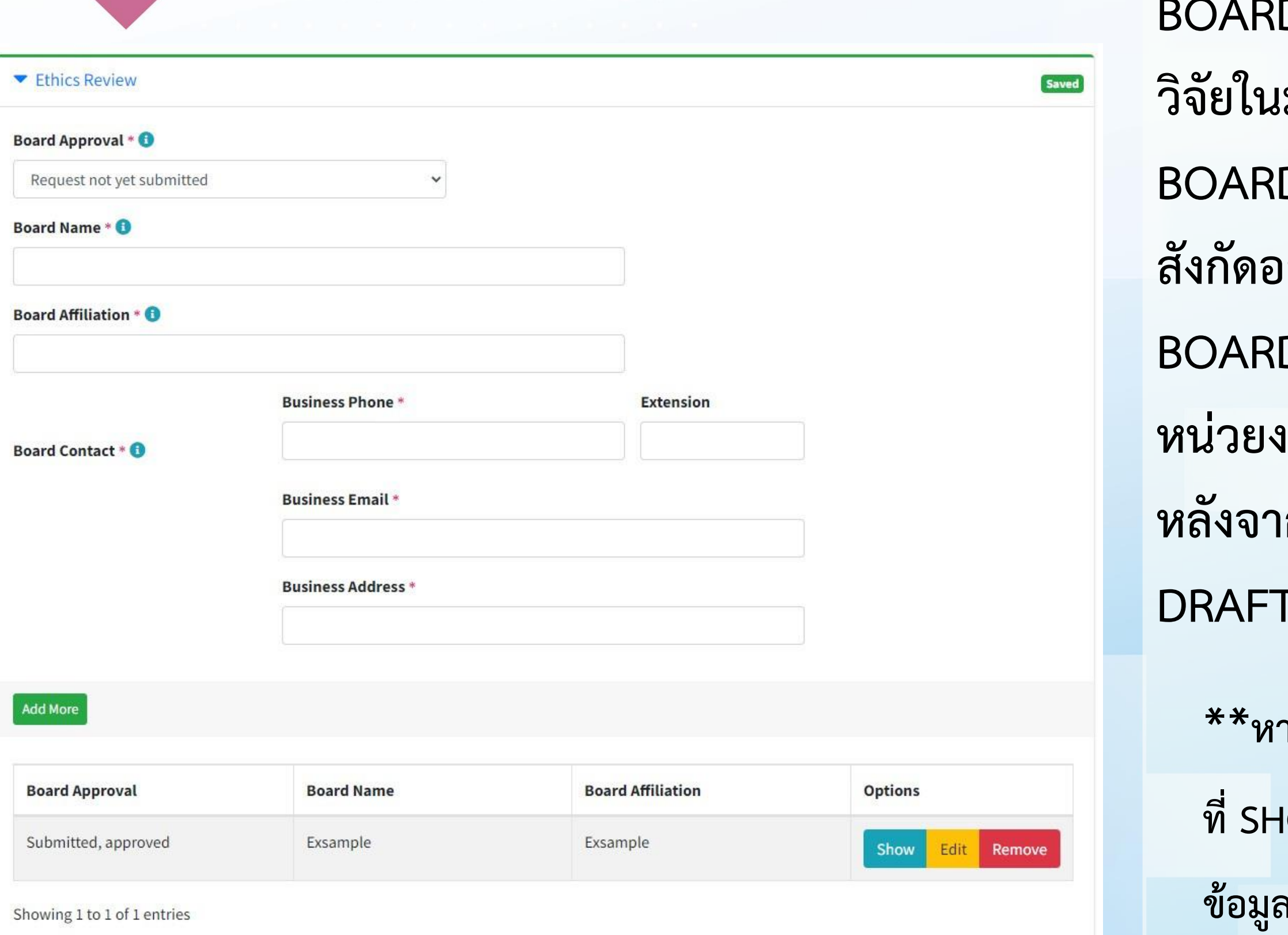

**BOARD NAME: ระบุชื่อหน่วยงานจริยธรรมการ วิจัยในมนุษย์**

**BOARD AFFILIATION: สถาบันหรือหน่วยงานที่ สังกัดอยู่**

**BOARD CONTACT: รายละเอียดการติดต่อ หน่วยงานจริยธรรมการวิจัยในมนุษย์ หลังจากกรอกข้อมูลครบถ้วน แล้วกด SAVE DRAFT แล้วบันทึก จะปรากฏข้อมูลดังภาพ \*\*หากต้องการตรวจสอบข้อมูลที่บันทึก สามารถกด ที่SHOW เพื่อแสดงข้อมูล หรือ กด EDIT เพื่อแก้ไข ข้อมูลหากต้องการลบ ให้กด REMOVE\*\***

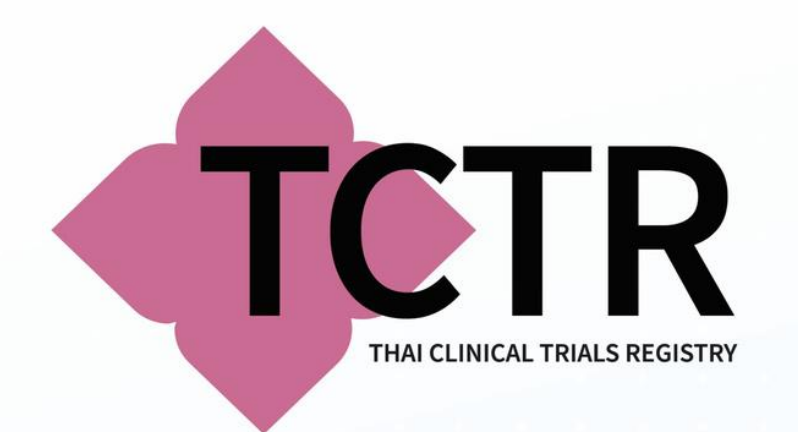

# **SPONSOR**

### SPONSOR: เป็นรายละเอียดของหน่วยงานที่ให้การสนับสนุน และหน่วยงานที่ร่วมและรับผิดชอบในโครงการวิจัย

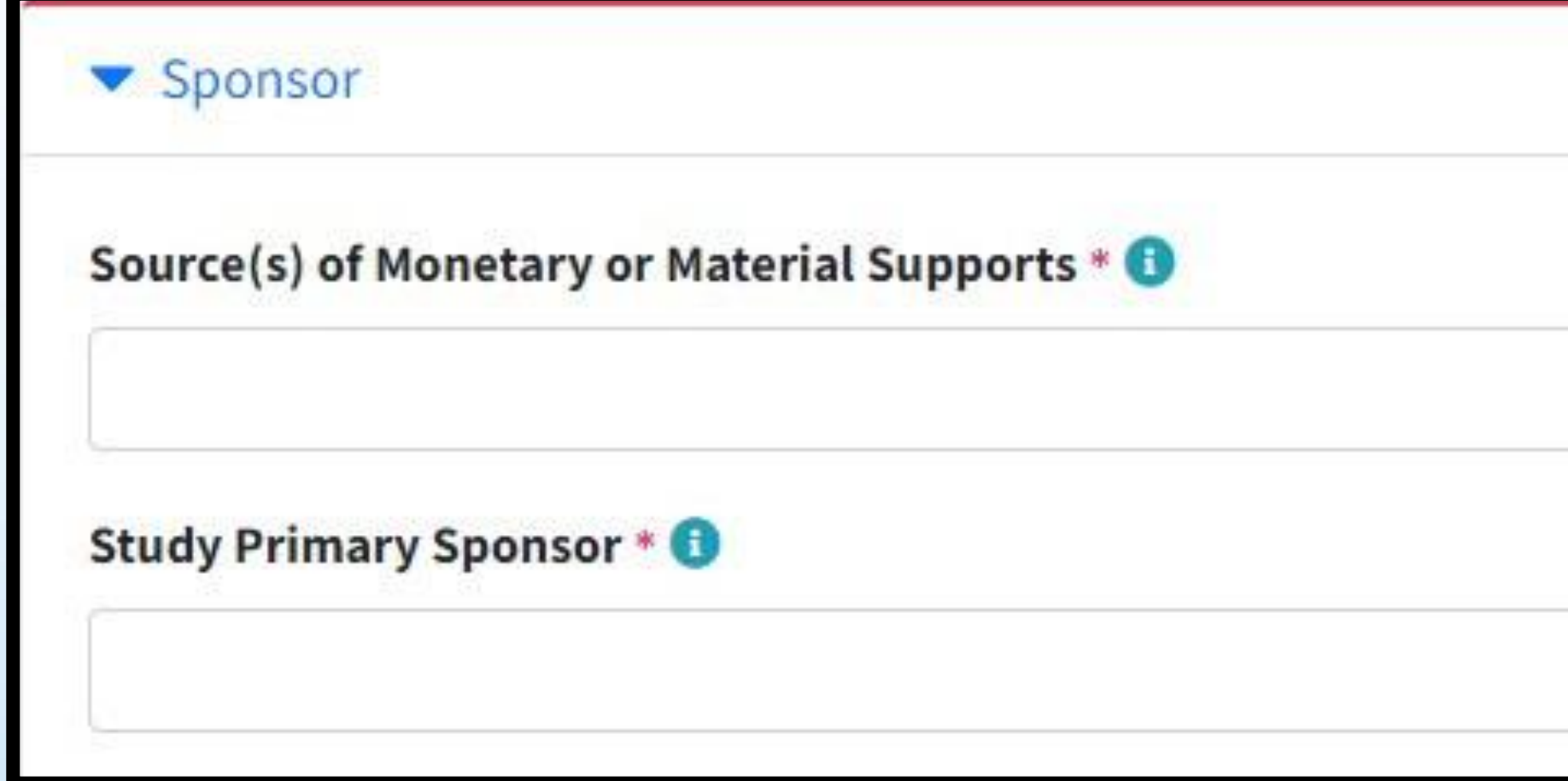

- SOURCE(S) OF MONETARY OR MATERIAL SUPPORTS: ระบุชื่อขององค์กรหรือแหล่งทุนที่ทําหน้าที่กํากับดูแลการ ดําเนินงานของการศึกษา
- STUDY PRIMARY SPONSOR: ระบุหน่วยงานที่ให้การสนับสนุนหลัก

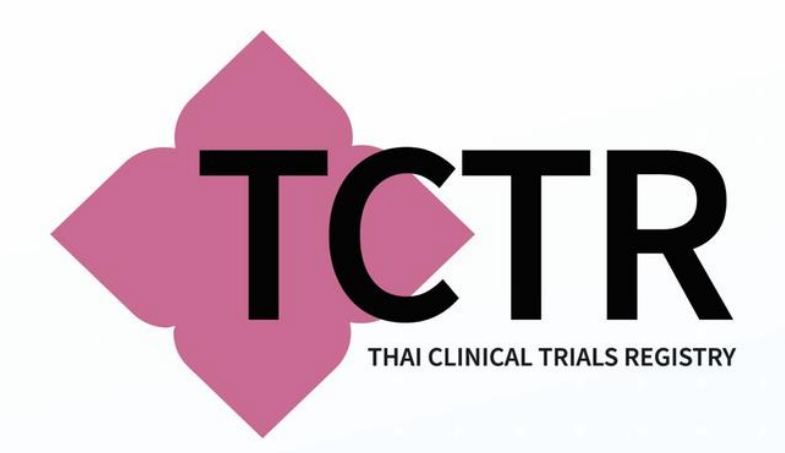

# **SPONSOR**

# **RESPONSIBLE PARTY: ระบุรายละเอียดการติดต่อหน่วยงานหรือชื่อบุคคลผู้รับผิดชอบโครงการ**

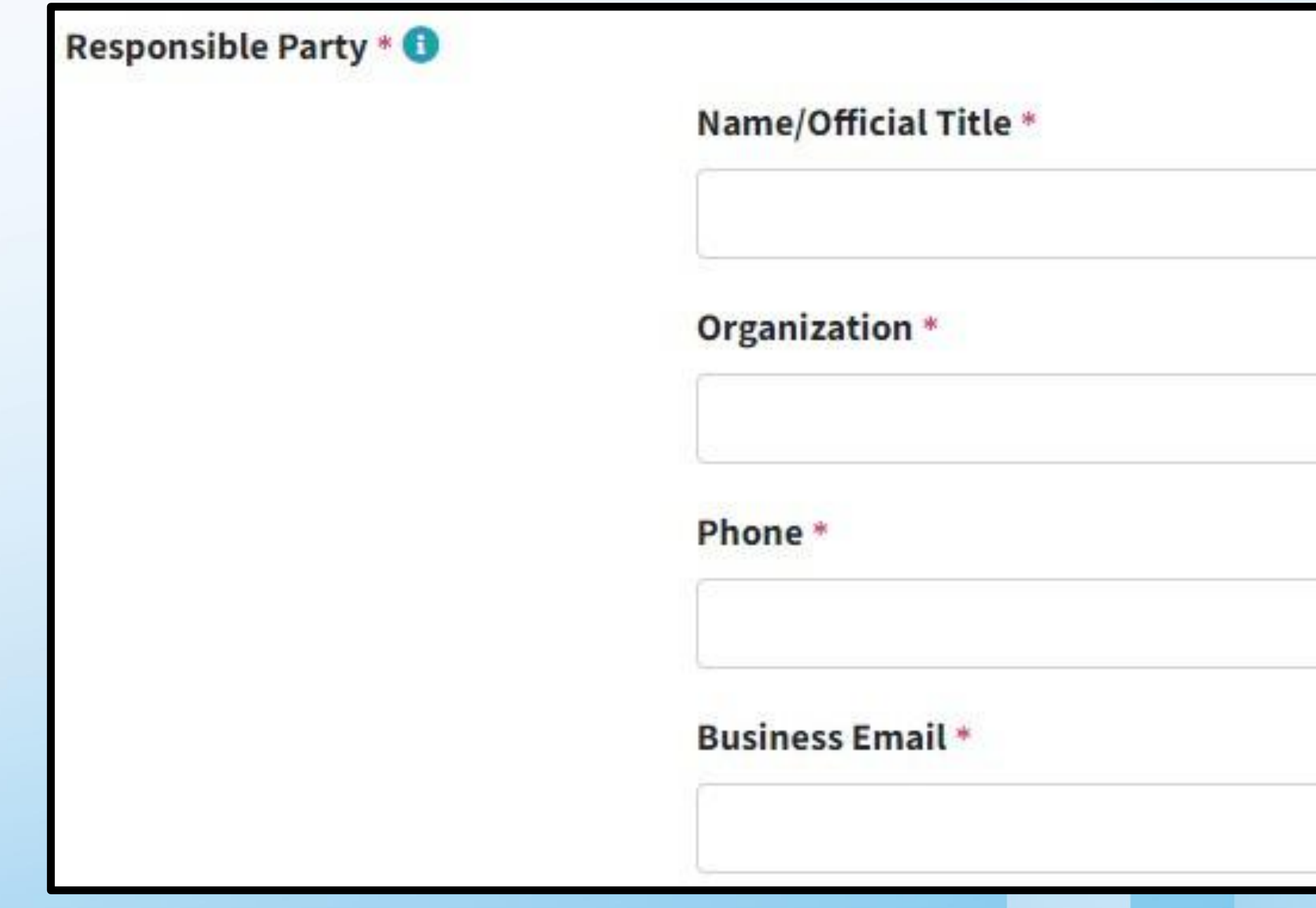

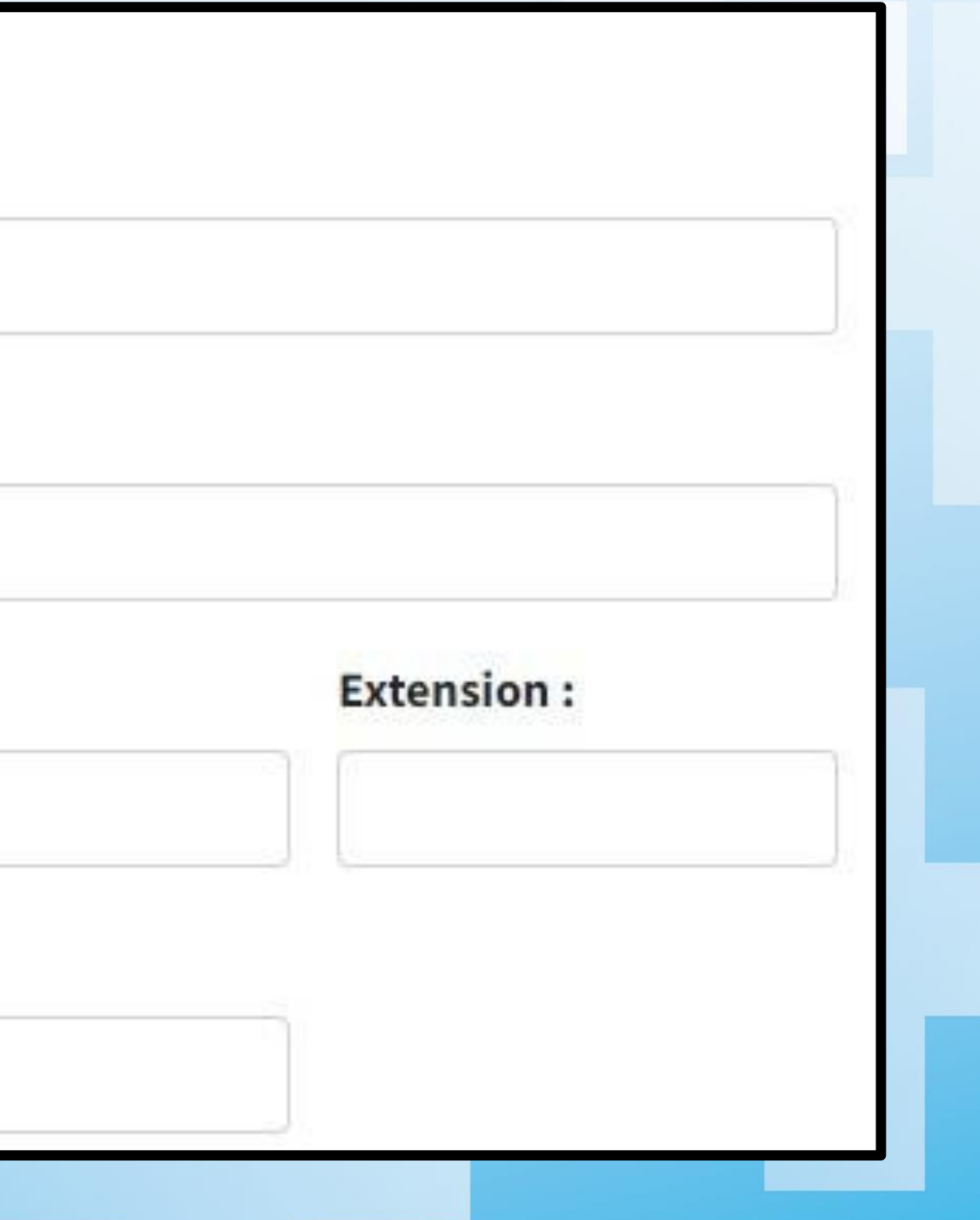

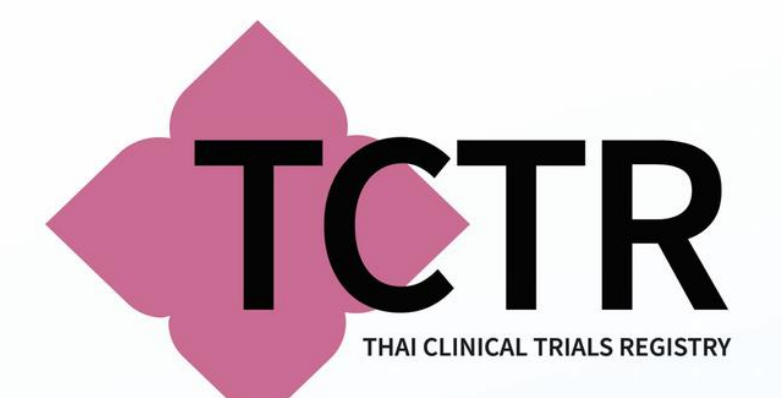

# **SPONSOR SPONSOR**

# **STUDY SECONDARY SPONSOR: ระบุหน่วยงานที่ให้การสนับสนุนรอง หากกรณีที่ท่านไม่มีให้ระบุNO STUDY SECONDARY SPONSOR หากกรณีเลือก AS FOLLOWS และระบุหน่วยงานที่ให้การสนับสนุนรอง และกด SAVE DRAFT**

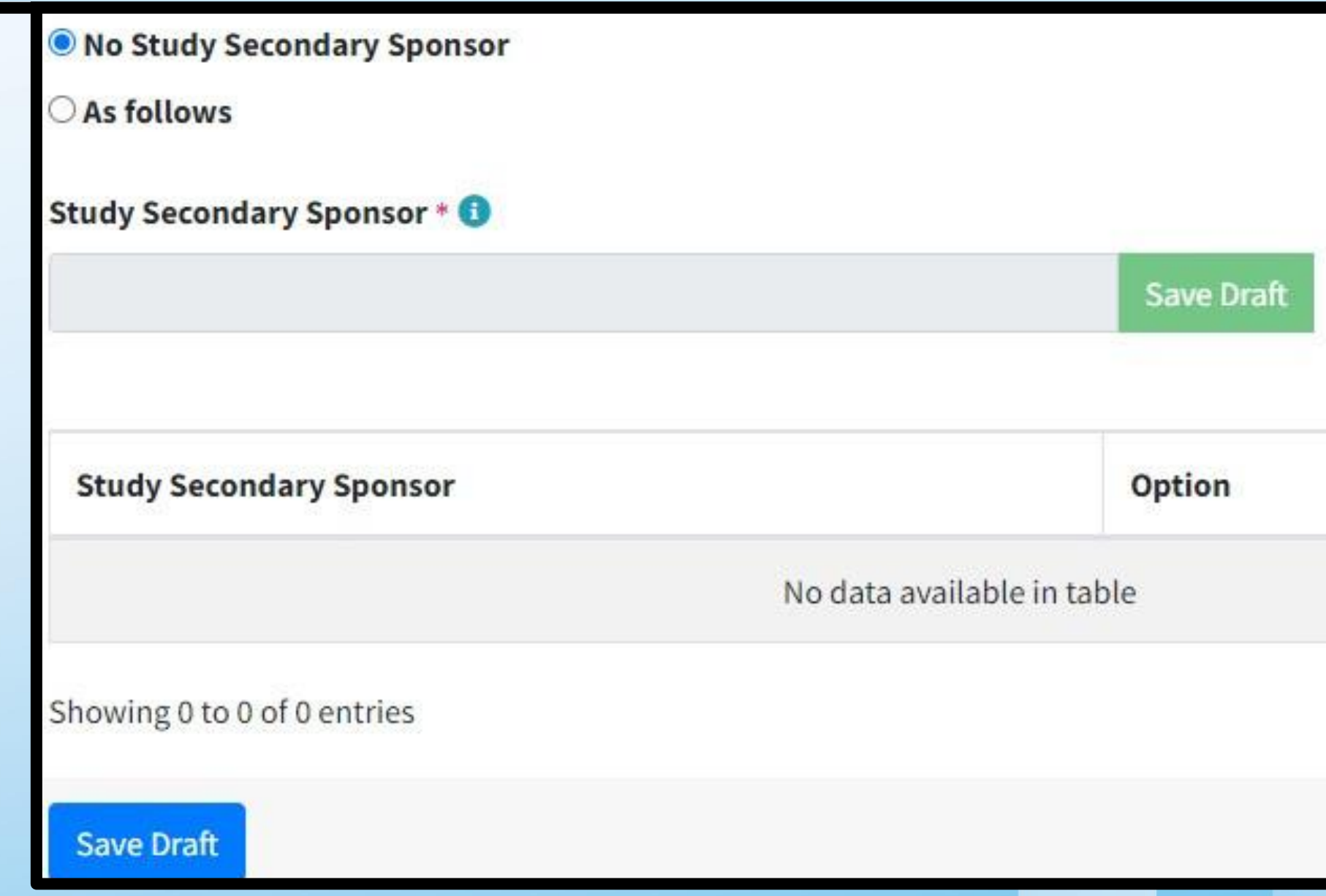

- 
- 

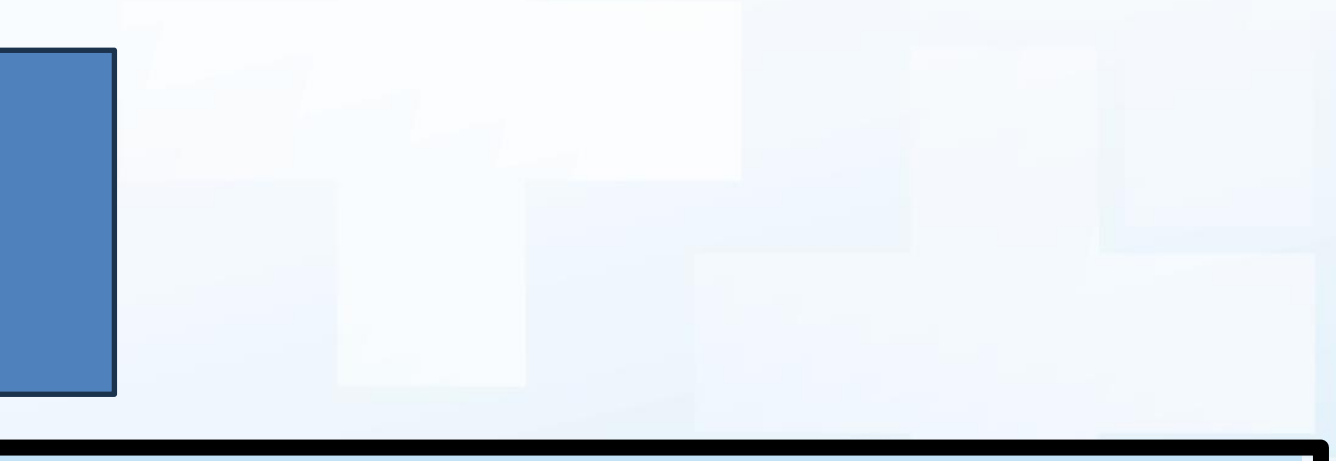

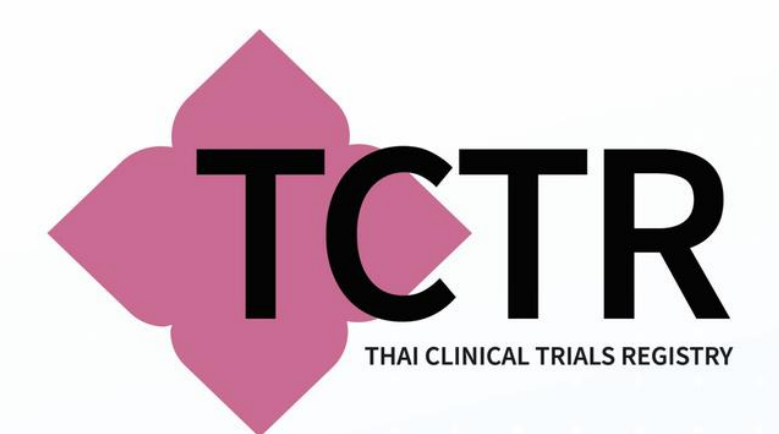

# **SPONSOR**

### **ข้อมูลที่บันทึกจะปรากฏในตาราง STUDY SECONDARY SPONSOR และกด SAVE DRAFT เพื่อบันทึก**

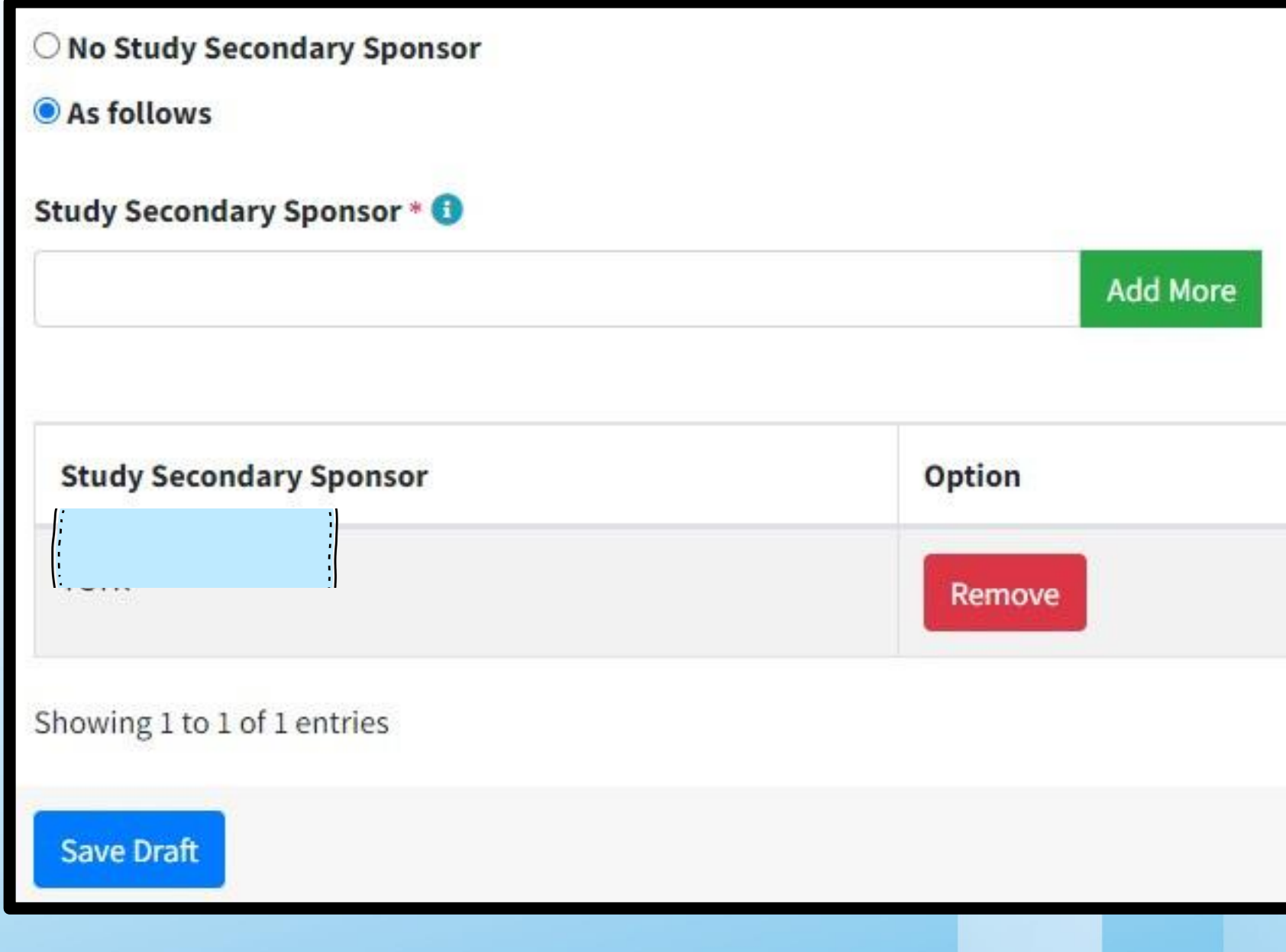

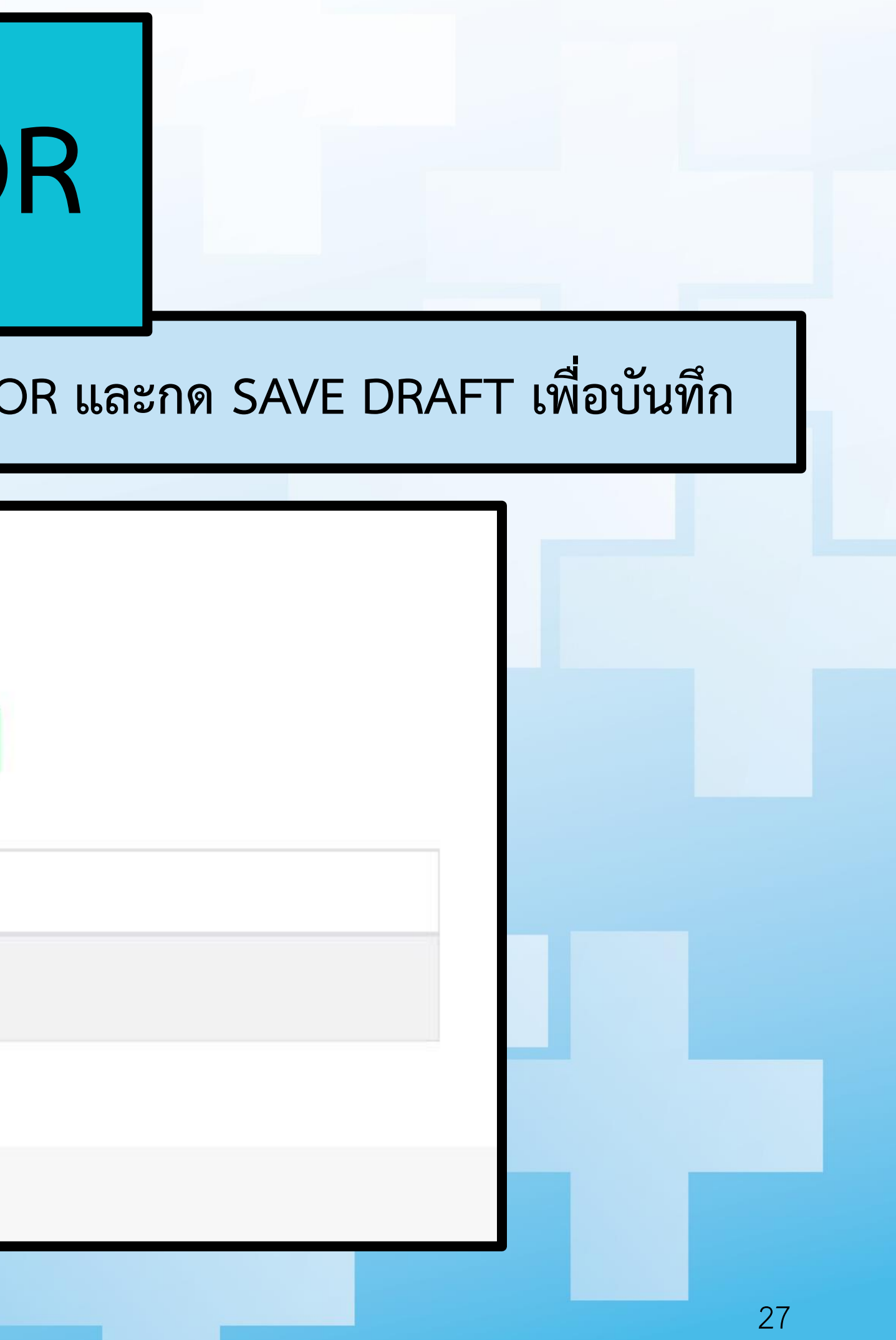

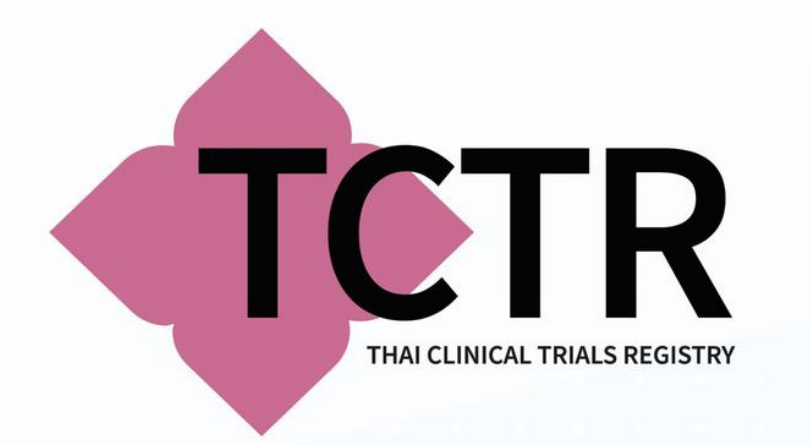

# **PROTOCOL SYNOPSIS**

• **PROTOCOL SYNOPSIS: การบันทึก สรุปย่อโครงการของท่านมาพอสังเขป โดยระบุวัตถุประสงค์ของงานวิจัย และระเบียบวิธีวิจัยอย่างย่อ**

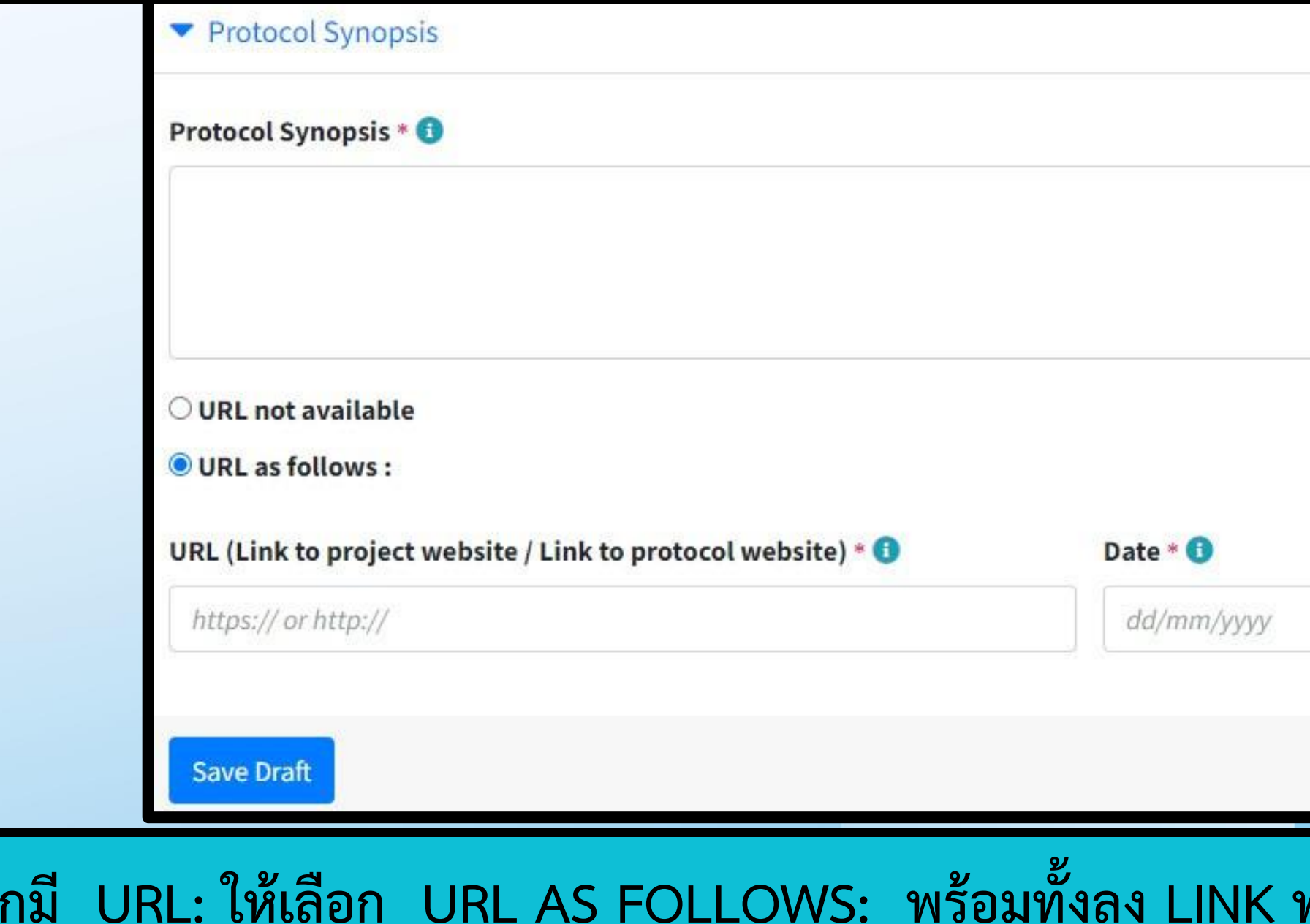

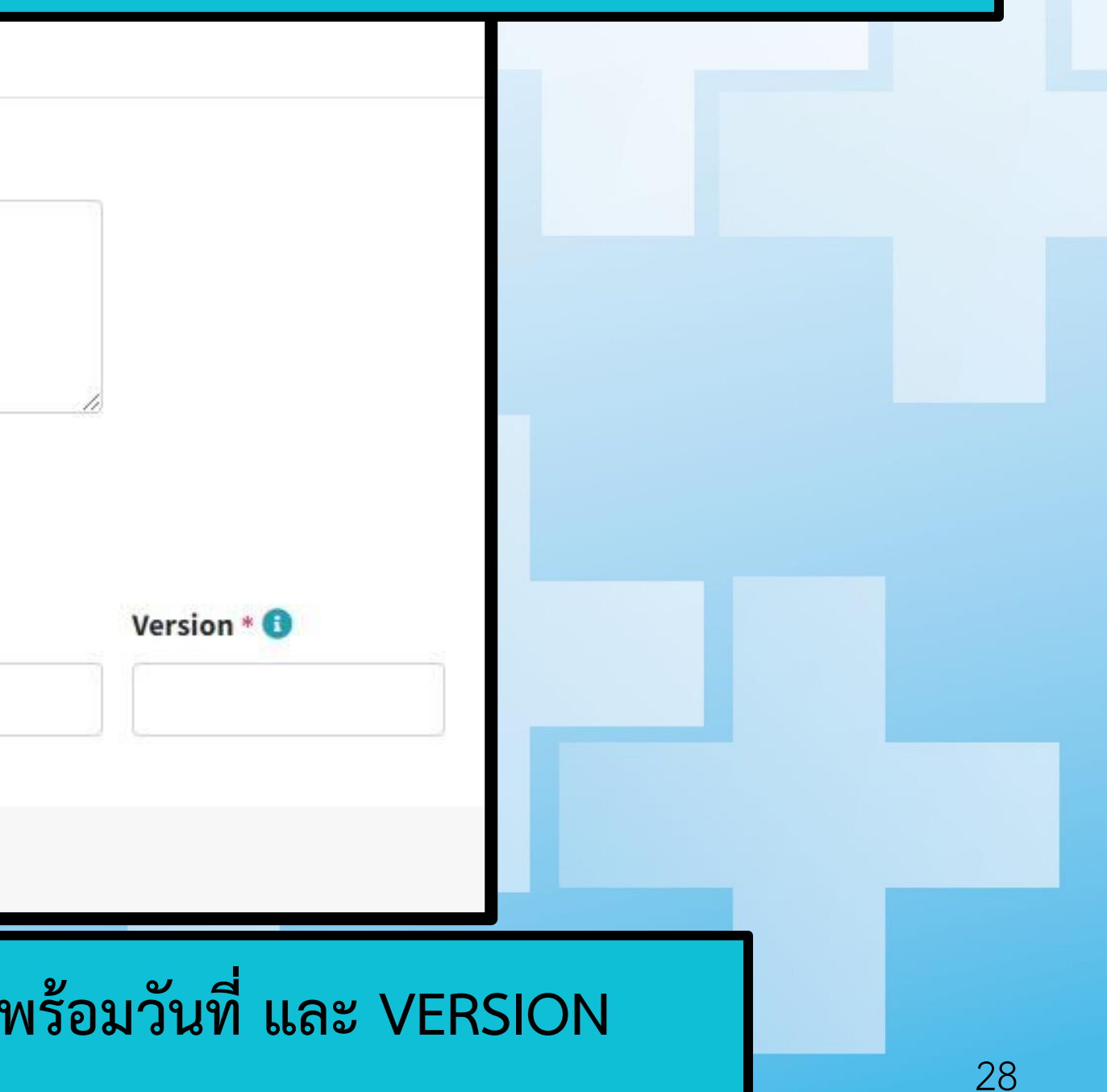

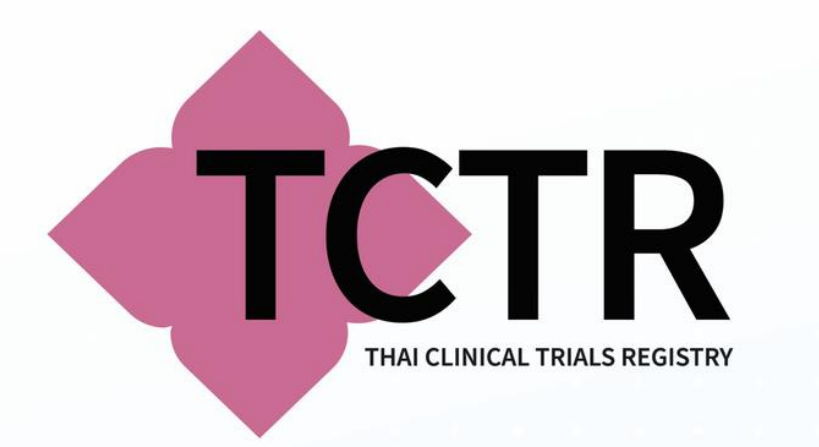

# **HEALTH CONDITION**

- **HEALTH CONDITION(S) OR PROBLEM(S) STUDIED: ระบุสภาวะสุขภาพ หรือปัญหาทางด้านสุขภาพที่ ต้องการศึกษา โดยบันทึก 1 CONDITION ต่อ 1 บรรทัด**
- **KEYWORDS: ระบุข้อมูลชื่อ ค าค้นหา งานวิจัยของท่าน โปรดระบุ1 ค า ต่อ 1 บรรทัด โดยระบุข้อมูลตาม MESH TERMS**

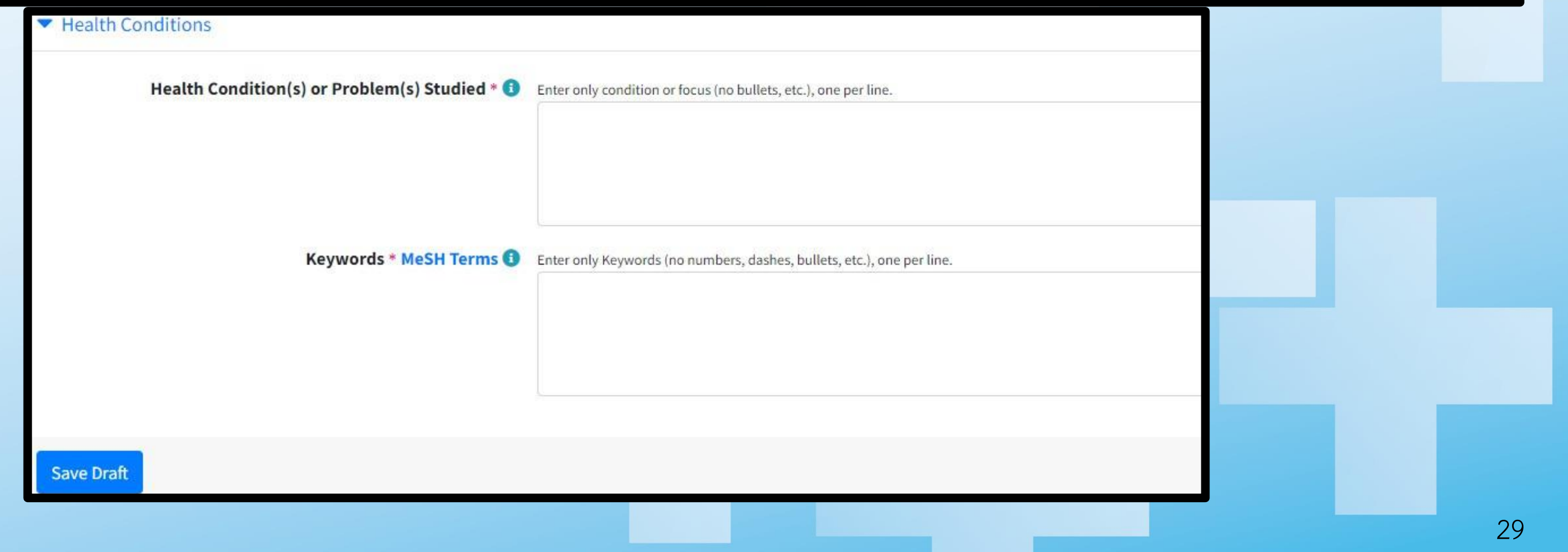

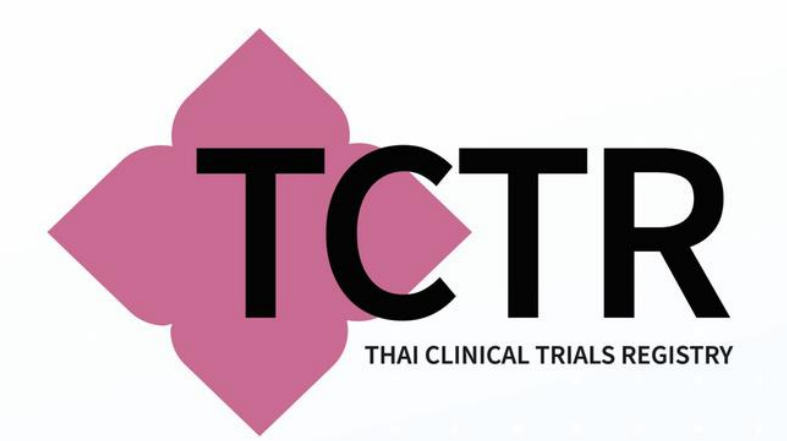

# **ELIGIBILITY**

### • **ELIGIBILITY: เป็นรายละเอียดของหลักเกณฑ์การคัดเลือกอาสาสมัครเพื่อเข้าร่วมโครงการ**

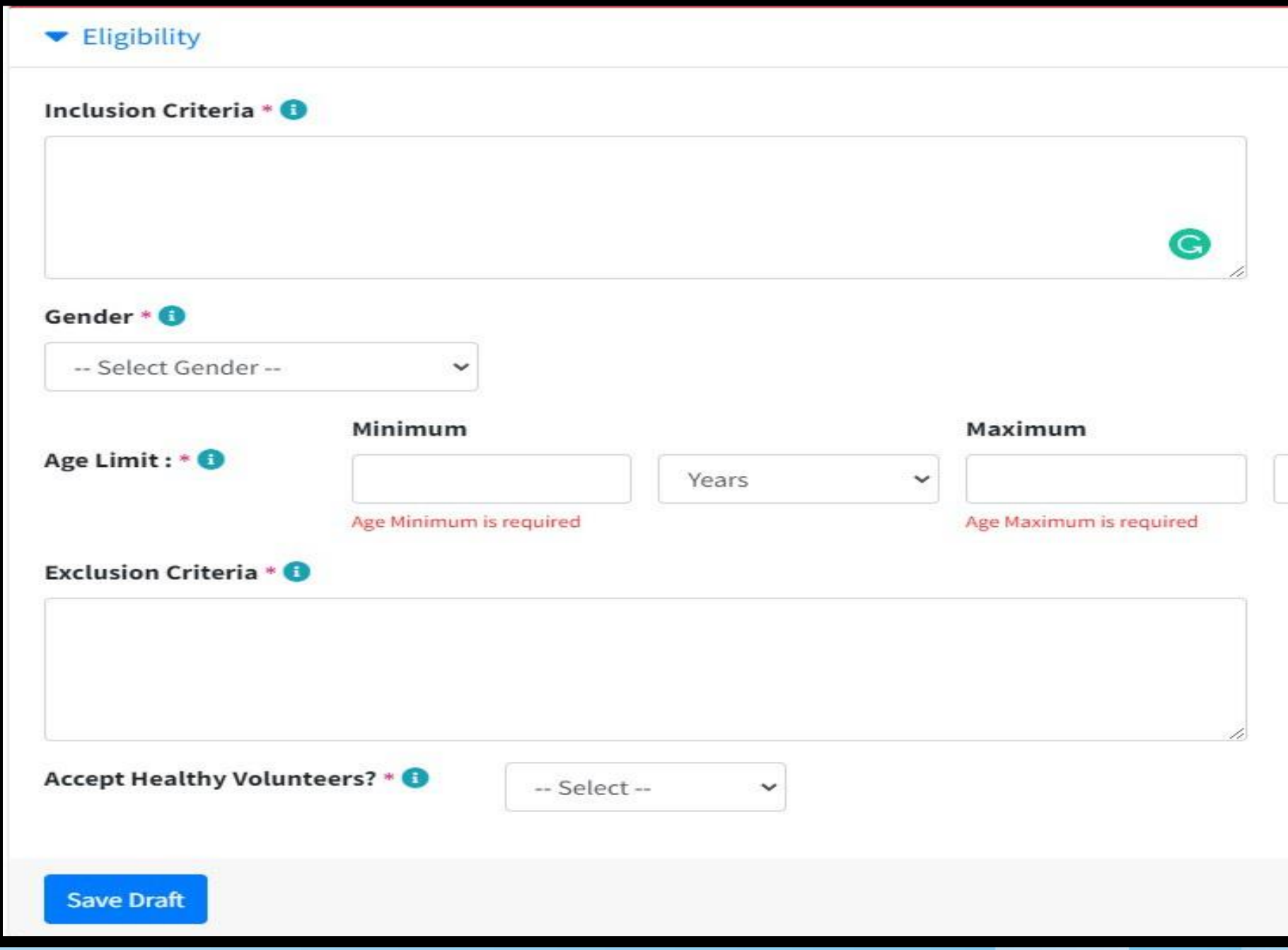

Years

 $\checkmark$ 

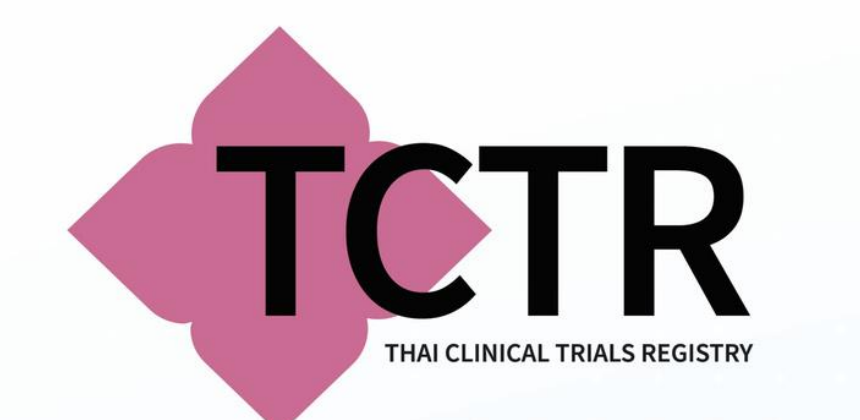

# **ELIGIBILITY**

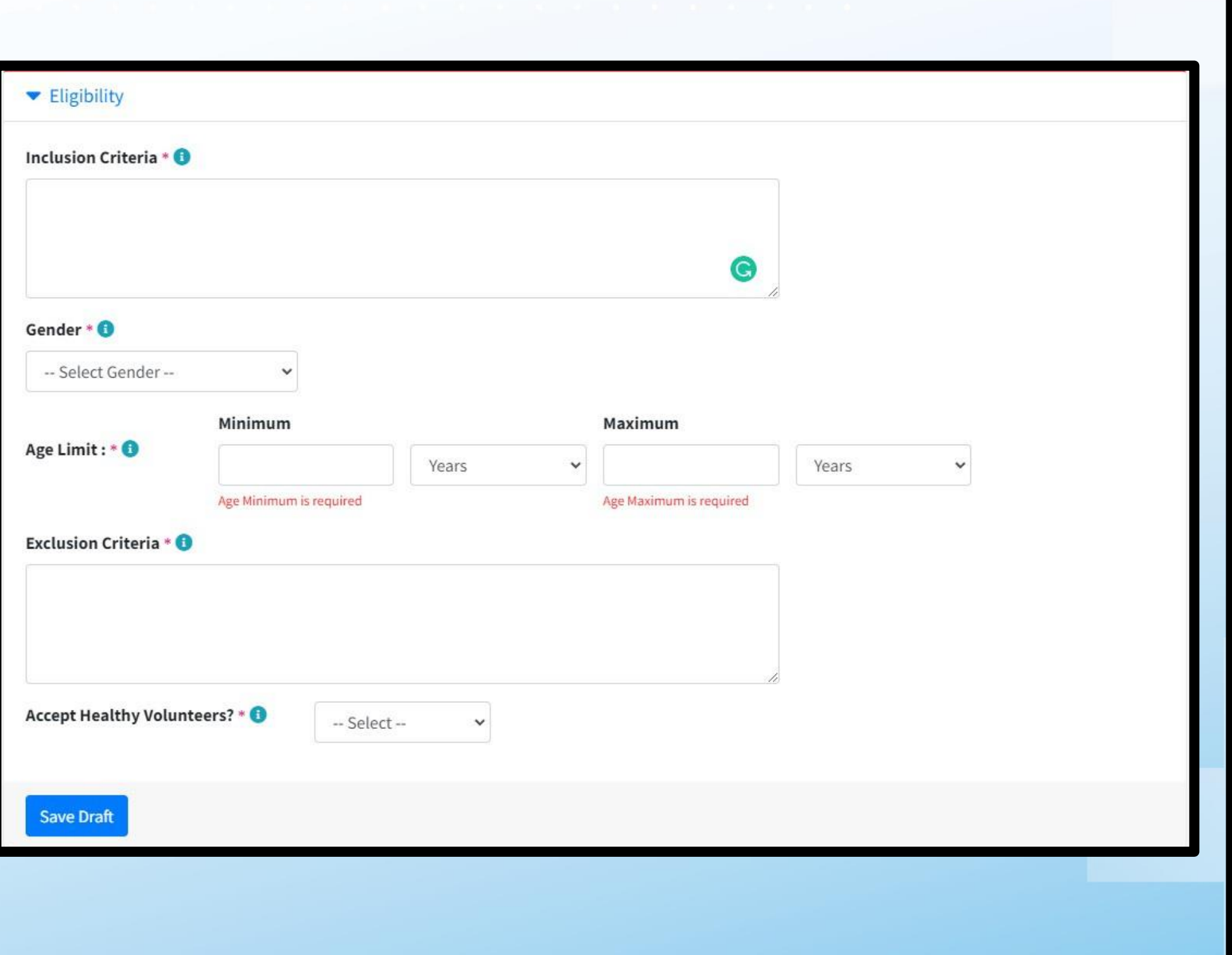

• **INCLUSION CRITERIA:** เกณฑ์ที่ใช้ในการคัดเลือกผู้เข้าร วม ่ โครงการเข้าโครงการ

• **ACCEPT HEALTHY VOLUNTEERS?** กรณีที่ท่านเลือก **YES :** รายละเอียดงานวิจัยของท่ านระบุ วาอาสาสมัครที่จะ ่ **ENROLL** มีสุขภาพดี กรณีที่ท่านเลือก **NO :** รายละเอียดงานวิจัยของท่ าน ระบุอาสาสมัครเป็นผู้ป่ วย **(**มิใช่ผู้มีสุขภาพดีที่ไม ่ป่ วยเป็นโรคใดๆ**)**  $31$ 

• **GENDER:** เพศของอาสาสมัครที่เข้าร่วมโครงการ • **AGE LIMIT:** ขอบเขตอายุของอาสาสมัครที่เข้าร่วมโครงการ โดยระบุ ตัวเลข และระบุหน ่วยให้ตรงกบ ั **PROTOCOL** • **AGE LIMIT:** ขอบเขตอายุของอาสาสมัครที่เข้าร่วมโครงการ โดยระบุ ตัวเลข และระบุหน ่วยให้ตรงกบ ั **PROTOCOL** • **EXCLUSION CRITERIA:** เกณฑ์ที่ใช้ในการแยกผู้เข้าร่ วม

- 
- 
- 
- 
- ออกจากโครงการ
- 
- -
- 

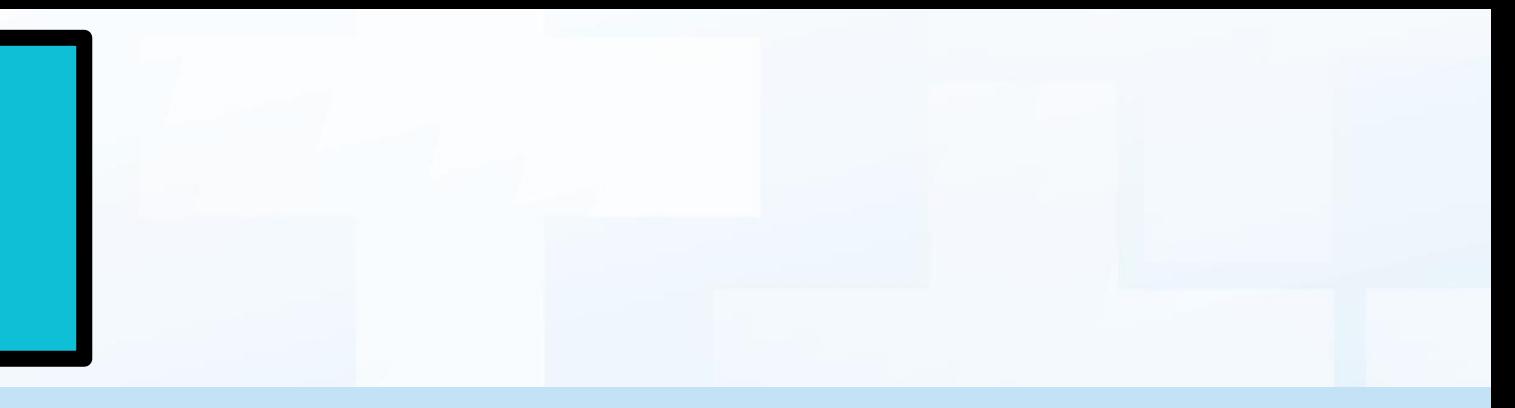

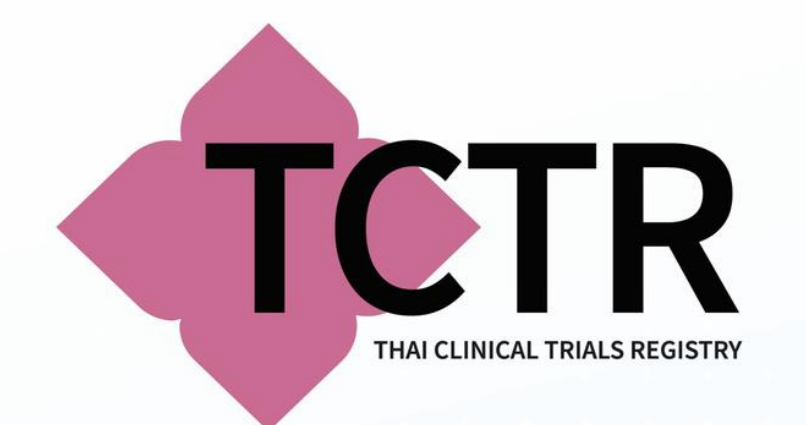

# **STATUS**

### STATUS: เป็นรายละเอียดของสถานะของการคำเนินงานวิจัย

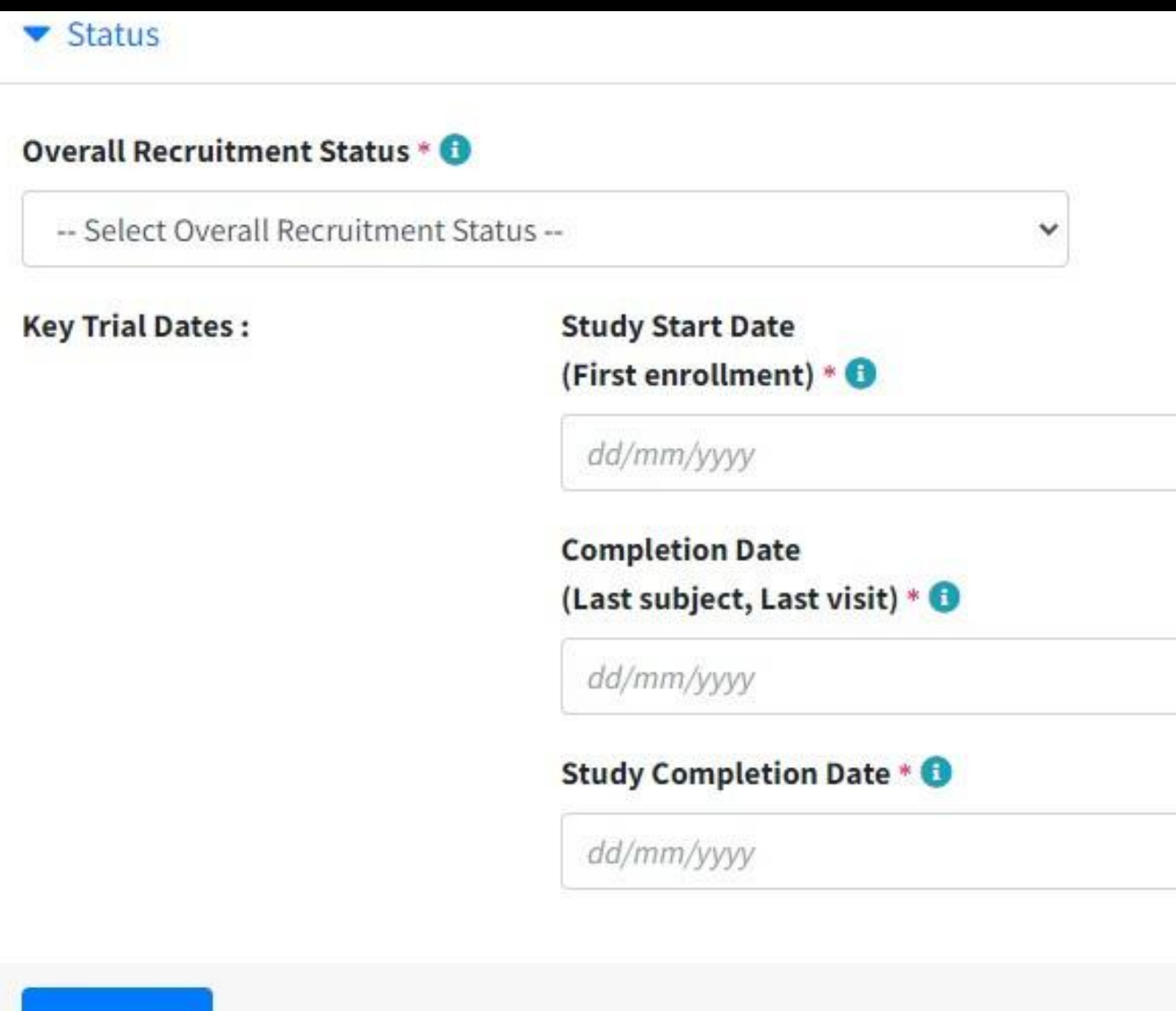

**Save Draft** 

#### **Indicate Type**

-- Select Date Indicate Type --

 $\checkmark$ 

#### **Indicate Type**

 $\checkmark$ 

-- Select Date Indicate Type --

 $\checkmark$ 

#### **Indicate Type**

-- Select Date Indicate Type --

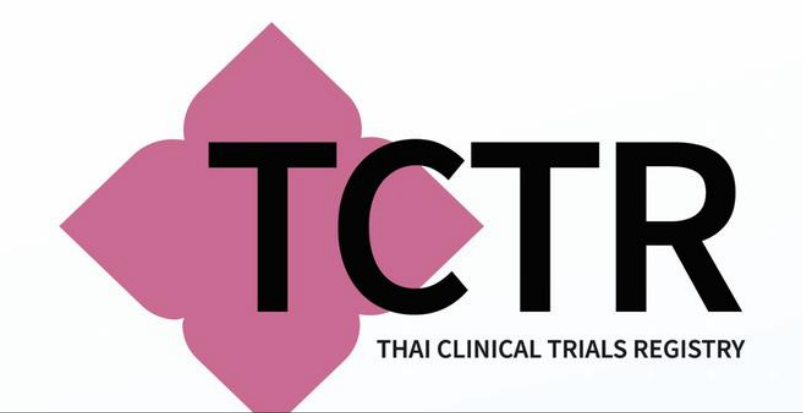

#### $\blacktriangledown$  Status

#### Overall Recruitment Status \* 0

- -- Select Overall Recruitment Status --
- -- Select Overall Recruitment Status --
- Pending (Not yet recruiting) Recruiting Active, not recruiting Enrolling by invitation Completed Suspended Terminated (Halted Prematurely)
- Withdrawn

**4) ENROLLING BY INVITATION:** งานวิจัยเปิ ดรับอาสาสมัครโดยการเชิญ **5) COMPLETED:** งานวิจัยสิ้นสุดการดำเนินการแล้ว **6) SUSPENDED:** งานวิจัยถูกระงับไว้ก่อน ซึ่งมีโอกาสทำงานวิจัยต่อได้

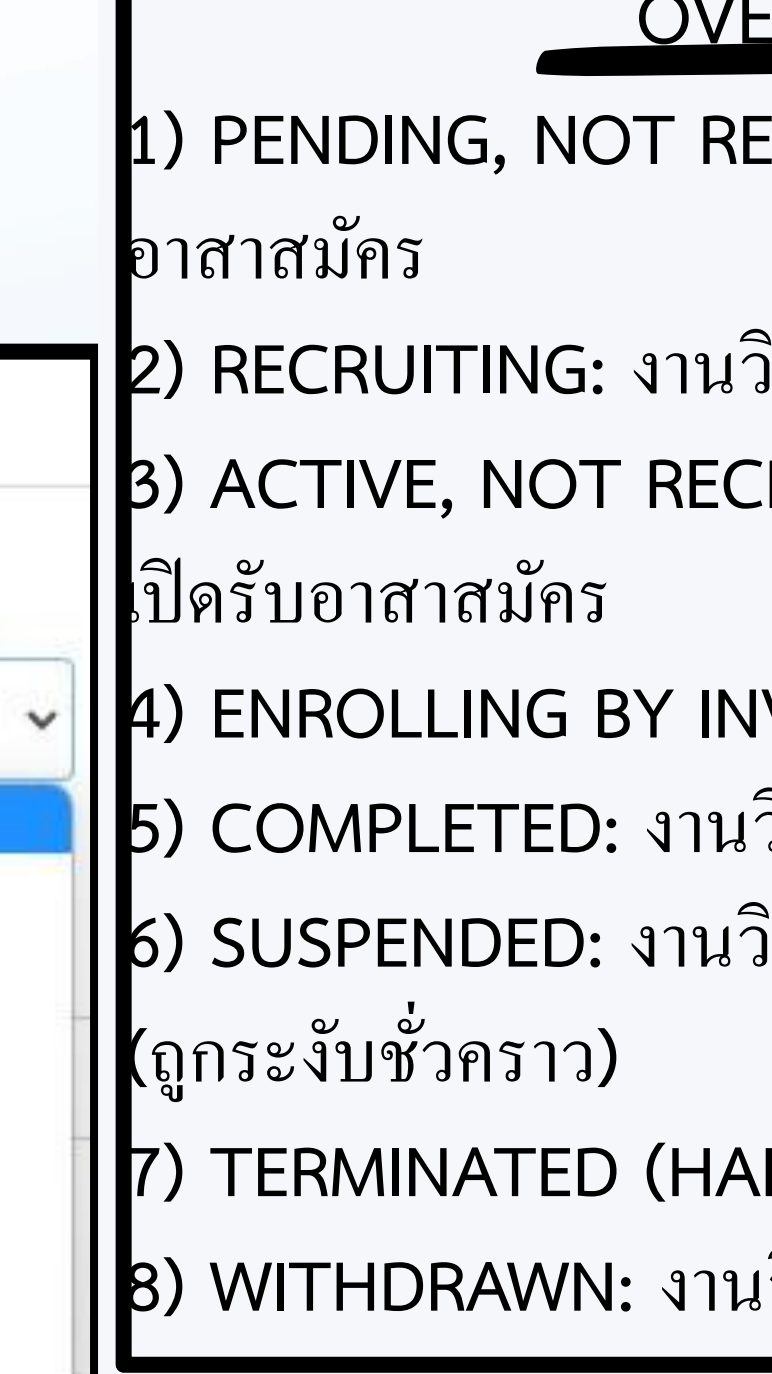

**7) TERMINATED (HALTED PREMATURELY):** งานวิจัยหยุดก่ อนกาหนด  $\overline{\mathcal{L}}$ **8) WITHDRAWN:** งานวิจัยถอดถอนออกก่อนเริ มเก ็บข้อมูล

**\*\*\***หากกรณีที่เลือกสถานะ *COMPLETED, TERMINATED***\*\*\*** ให้ระบุข้อมูลในส่วนของหัวข้อ DESIGN ในช่องของ ACTUAL SAMPLE SIZE AT STUDY COMPLETION: ระบุจํานวนอาสาสมัครหลังจากจบโครงการ **\*\***หัวข้อ **SUMMARY RESULTS:** ให้ระบุผลการวิจัยที่ศึกษา

#### **ERALL RECRUITMENT STATUS**

:CRUITING: รอดำเนินงานวิจัยแต่ยังไม่เปิดรับ

2) RECRUITING: งานวิจัยอยู่ระหว่างการรับอาสาสมัคร 3) ACTIVE, NOT RECRUITING: กำลังคำเนินงานวิจัยแต่ช่วงเวลานั้น<sup>ๆ</sup>ม่

**START DATE (FIRSTENROLLMENT): ระบุวันที่ที่เก็บข้อมูลอาสาสมัครรายแรก ซึ่งหากระบุ วัน FIRST ENROLLMENT ย้อนหลังจากวันที่ลงทะเบียน ระบบจะขึ้นค าเตือนอัตโนมัติเพื่อให้ท่านกดยืนยันข้อมูลว่า**

**LETION DATE:** 

**COMPLETION DATE:** ่ ที่งานวิจัยดำเนินงานเสร็จสิ้น  **(หมายถึงปิดโครงการวิจัย)**

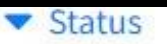

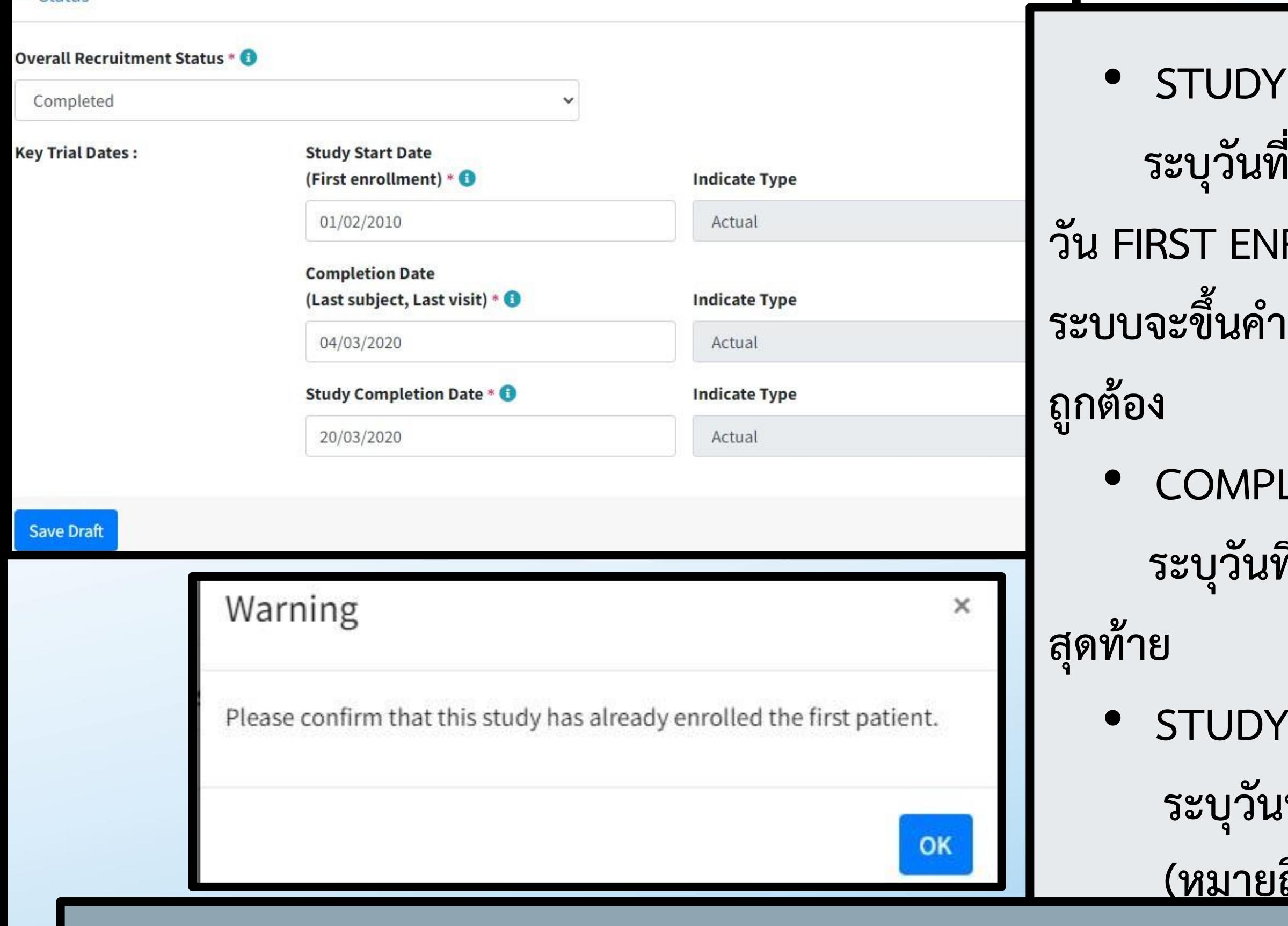

 **ระบุวันที่เก็บข้อมูลครั้งสุดท้ายจากอาสาสมัครราย**

• **กรณีที่ต้องการแก้ไข หรืออัพเดทสถานะของโครงการ ให้เลือกวันที่ทั้ง 3 ช่องใหม่อีกครั้ง โดยการ เลือก OVERALL RECRUITMENT STATUS จากนั้นคลิกเลือกวันที่ใหม่ที่ถูกต้อง** 34

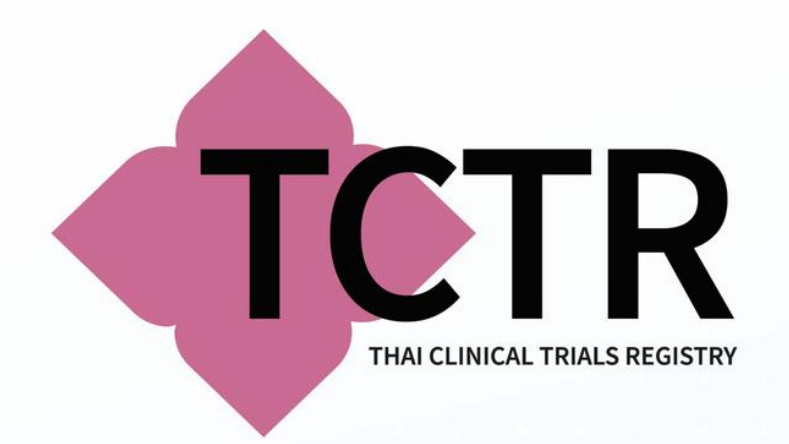

# • **กรณีที่โครงการ มีสถานะ SUSPENDED หรือ TERMINATED (HALTED PREMATURELY) โปรดระบุสาเหตุ**

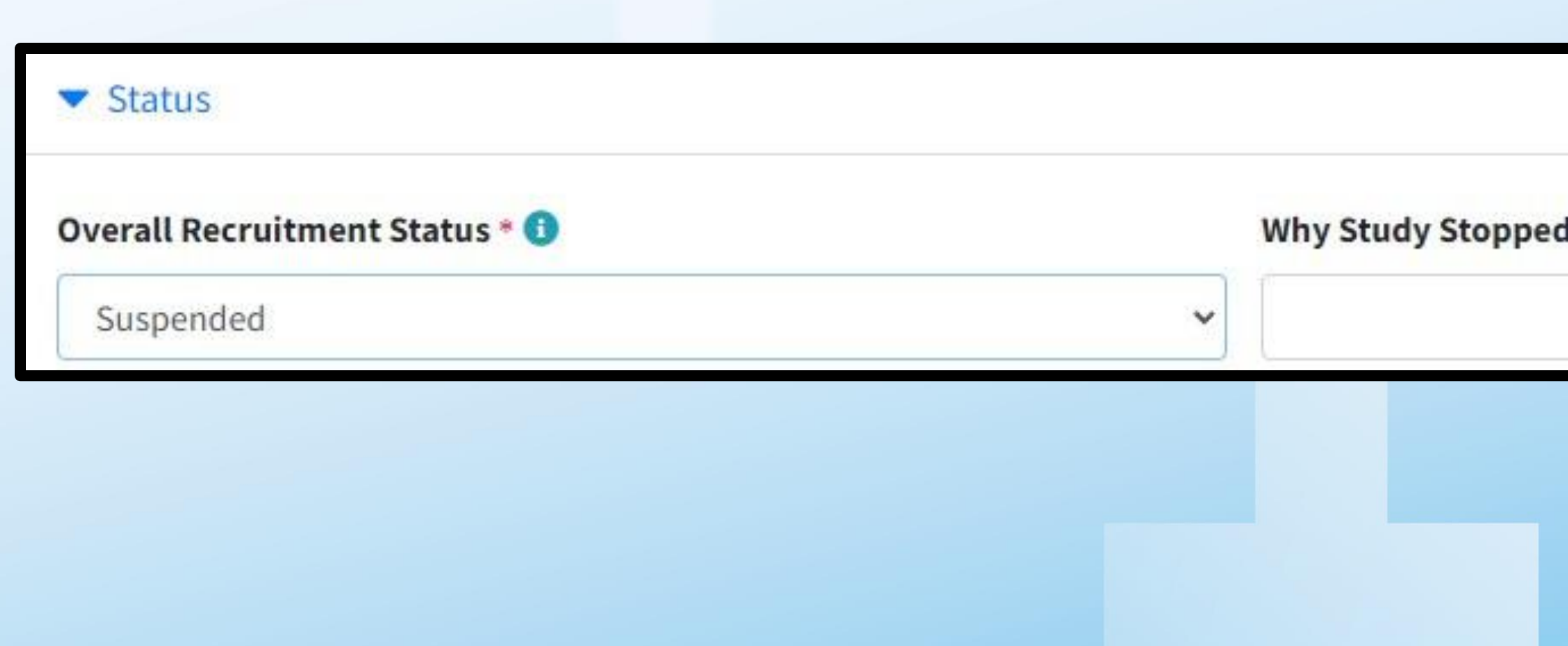

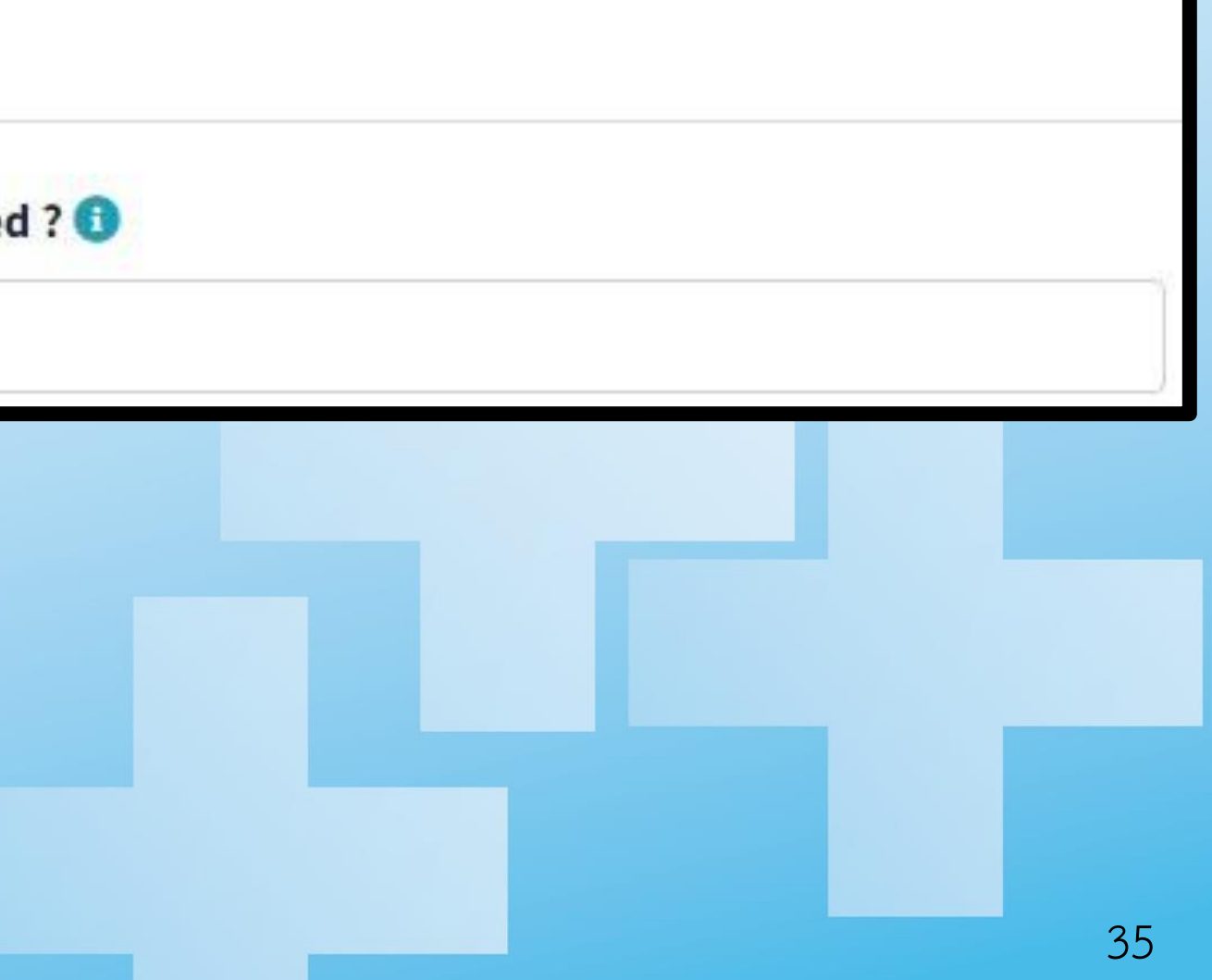

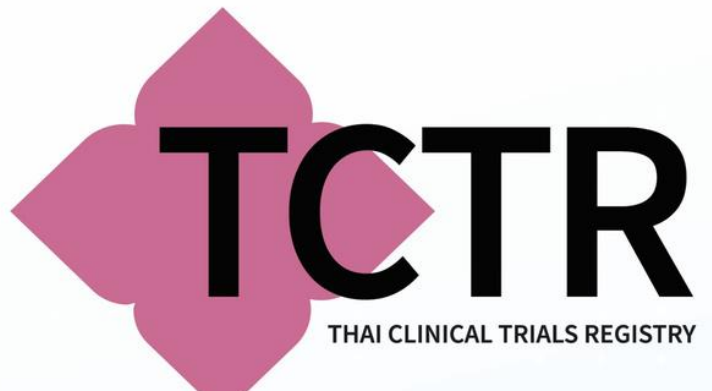

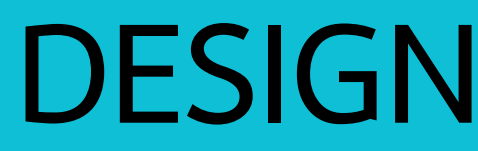

**DESIGN: ระบุข้อรายละเอียดของแผนการวิจัย**

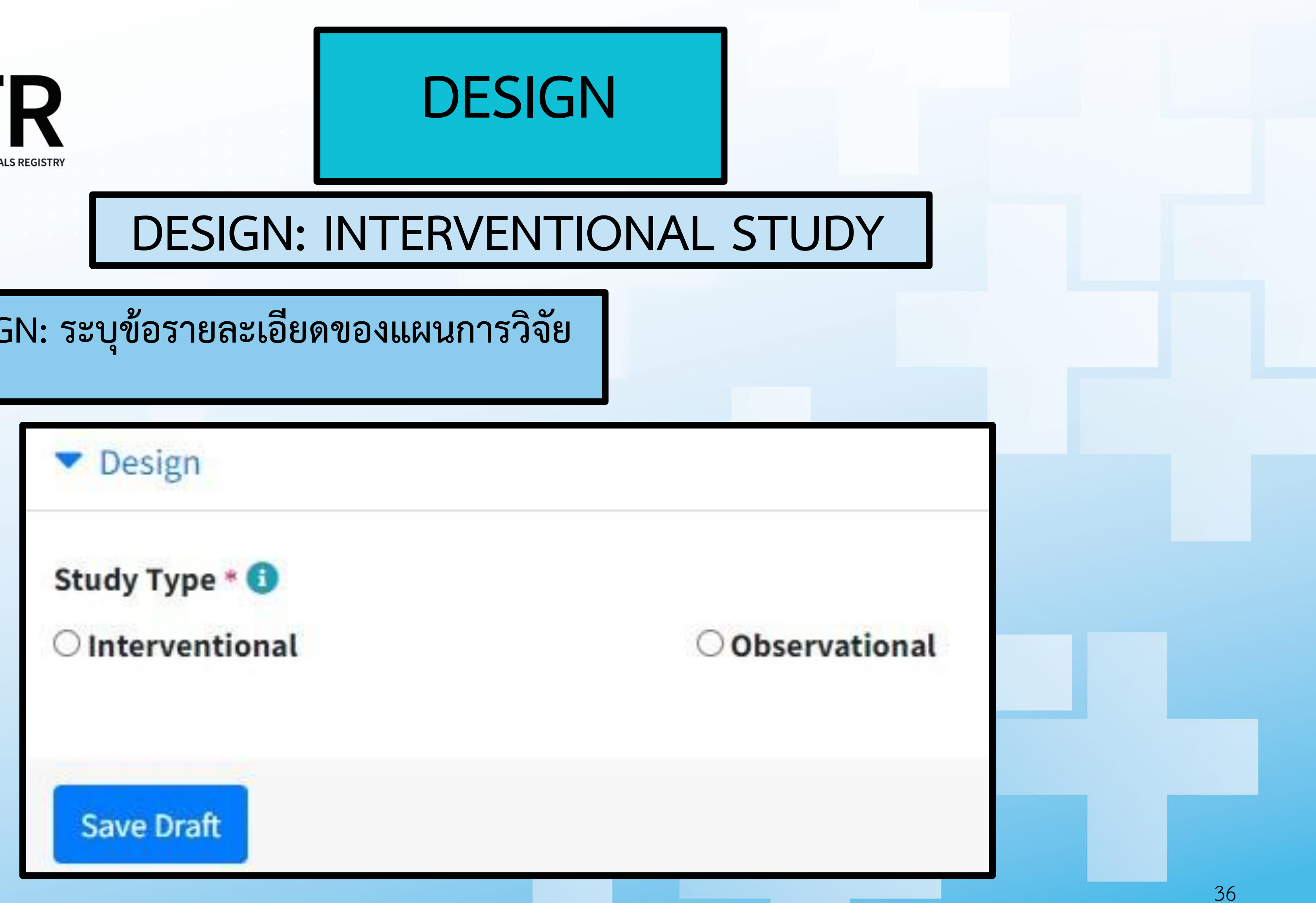

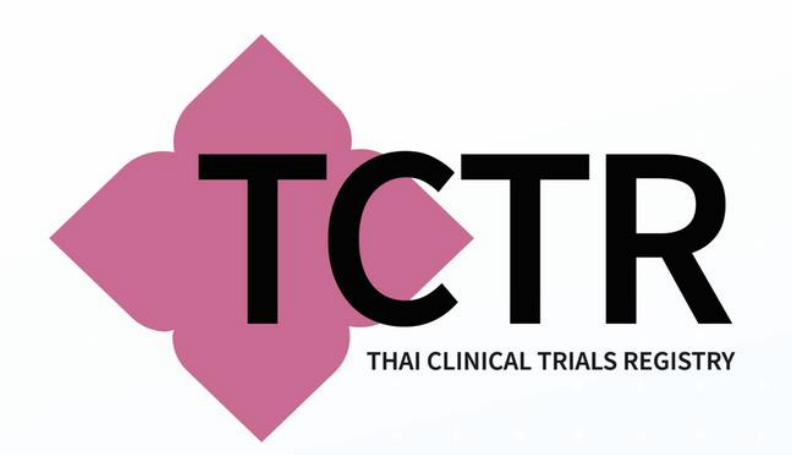

# **การศึกษาเชิงทดลอง (INTERVENTIONAL STUDY)**

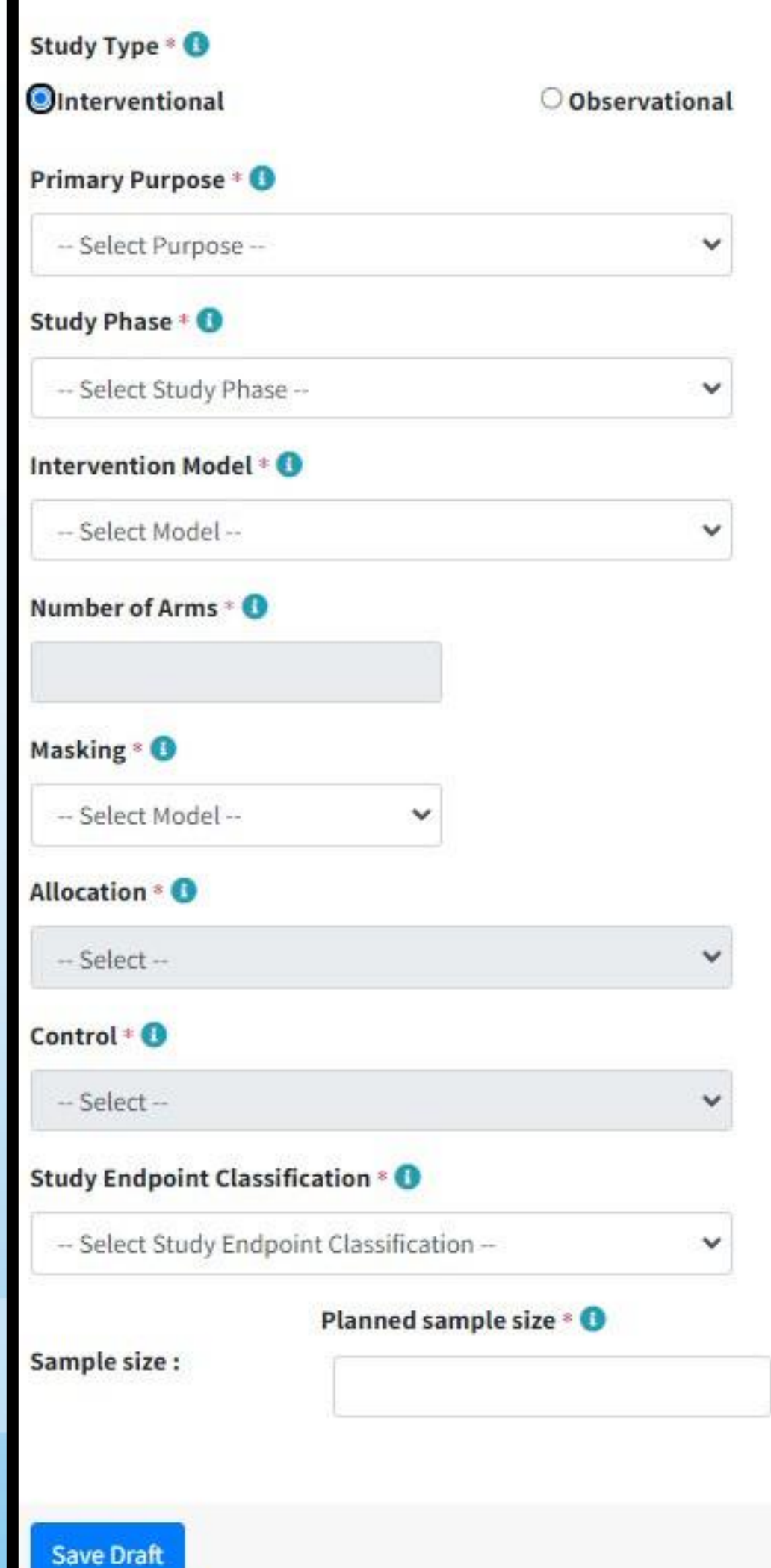

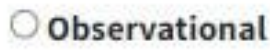

Actual sample size at study completion \* <sup>0</sup>

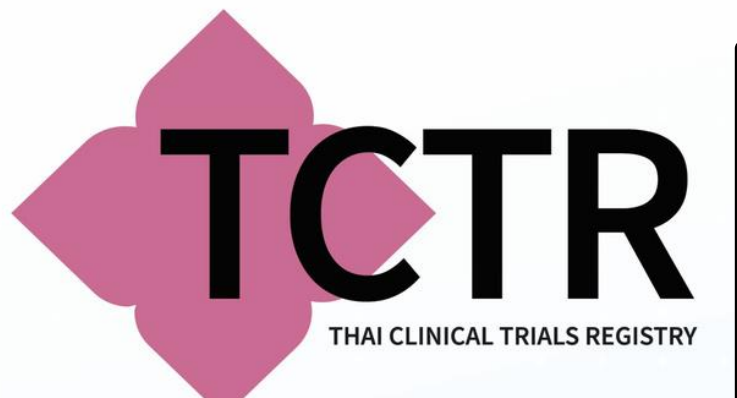

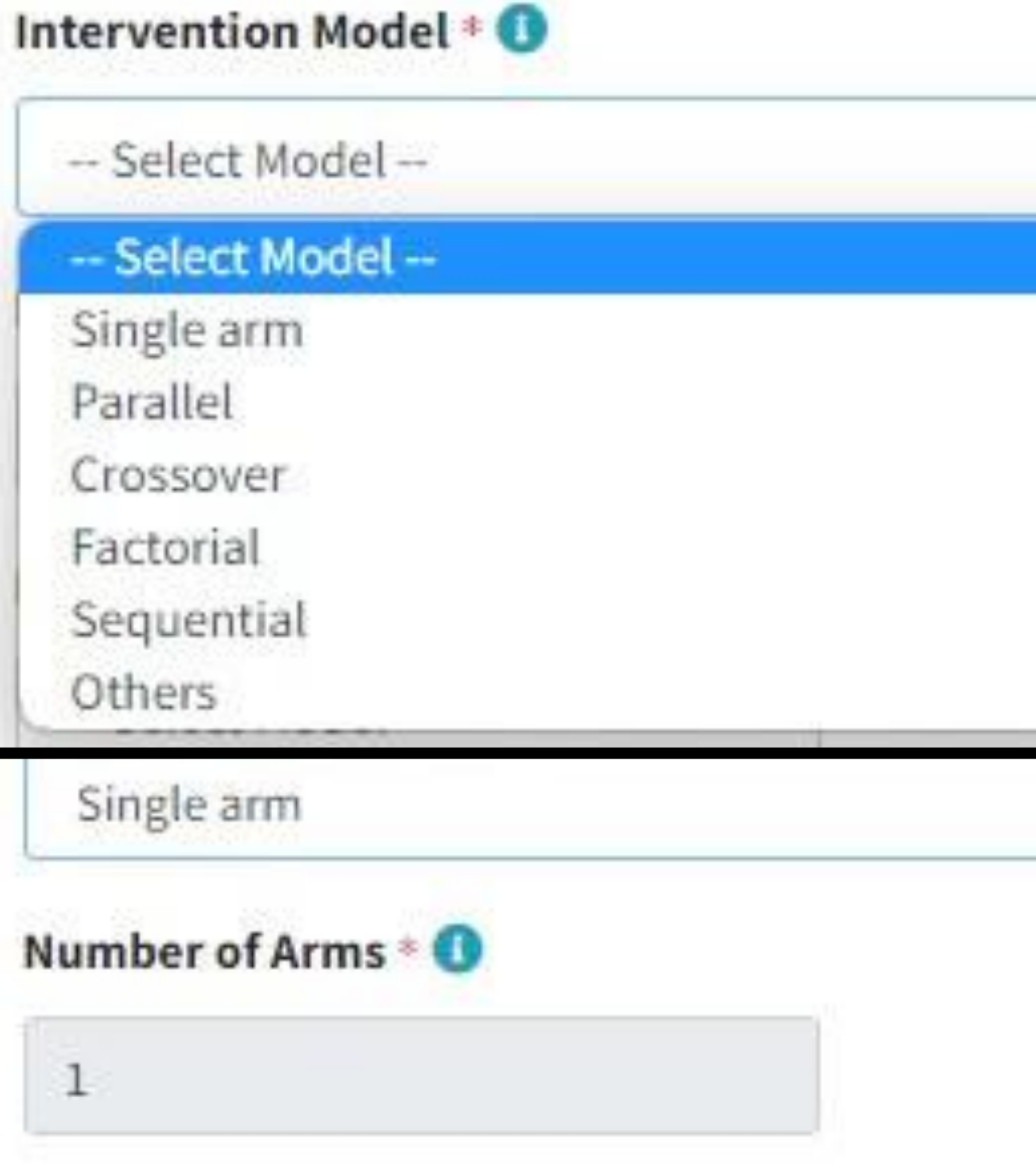

**INTERVENTION MODEL: รูปแบบการศึกษาของการทดลอง กรณีที่ระบุเป็น SINGLE ARM ระบบจะบังคับให้ข้อมูลเป็น 1**

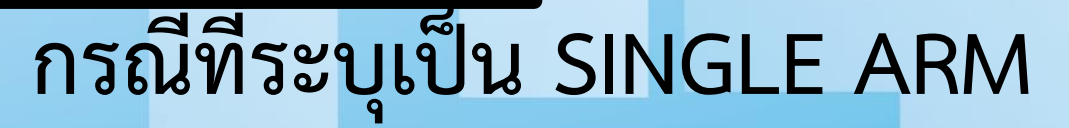

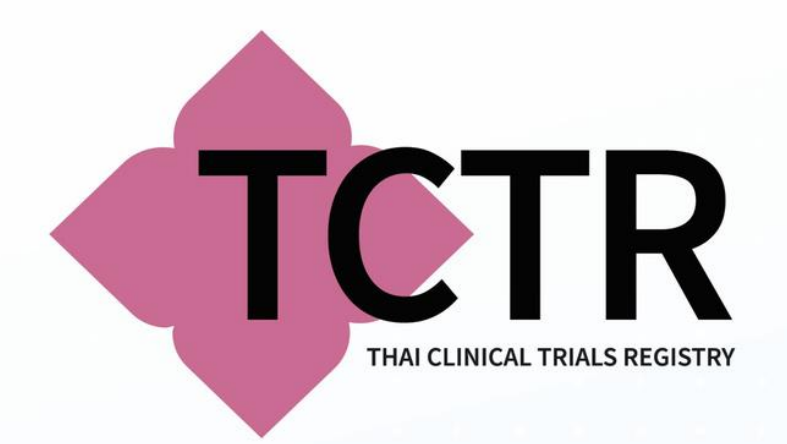

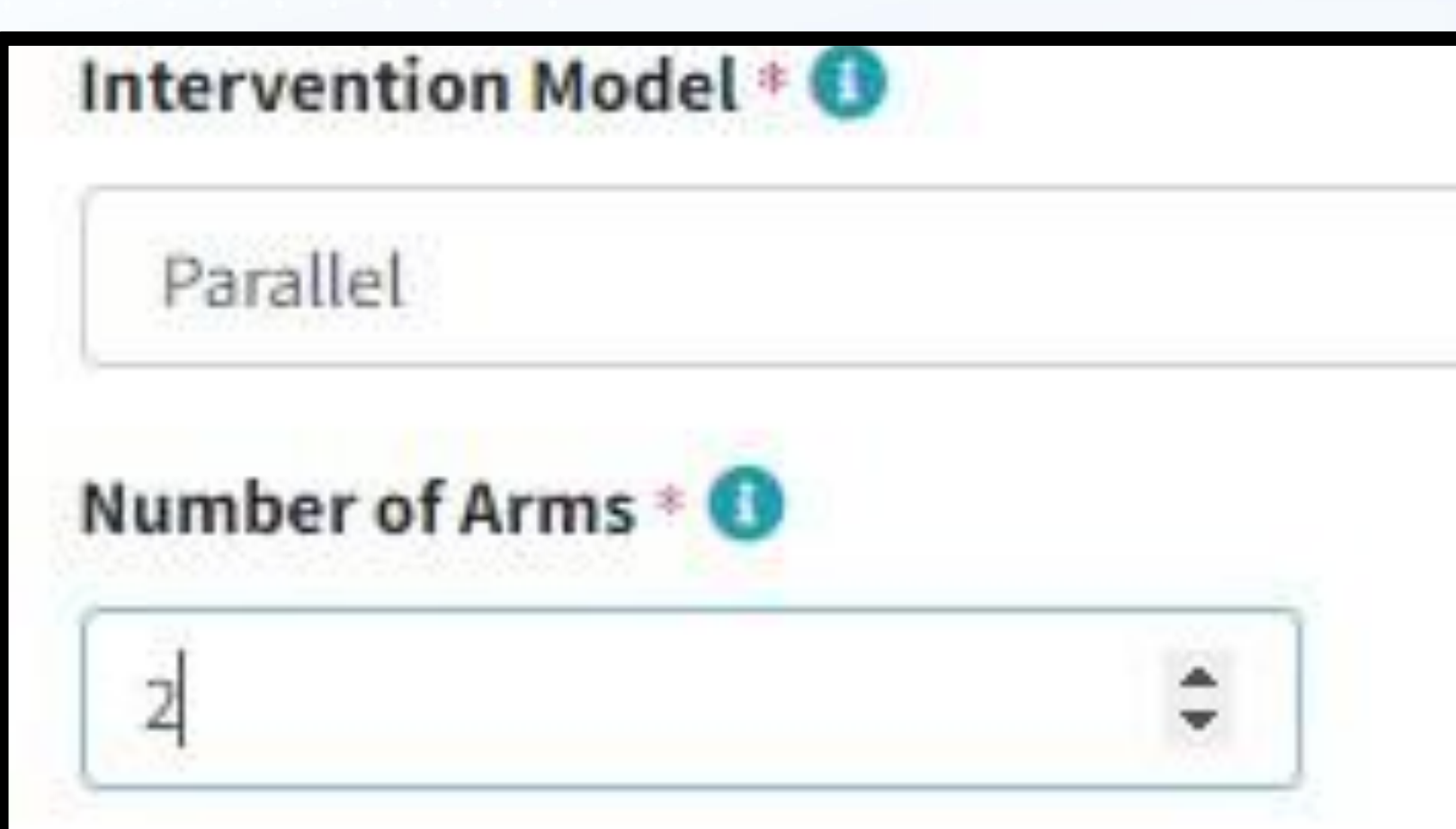

**NUMBER OF ARMS: จ านวนกลุ่มที่ท าการศึกษา โดยหากเป็น INTERVENTION MODEL อื่นๆนอกเหนือจาก SINGLE ARM ต้องระบุจ านวนมากกว่า 1 ระบบจะ แสดงจ านวน INTERVENTION ARM ส่วนท้ายให้บันทึกตามจำนวนที่ระบุในข้อนี้** 

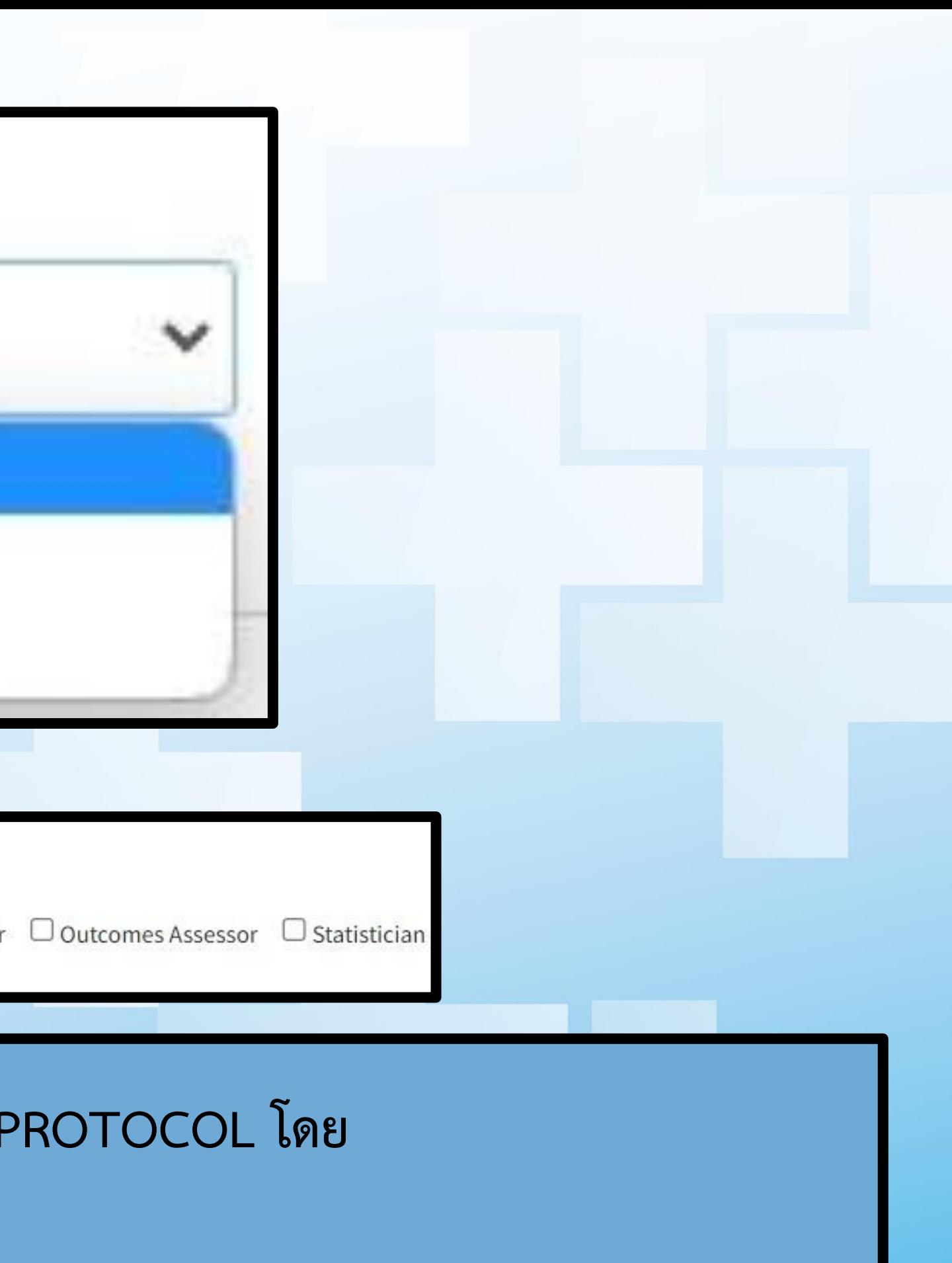

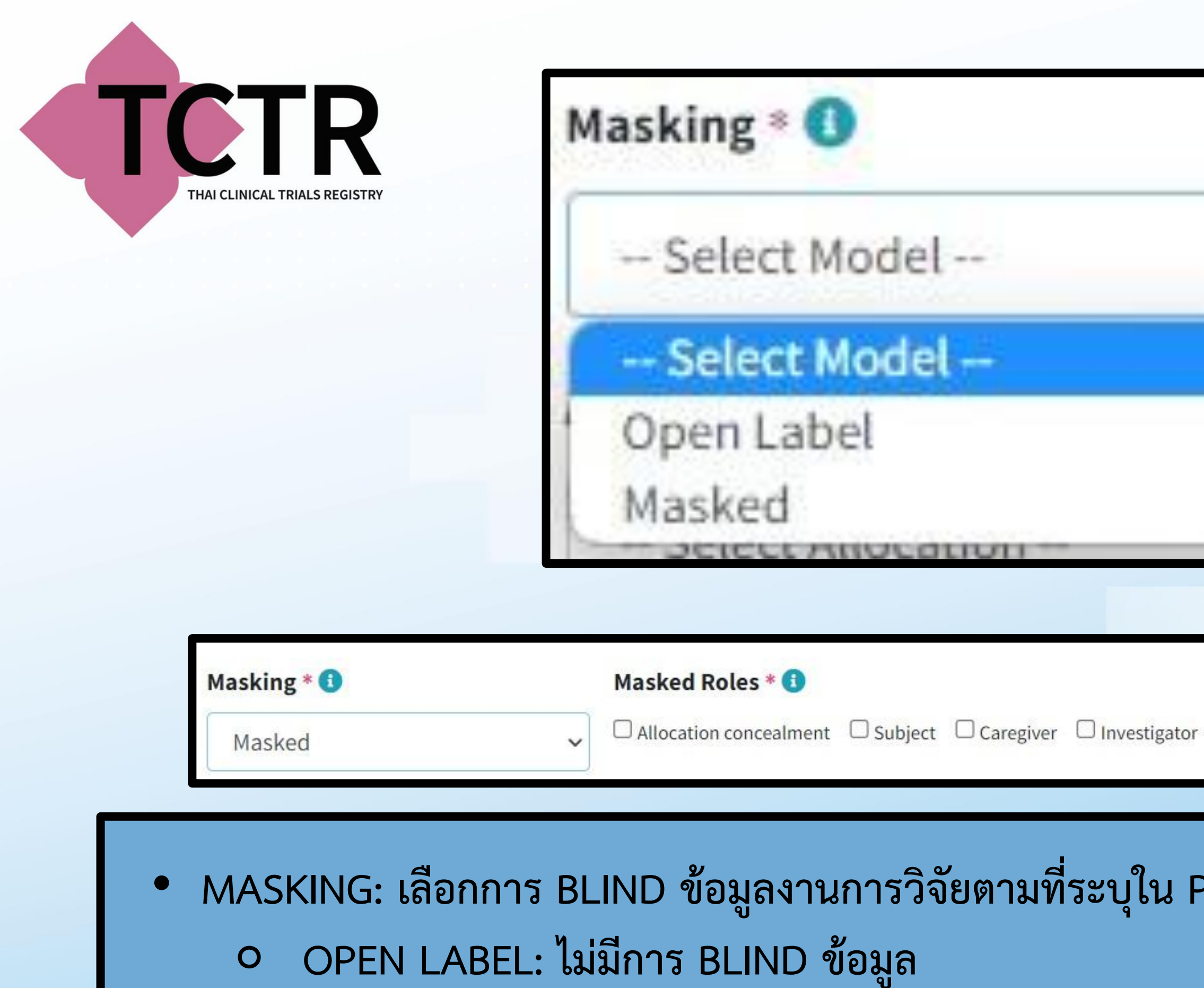

⚬ **MASKED: มีการ BLIND ข้อมูล โปรดระบุกลุ่มคนที่ถูก BLIND โดยสามารถเลือกได้มากกว่า 1 ข้อ**

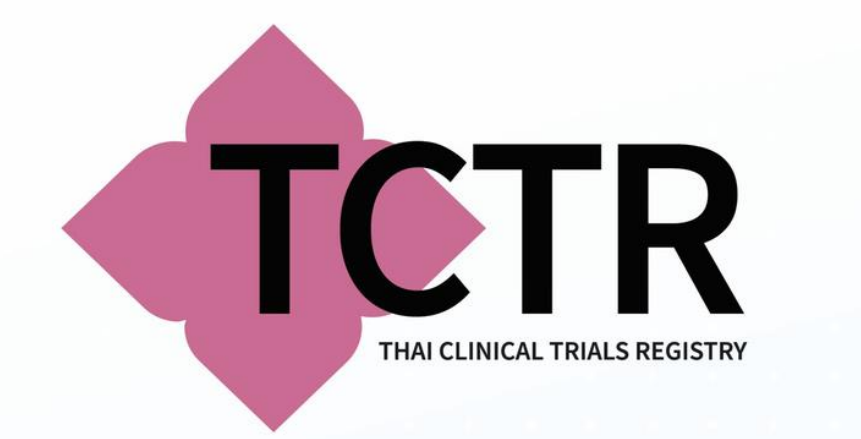

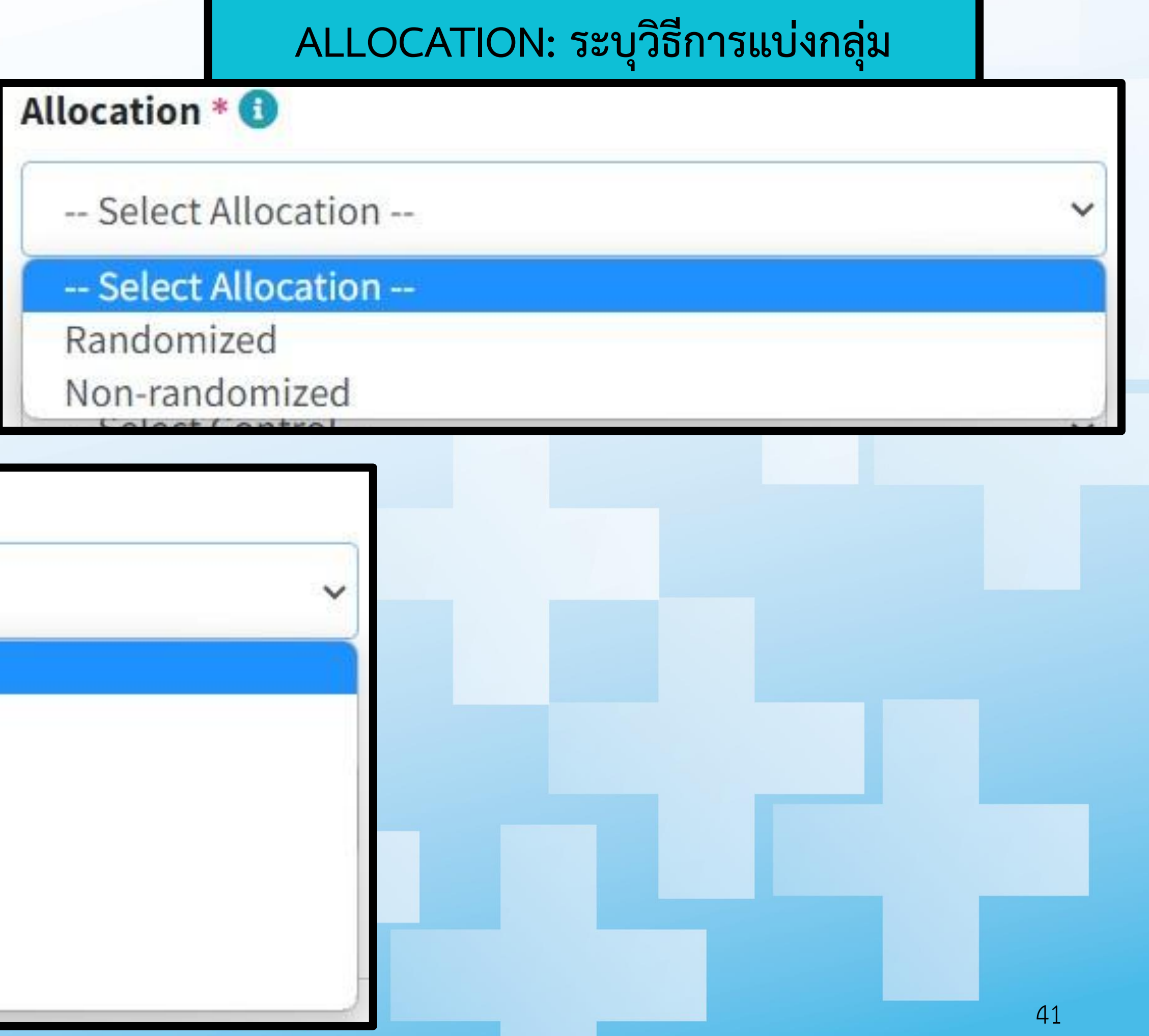

### **CONTROL: ระบุกลุ่มควบคุม**

### Control \* <sup>0</sup>

-- Select Control --

#### -- Select Control --

Placebo

Active

Uncontrolled

Historical

Dose Comparison

No treatment / Standard of care

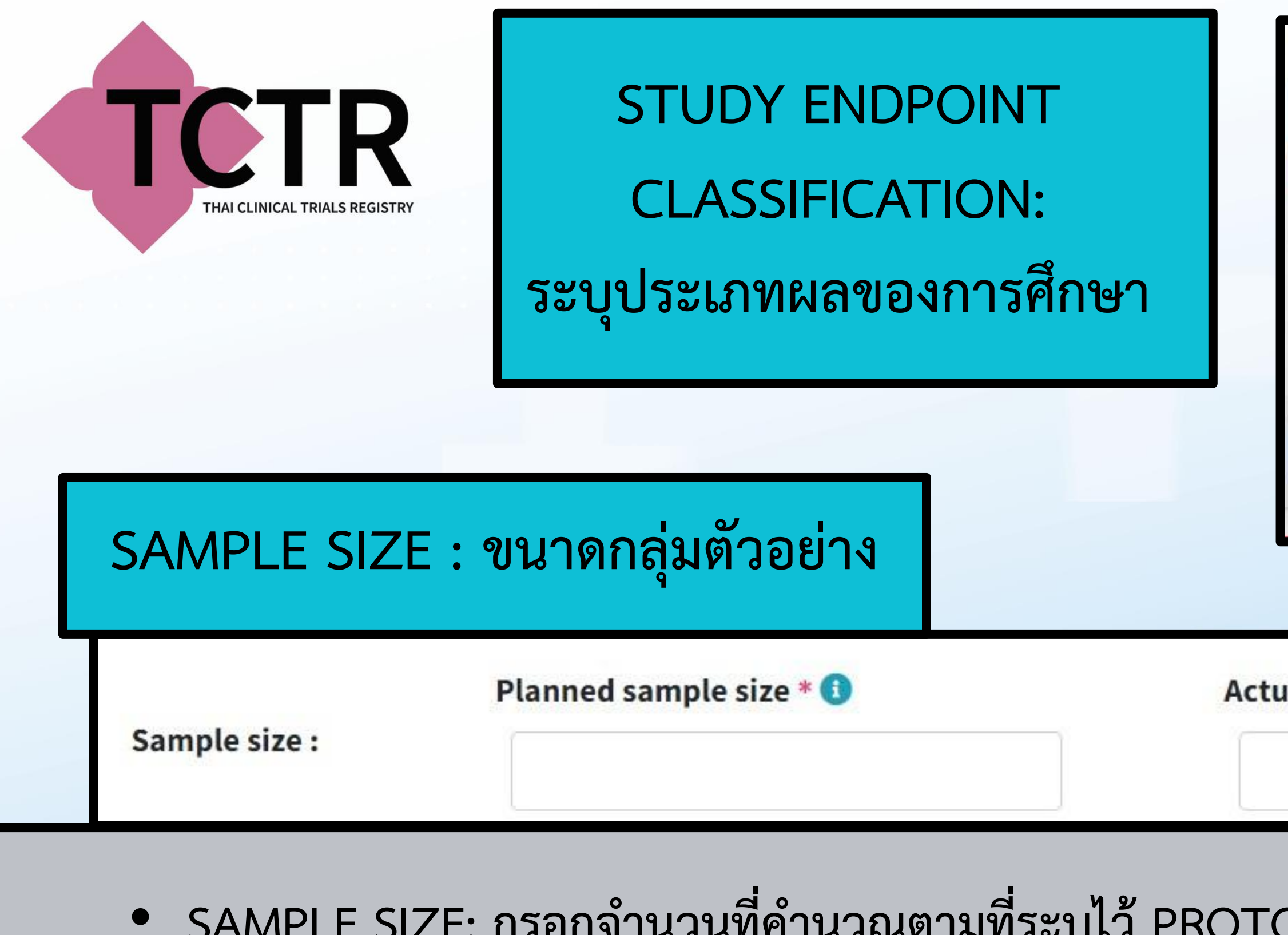

# • **SAMPLE SIZE: กรอกจ านวนที่ค านวณตามที่ระบุไว้PROTOCOL ในช่อง PLANNED SAMPLE SIZE**

• **หากโครงการสิ้นสุดแล้วให้ลงยอดจริงใน ACTUAL SAMPLE SIZE AT STUDY COMPLETION**

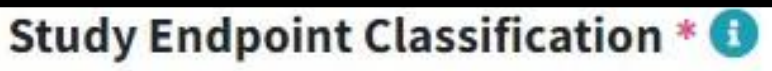

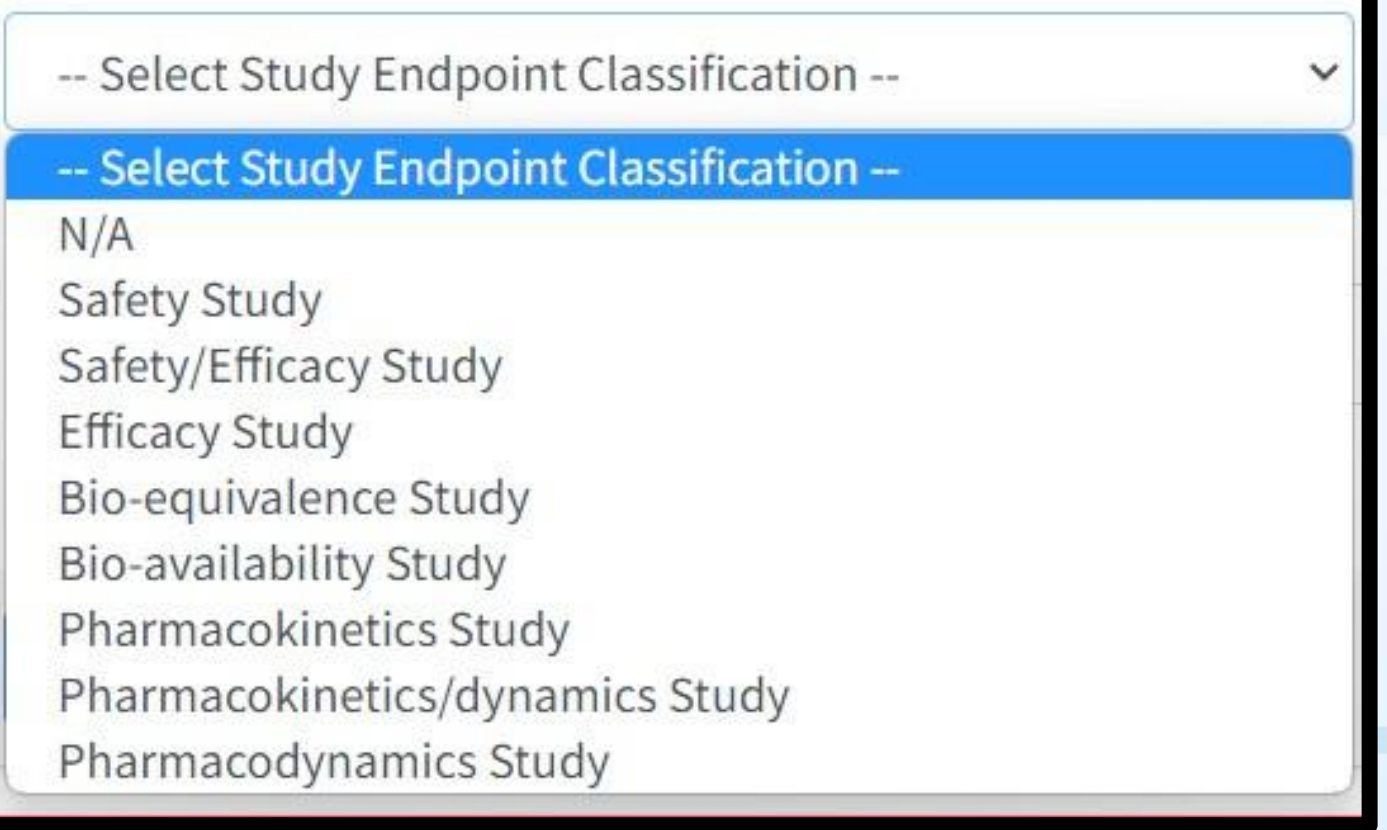

#### al sample size at study completion  $*$   $\bullet$

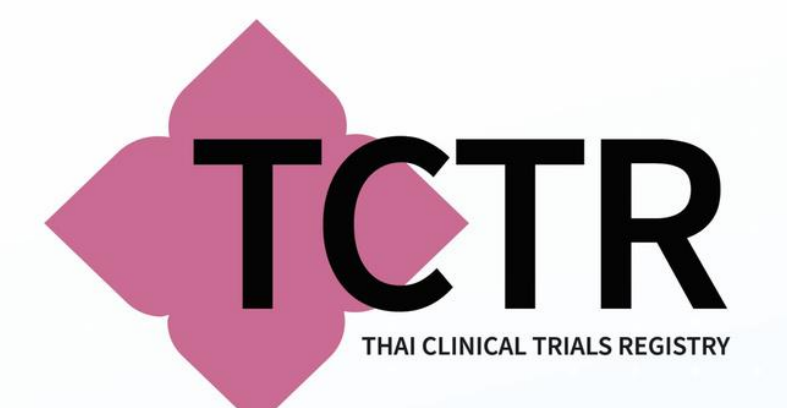

# $^{\circ}$  หลังจากที่ระบุจำนวน ARM ในข้อ NUMBER OF ARMS จะปรากฏข้อมูลหัวข้อ INTERVENTION **ARMS โดยมีจ านวน ARM ตามที่ระบุโดยมีข้อมูลที่ต้องบันทึกดังนี้**

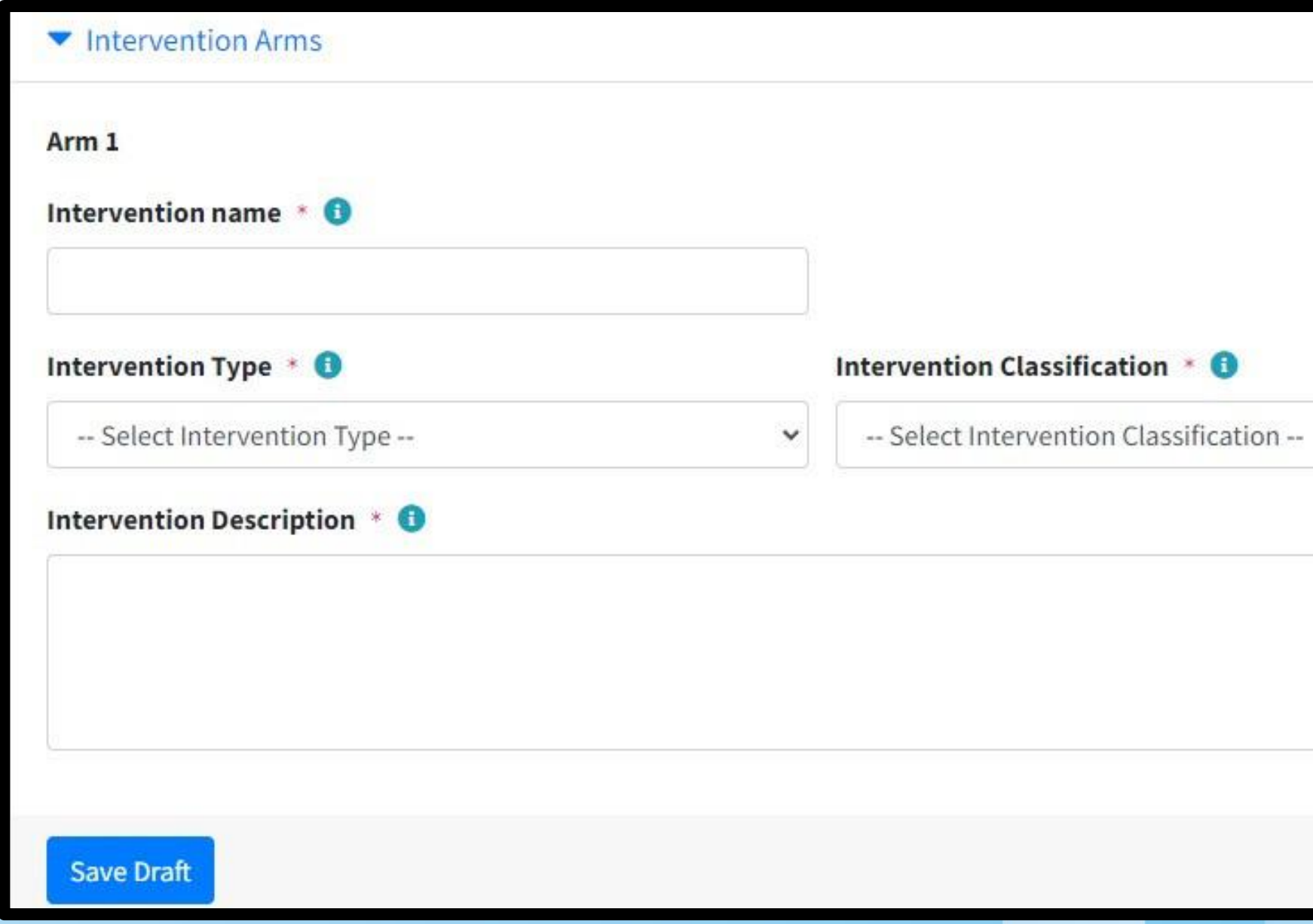

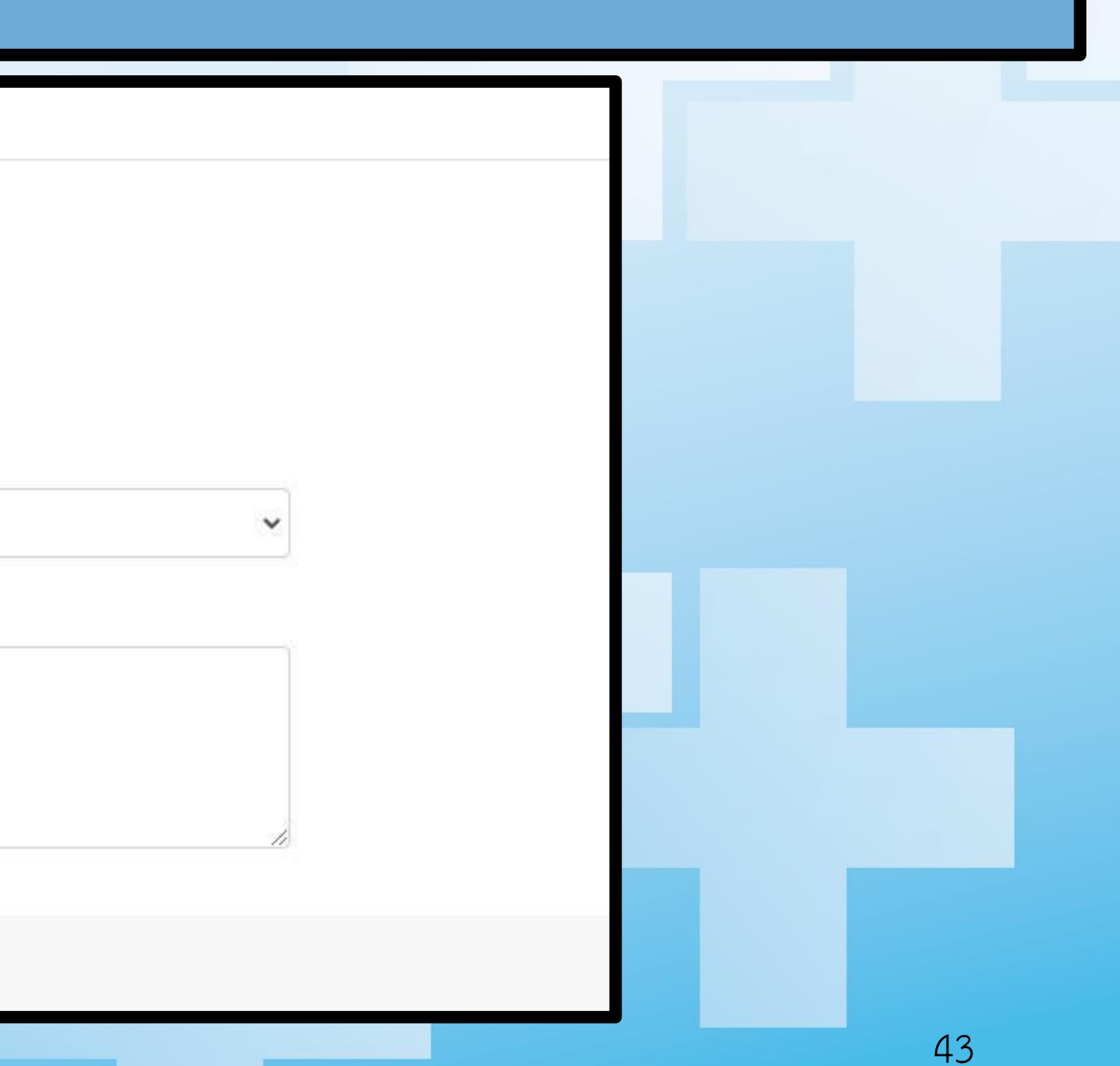

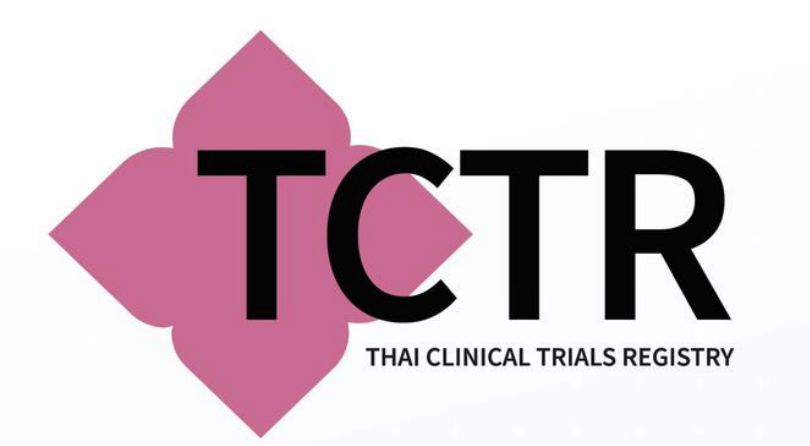

Intervention name \* 0

### • **INTERVENTION NAME: ชื่อของ INTERVENTION ที่ทดลอง**

### • **INTERVENTION TYPE: ชนิดของ INTERVENTION**

#### Intervention Type  $\ast$   $\bullet$

-- Select Intervention Type --

### - Select Intervention Type --

Experimental

**Active Comparator** 

Placebo Comparator

Sham Comparator

No Intervention

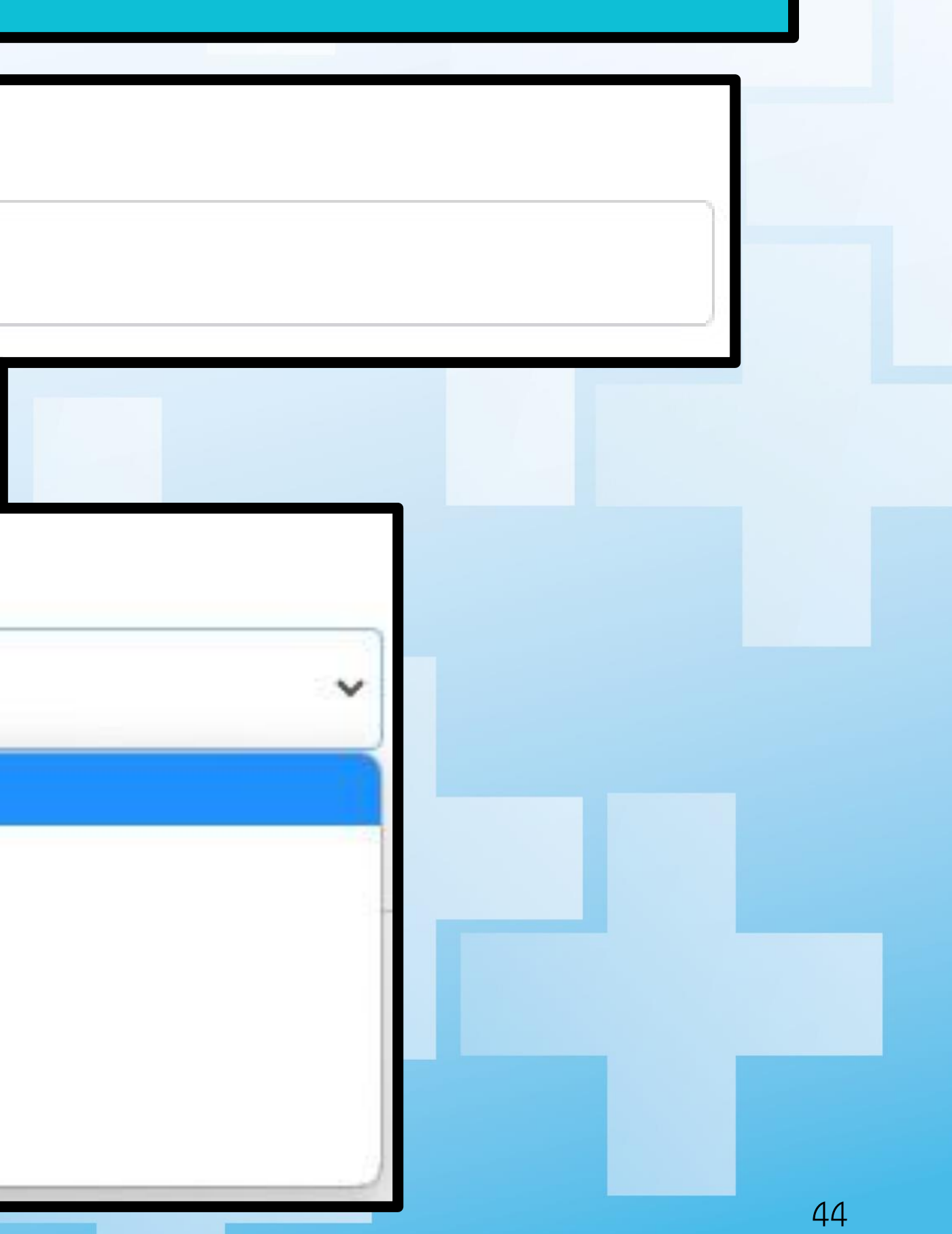

### • **INTERVENTION CLASSIFICATIONS: ระบุประเภทของ INTERVENTION ที่ทดลอง**

Intervention Classification \* 0

-- Select Intervention Classification --

- Select Intervention Classification -

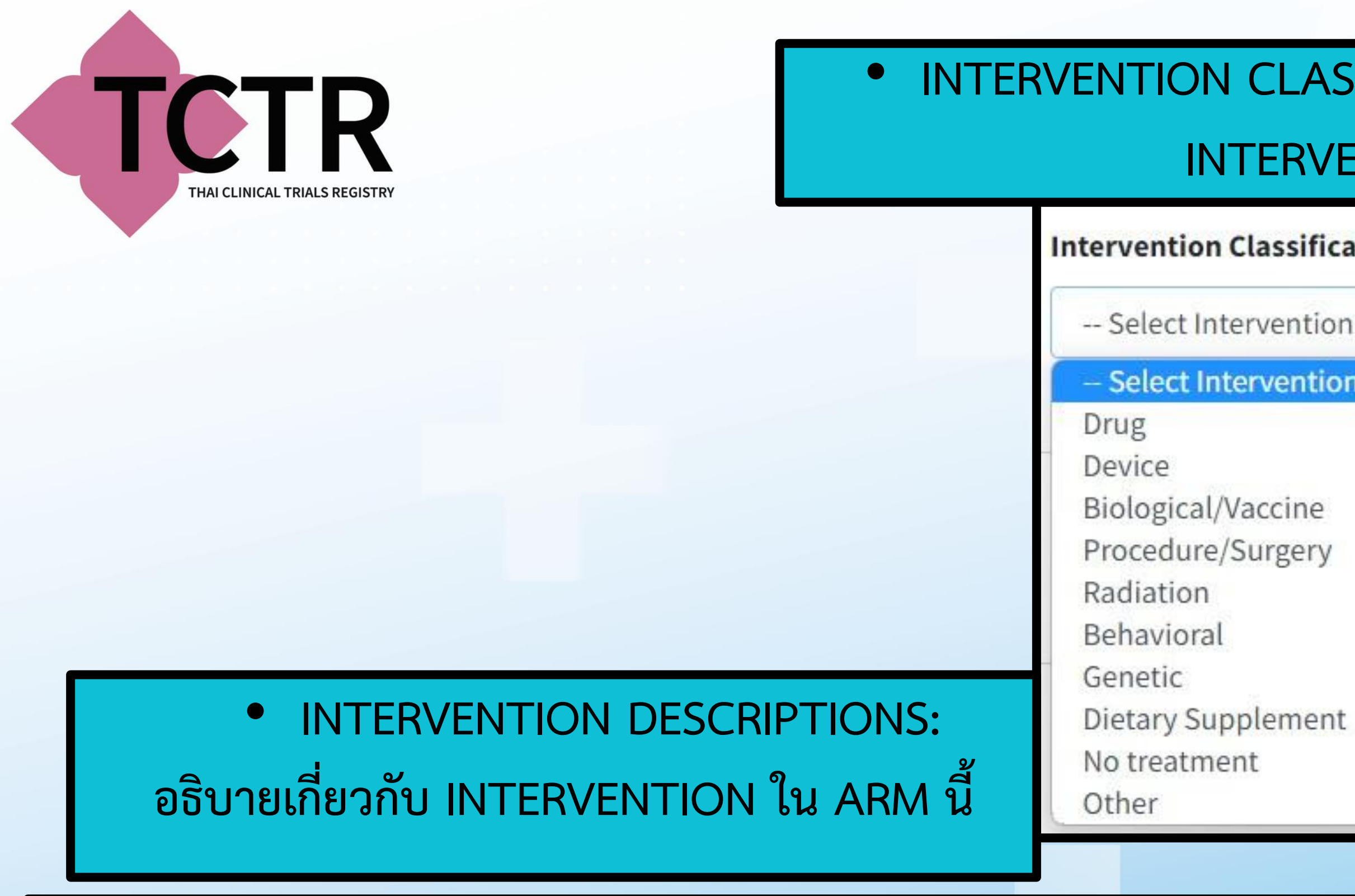

Intervention Description \* <sup>6</sup>

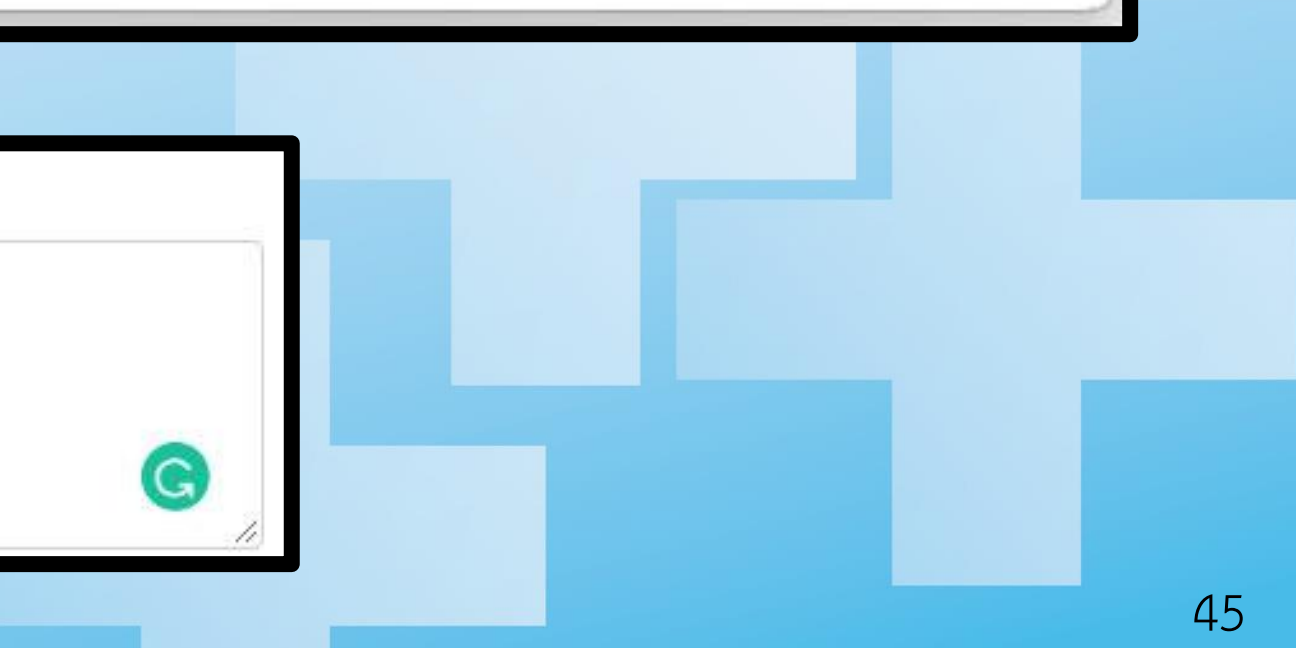

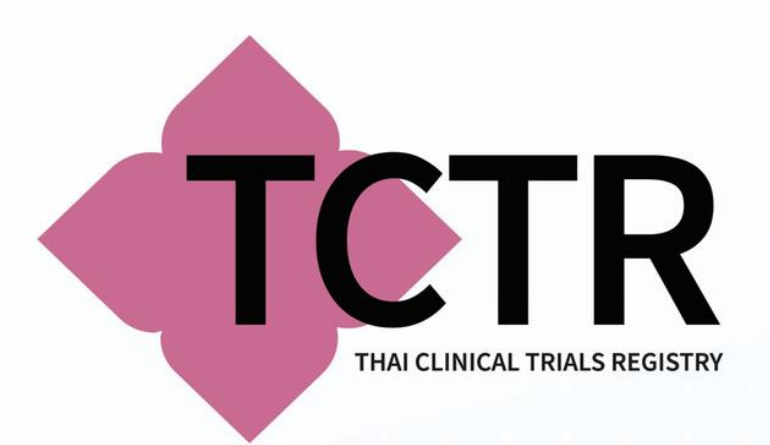

### **DESIGN: OBSERVATIONAL STUDY**

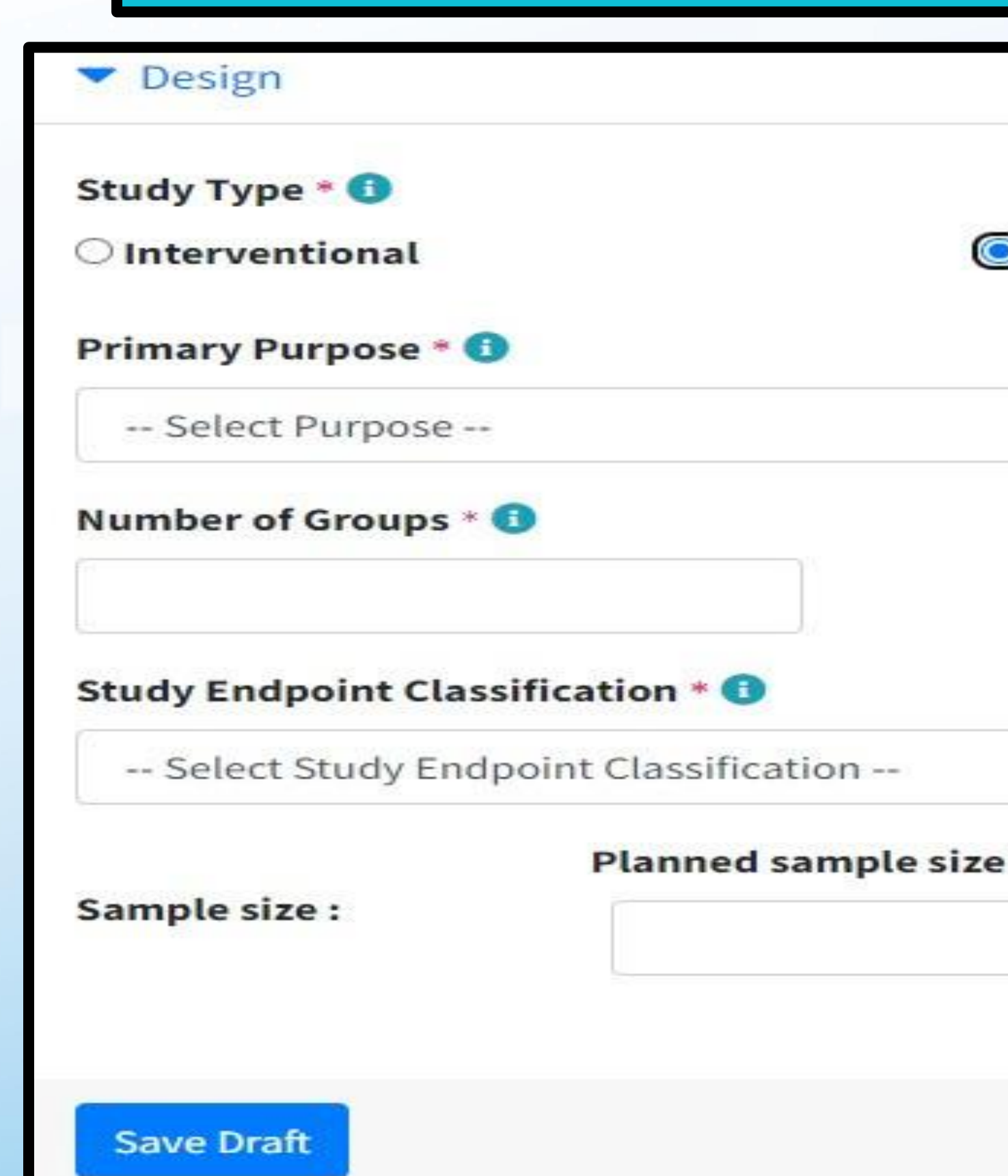

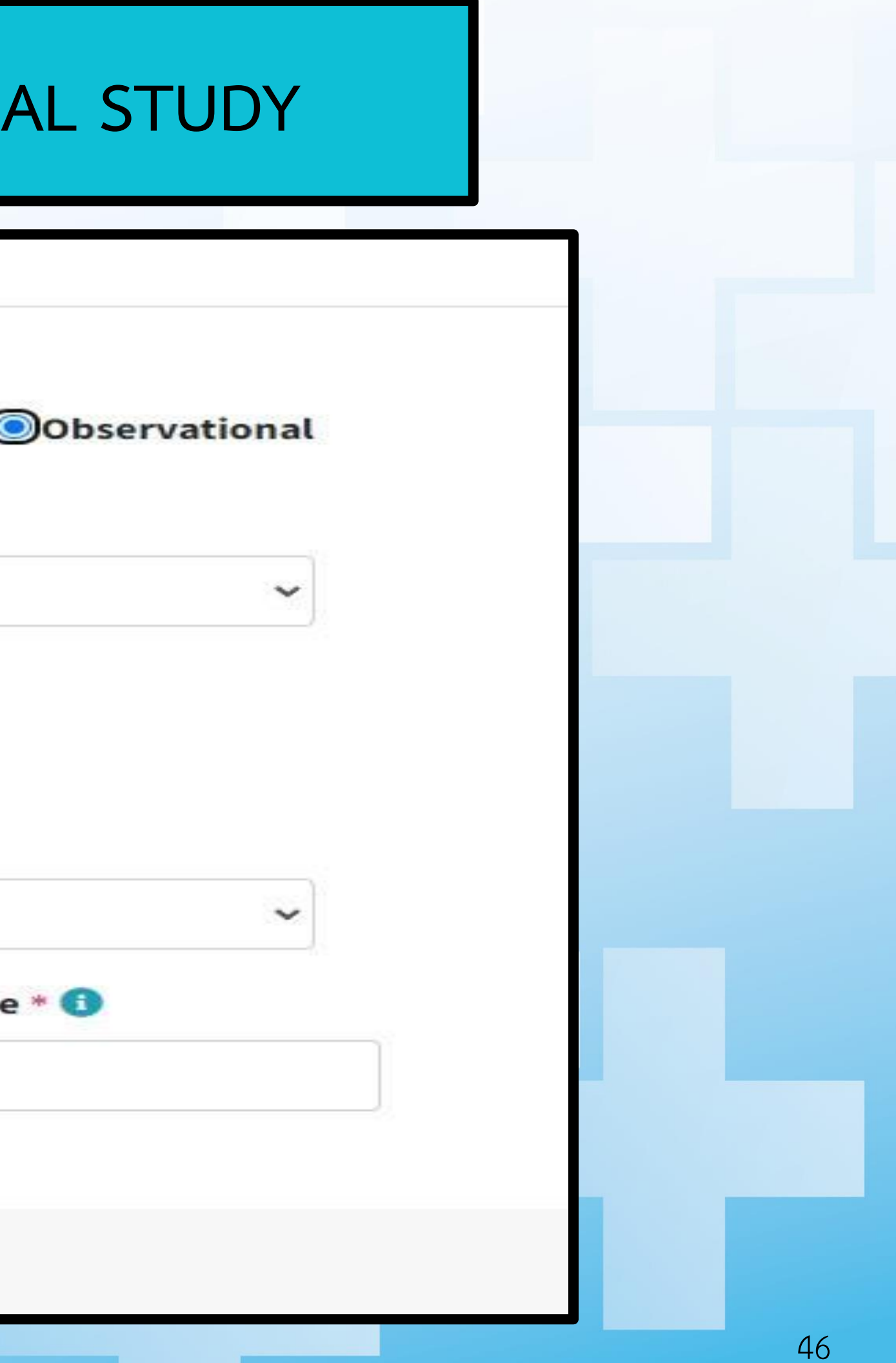

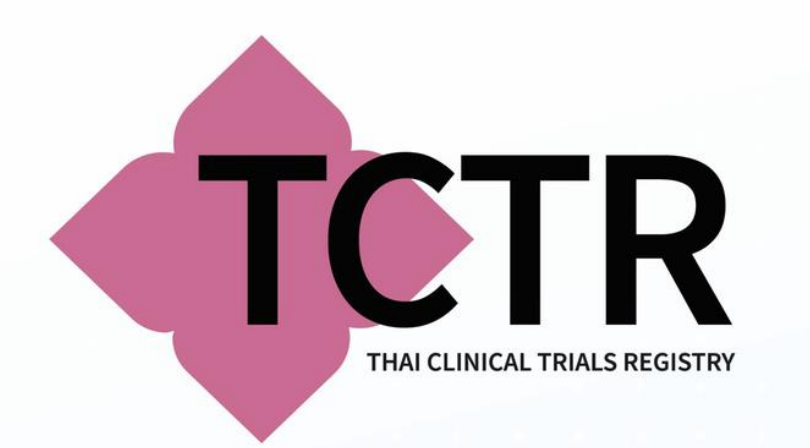

# **PRIMARY PURPOSE: ระบุวัตถุประสงค์หลัก**

### Primary Purpose \* O

-- Select Purpose --

### -- Select Purpose --

Treatment Prevention Diagnostic Supportive Care Screening Health Services Research **Basic Science** Device Feasibility Other

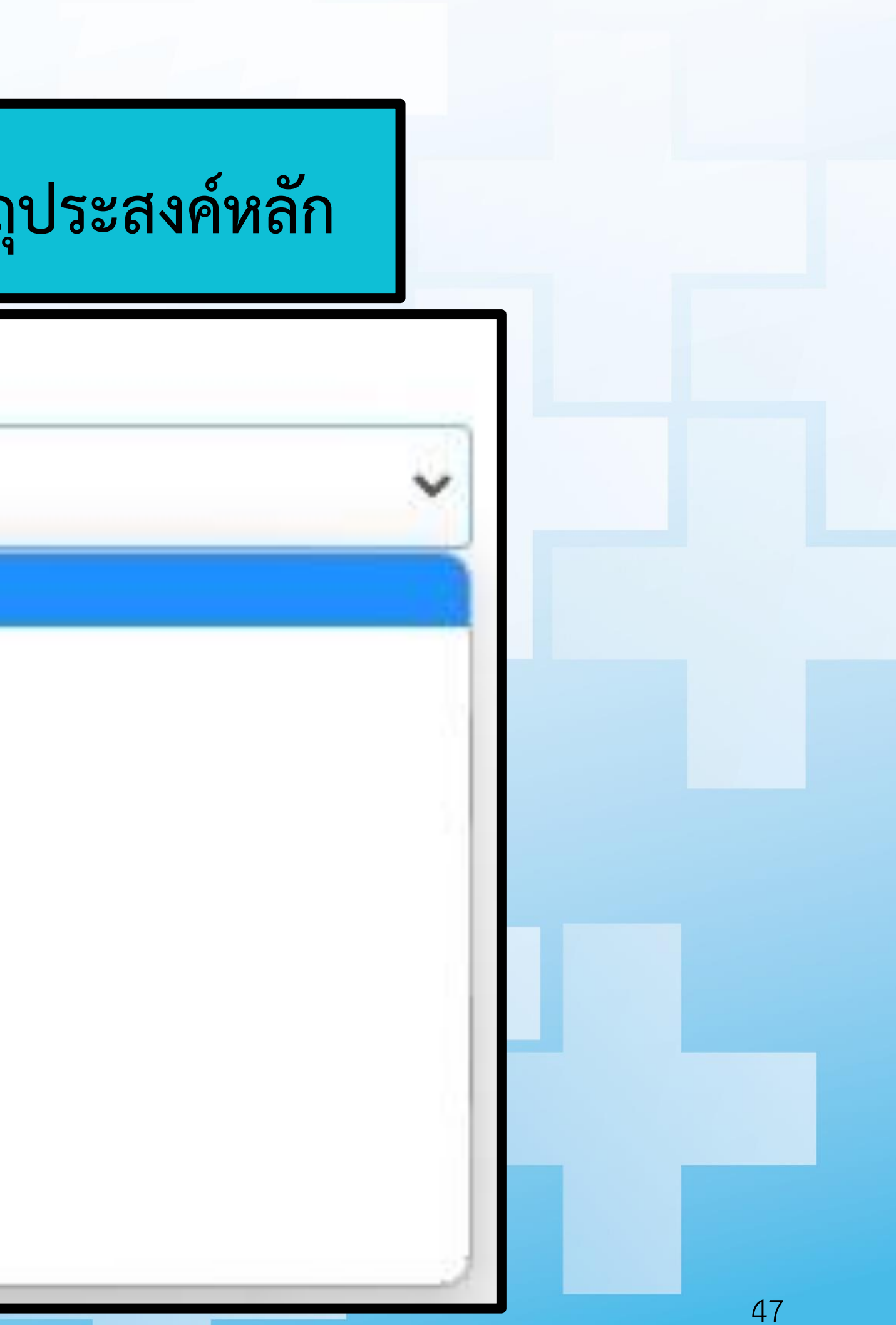

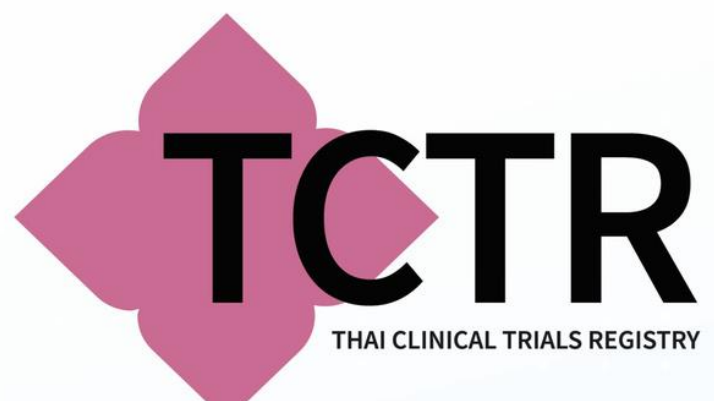

# NUMBER OF GROUPS: ระบุจำนวนกลุ่มที่ทำการศึกษา

Number of Groups \* 0

### **STUDY ENDPOINT CLASSIFICATION: ระบุของประเภทผลของการศึกษา** Study Endpoint Classification \* 0 -- Select Study Endpoint Classification ---- Select Study Endpoint Classification -- $N/A$ Safety Study Safety/Efficacy Study **Efficacy Study** Bio-equivalence Study Bio-availability Study Pharmacokinetics Study Pharmacokinetics/dynamics Study Pharmacodynamics Study 48

## • **หลังจากที่ระบุจ านวนกลุ่ม ในข้อ NUMBER OF GROUPS จะปรากฏข้อมูล หัวข้อ OBSERVATION GROUPSโดยมีจ านวนกลุ่มตามที่ระบุโดยมีข้อมูลที่**

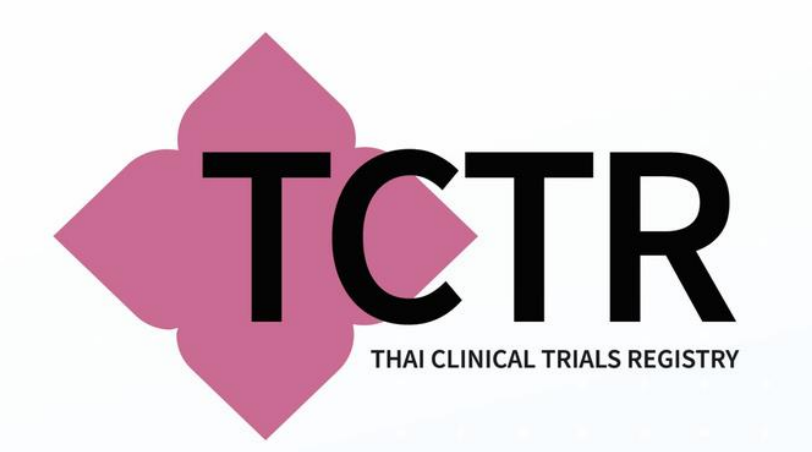

**ต้องบันทึกดังนี้**

- **GROUP NAME: ชื่อของกลุ่มที่ทดลอง**
- **GROUP DESCRIPTIONS: อธิบาย เกี่ยวกับกลุ่มที่ทดลองกลุ่มนี้**

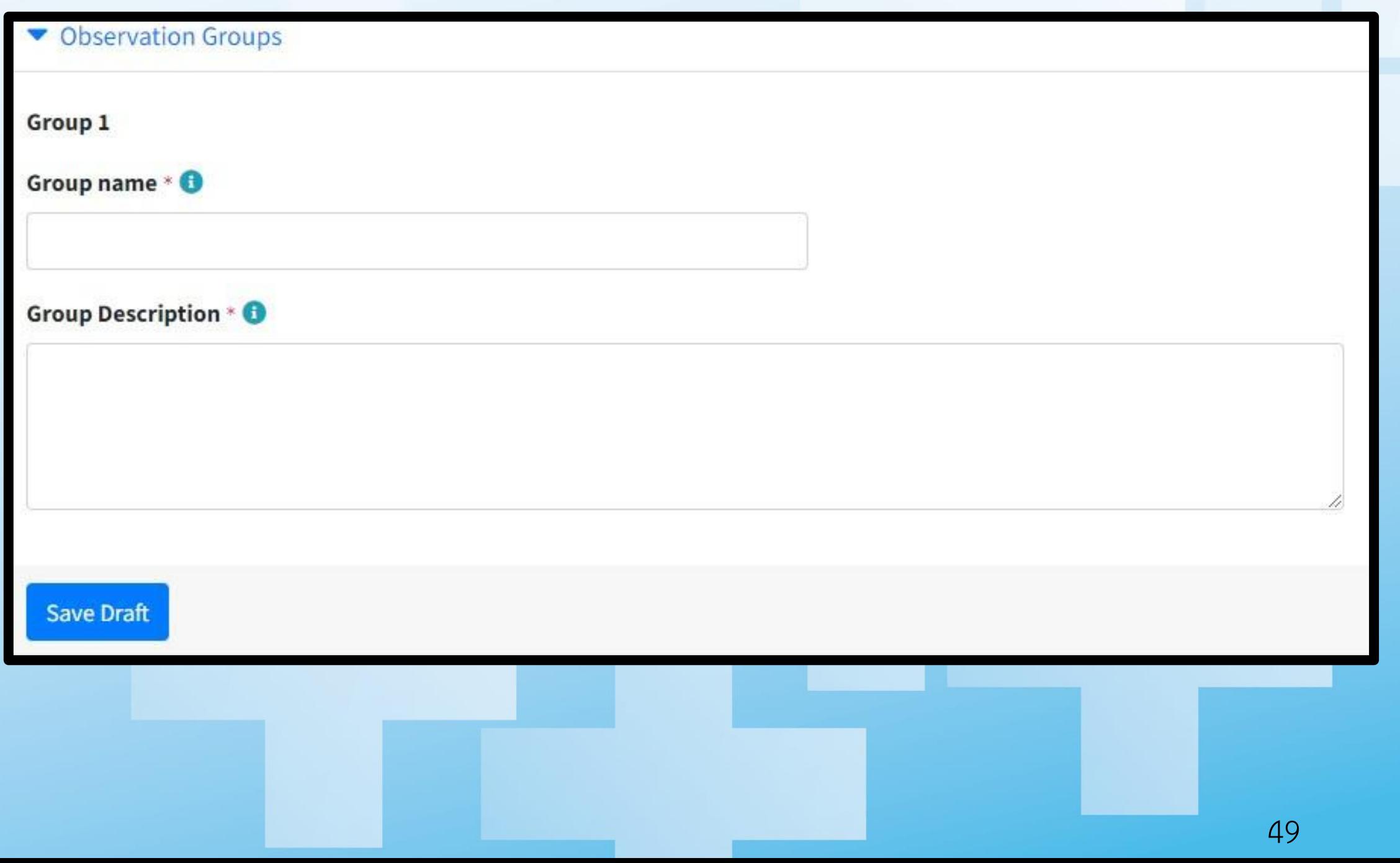

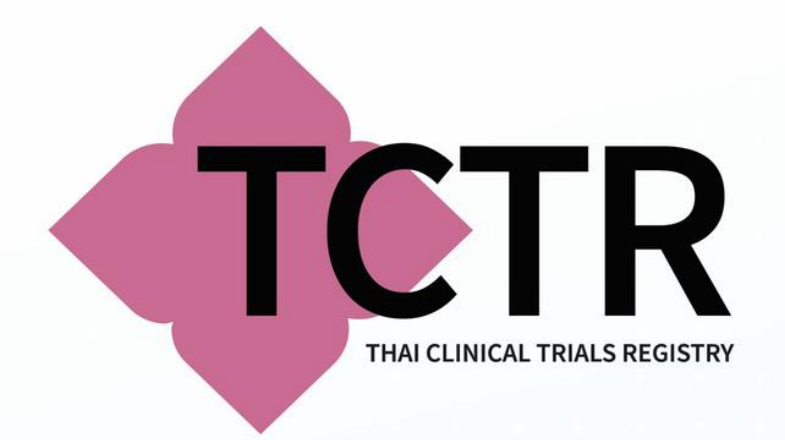

**OUTCOMES: เป็นรายละเอียดของ ตัวชี้วัด และรวมทั้งวัตถุประสงค์ของ งานวิจัย โดยแบ่งเป็น 2 ส่วนดังนี้**

- **PRIMARY OUTCOME**
- **SECONDARY OUTCOME**

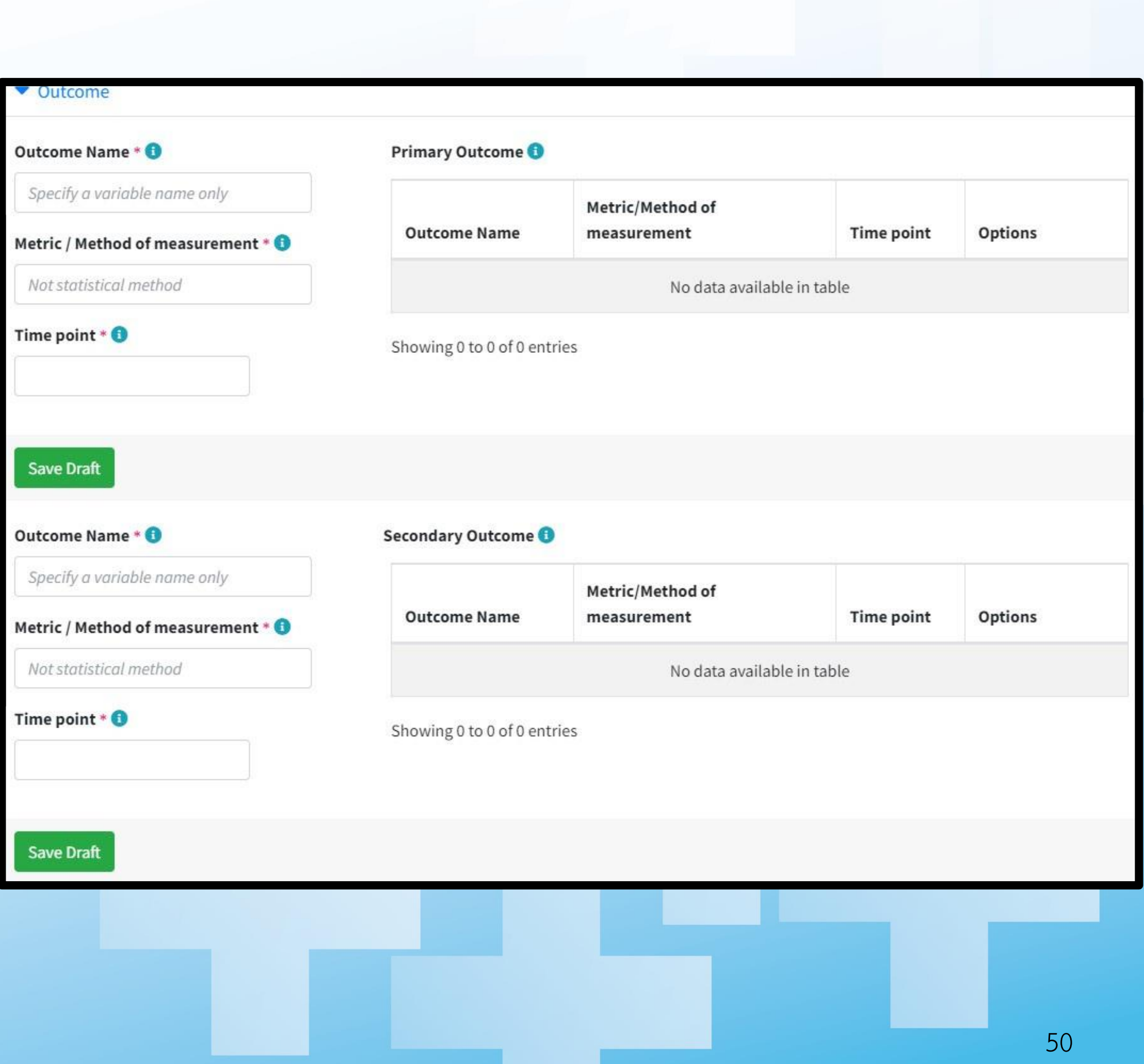

# **PRIMARY OUTCOME และ SECONDARY OUTCOME** • **OUTCOME NAME: ระบุ ชื่อ OUTCOME ของโครงการ** • **METRIC / METHOD OF MEASUREMENT: ระบุวิธีวัด OUTCOME และหน่วยวัด** • **TIME POINT: ระบุ เวลาที่วัด OUTCOME เช่น AT 16 WEEKS**

Metric/Method of

measurement

EQ5DL

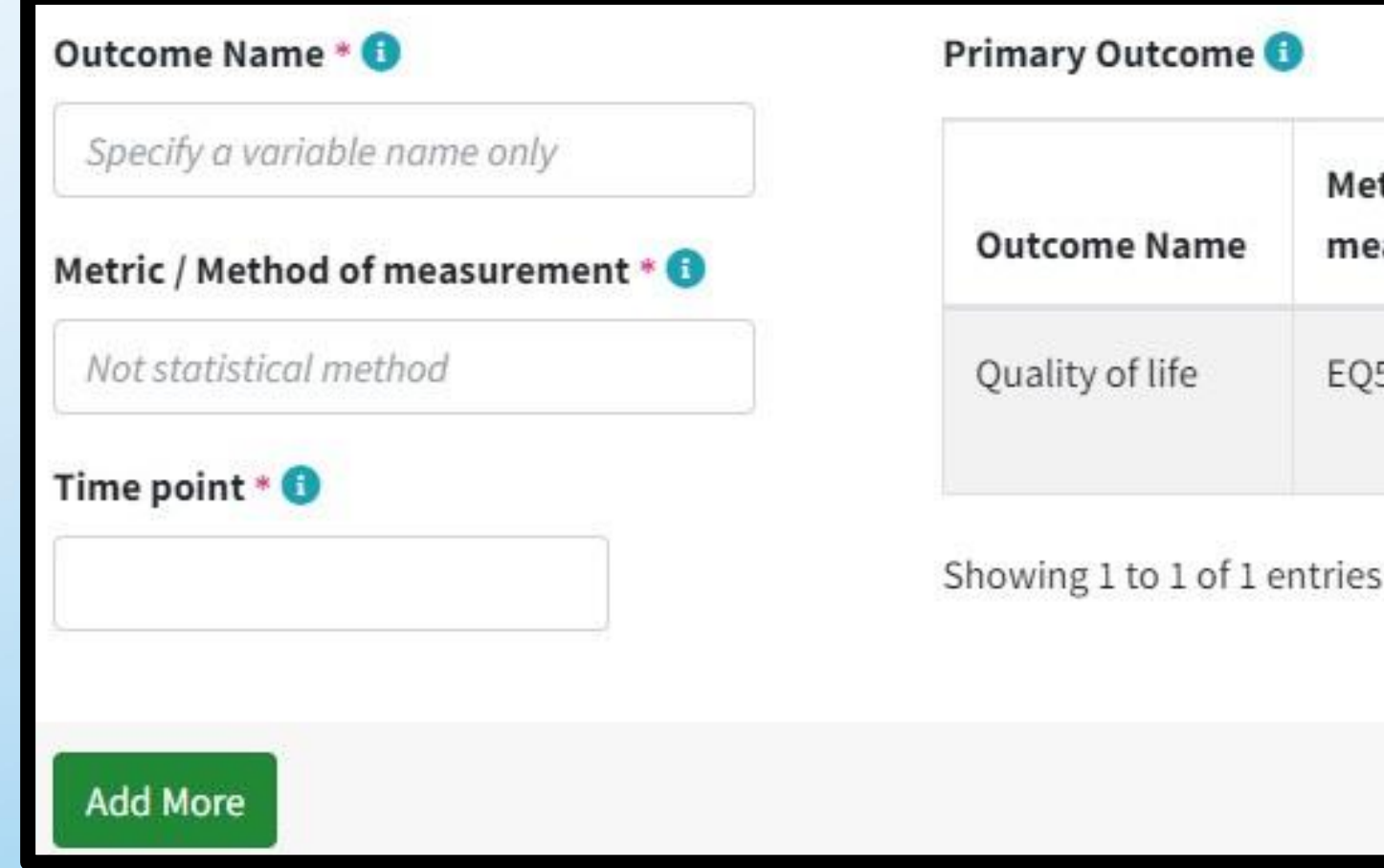

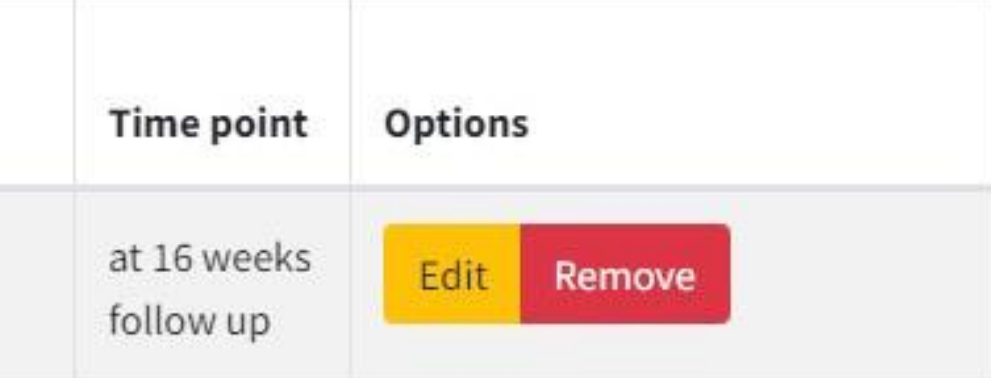

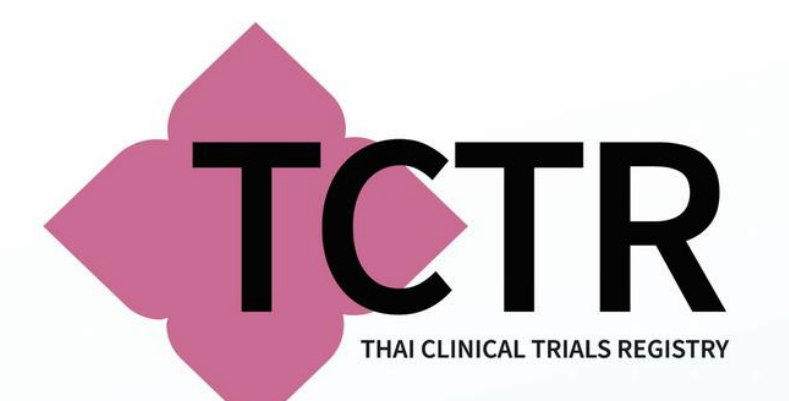

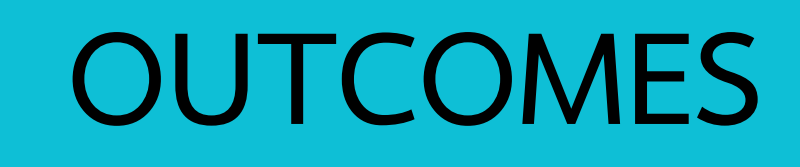

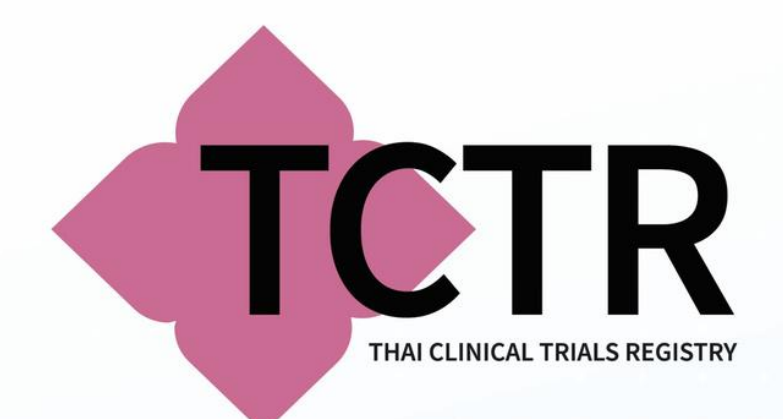

# **LOCATIONS**

• **รายละเอียด ผู้วิจัย และสถานที่ติดต่อการวิจัยของโครงการ SECTION A : CENTRAL CONTACT ระบุข้อมูลบุคคลหลัก ที่สามารถติดต่อได้ใน CENTRAL CONTACT และบุคคลส ารองที่ไม่ซ า้กับบุคคลหลัก ใน CENTRAL CONTACT BACKUP:**

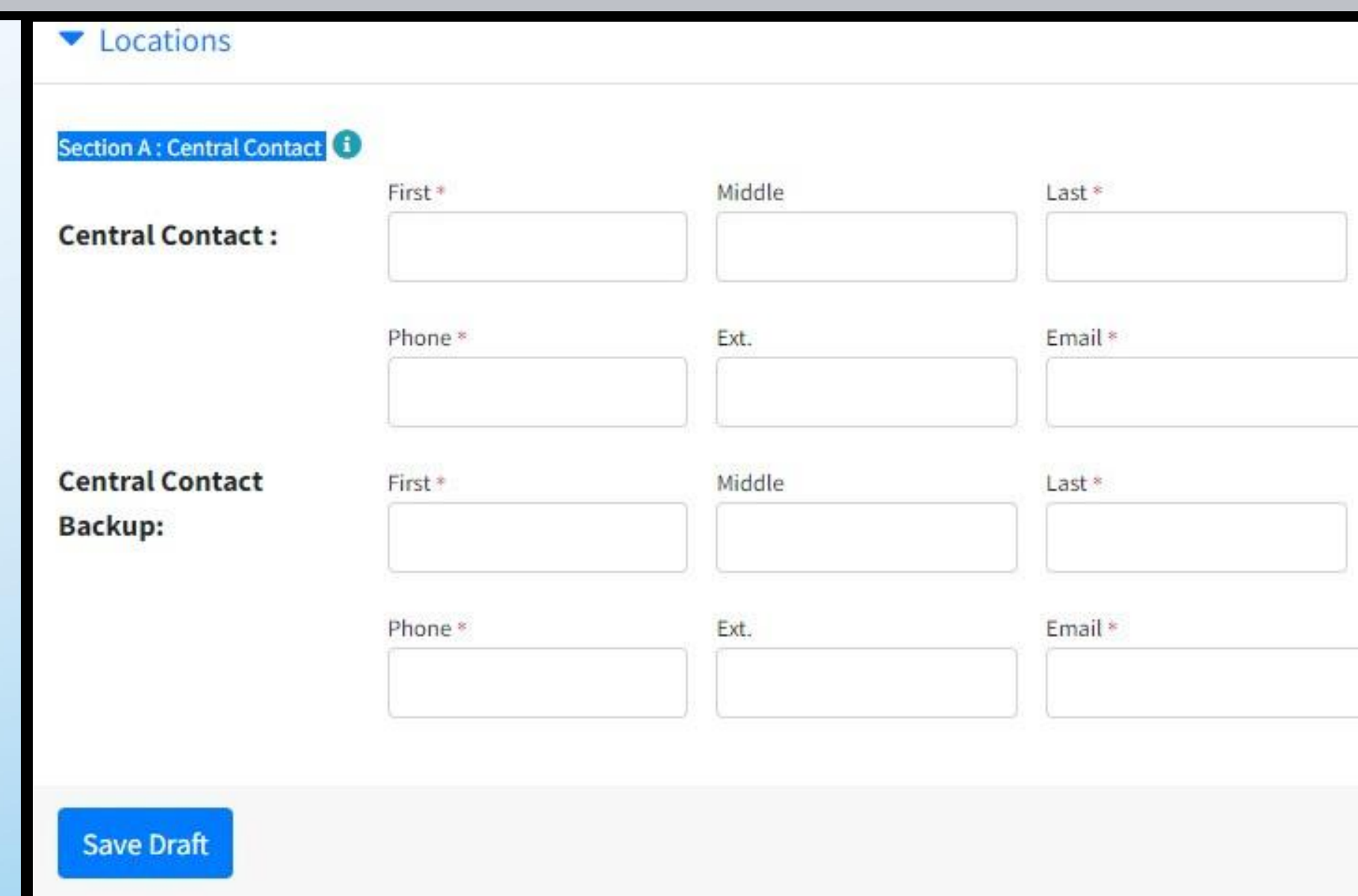

# Degree Degree

# **LOCATIONS**

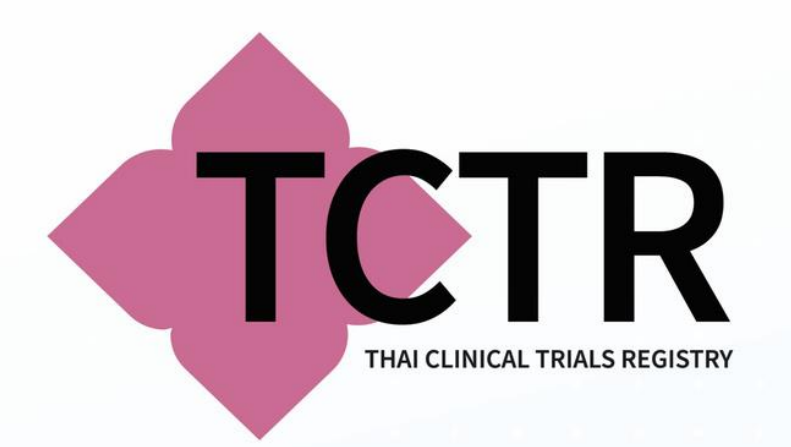

# **SECTION B**

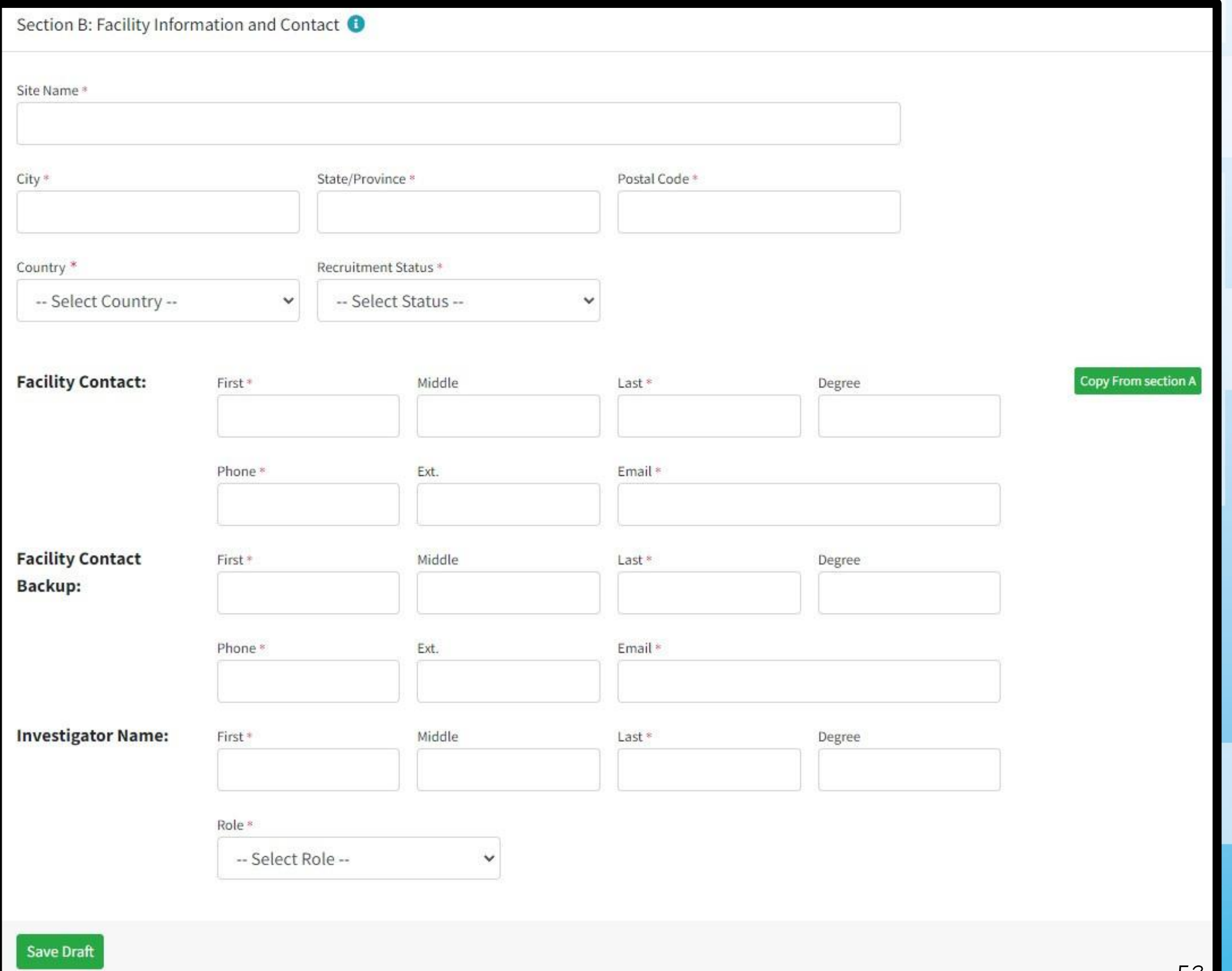

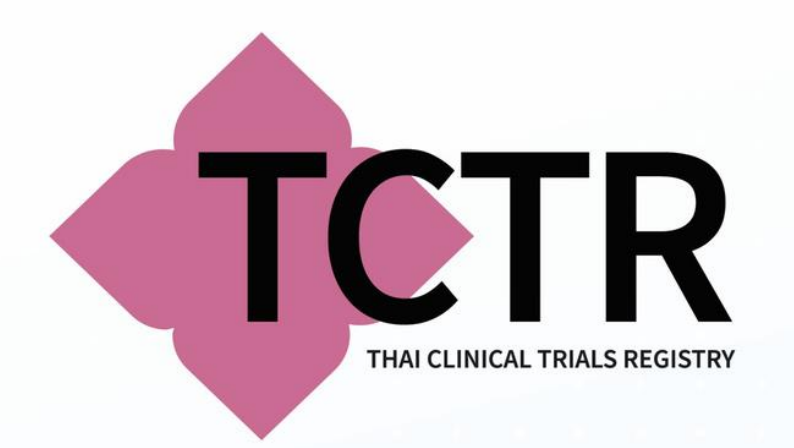

# **SECTION C-D**

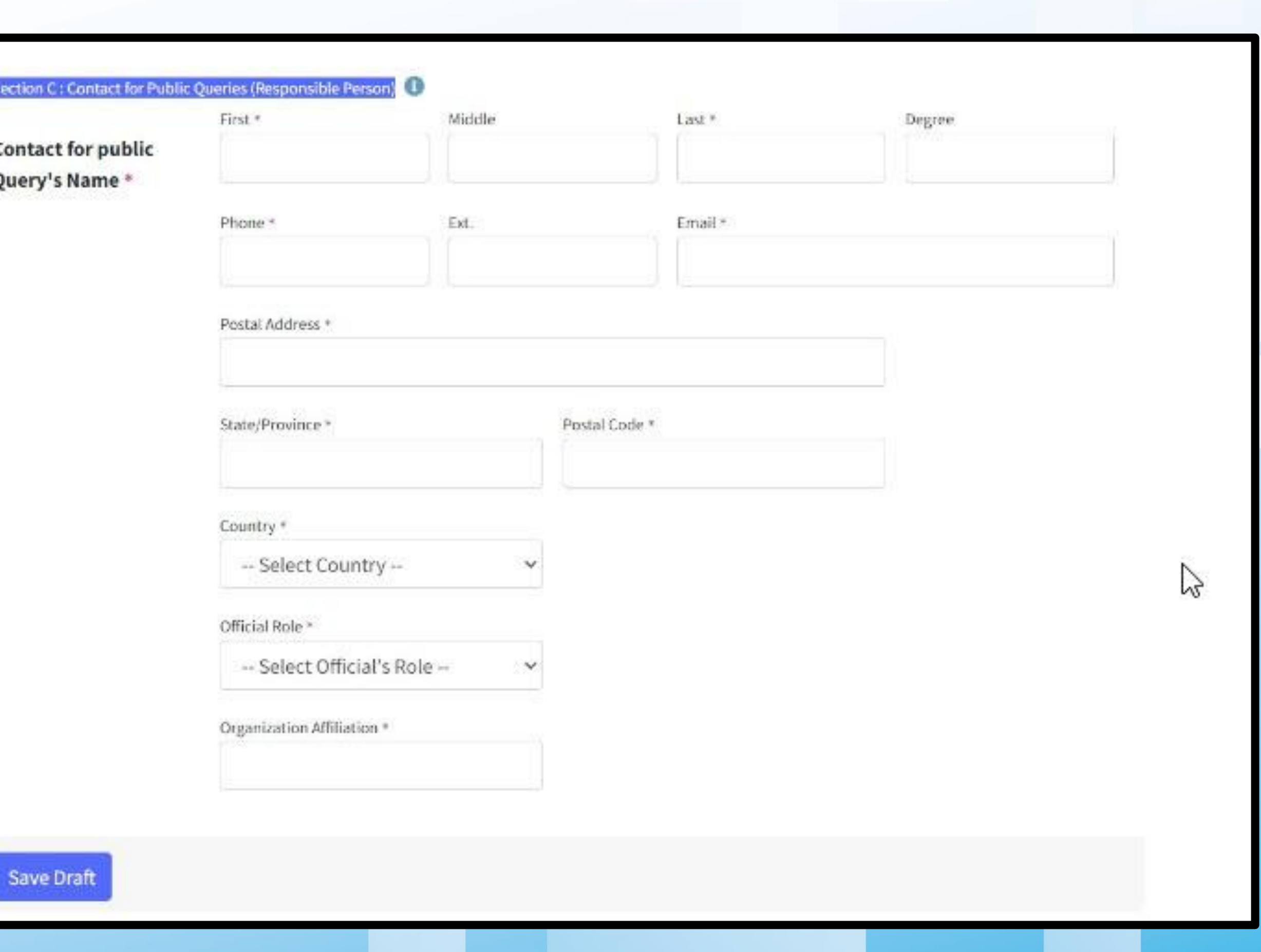

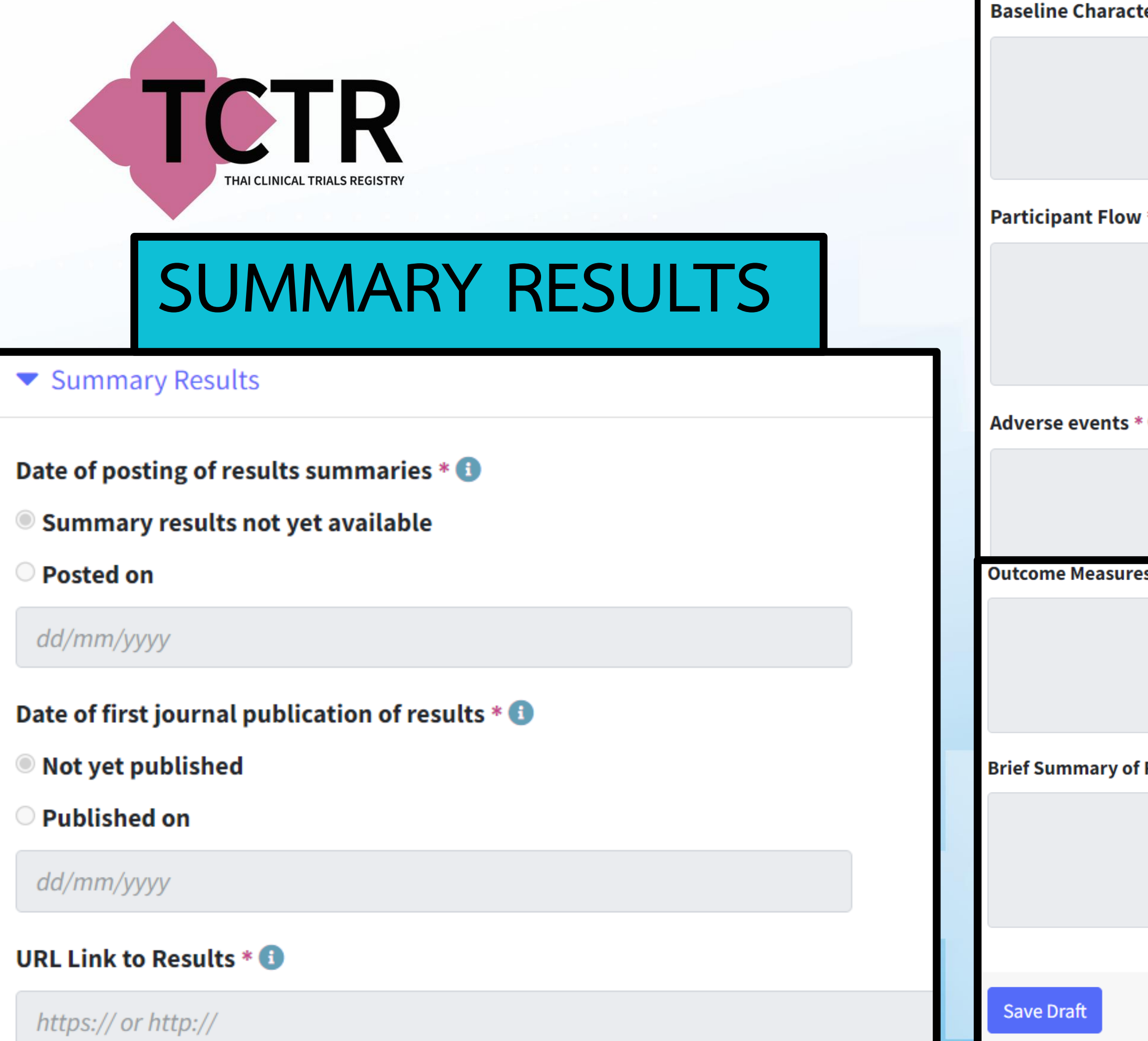

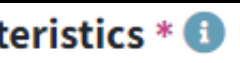

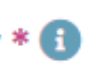

#### $\bullet$

#### $\mathbf{e}$ s \* $\mathbf{f}$

Results \* 0

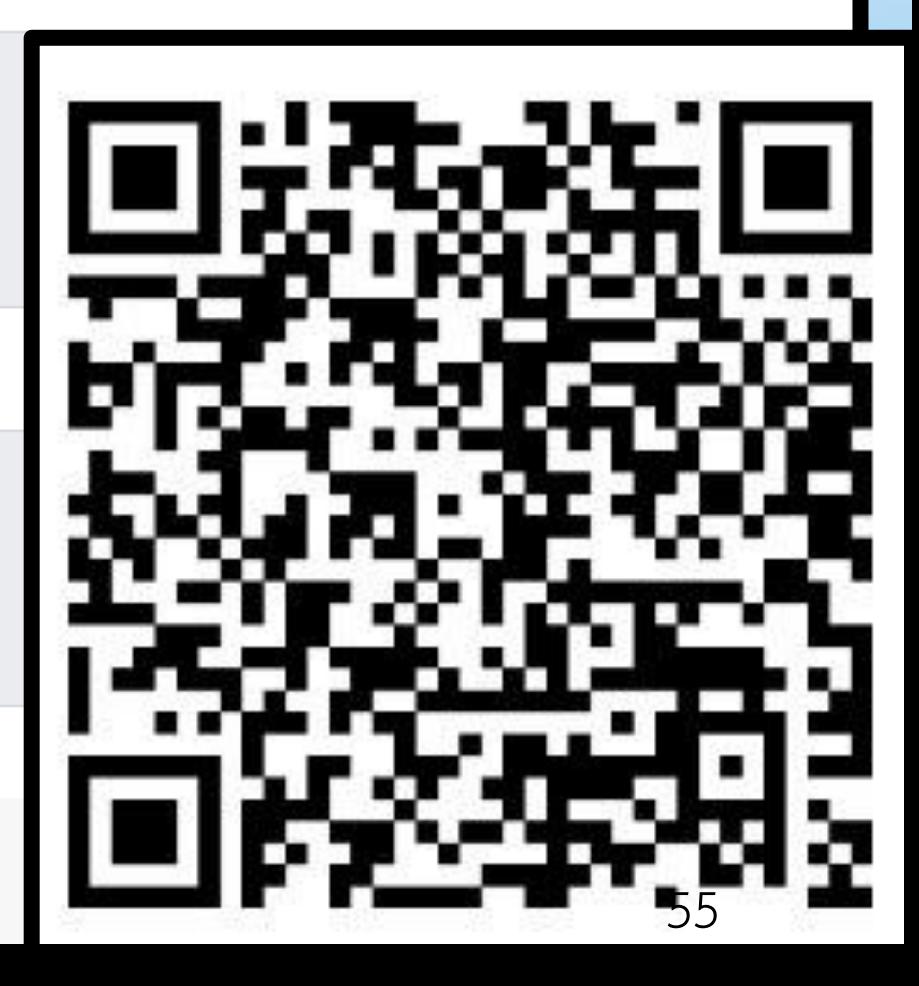

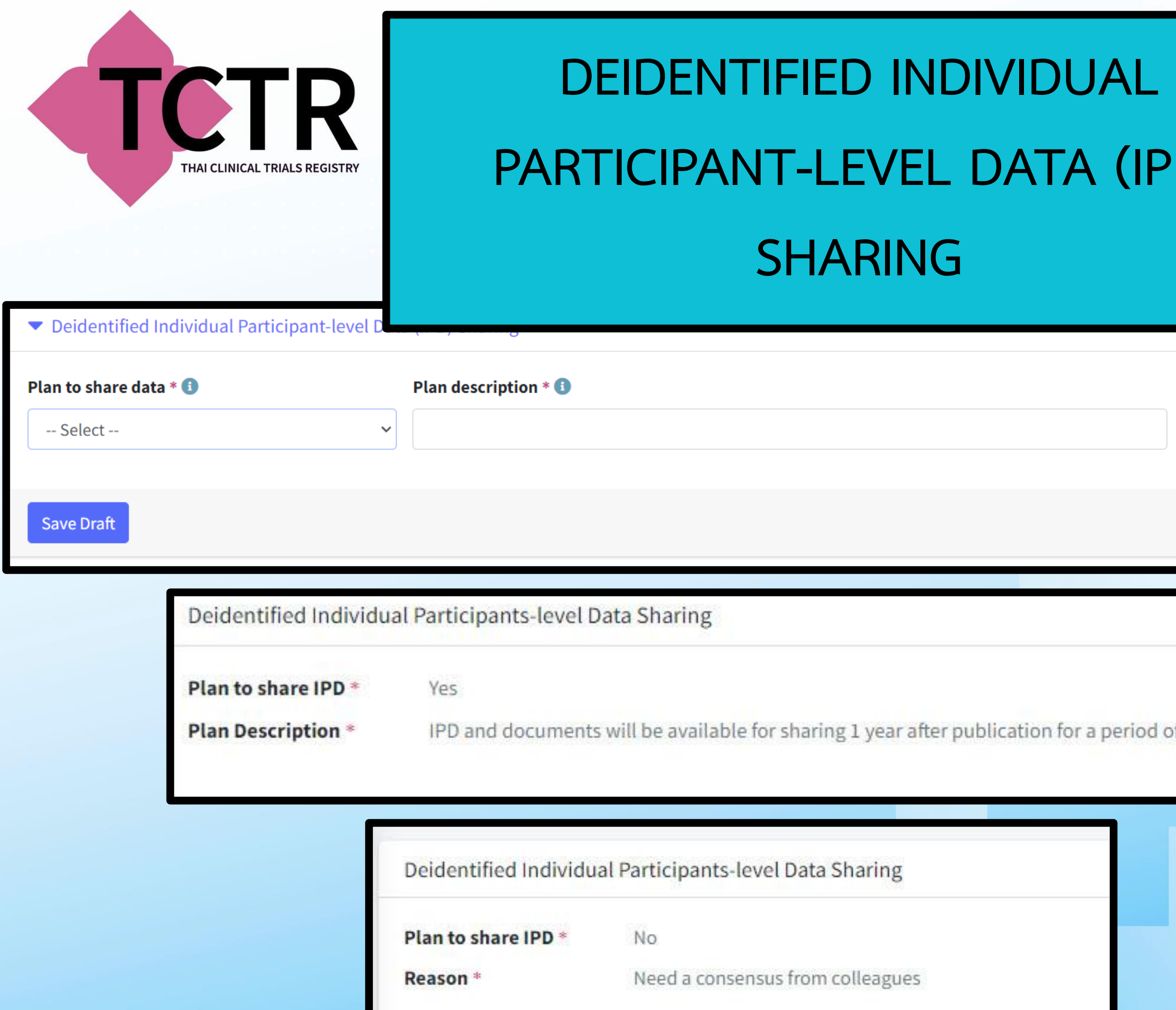

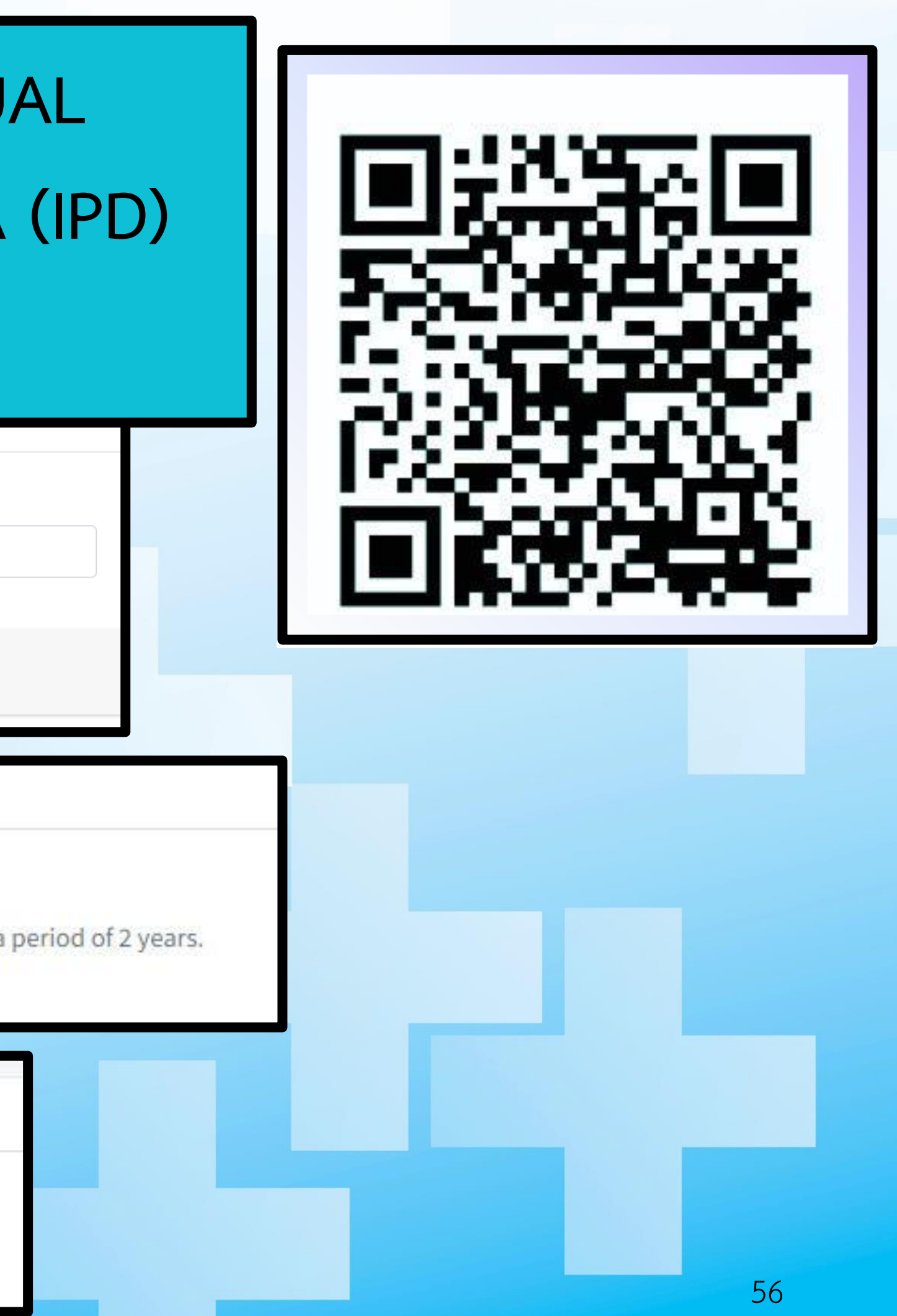

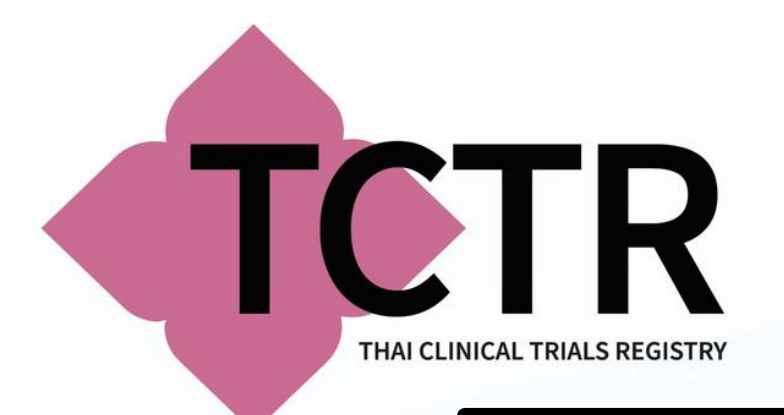

# **PUBLICATION FROM THIS STUDY**

▼ Publication from this study

**MEDLINE Identifier &** 

Enter PubMed Identifier (PMID)

URL link to full text publication

https:// or http://

**Save Draft** 

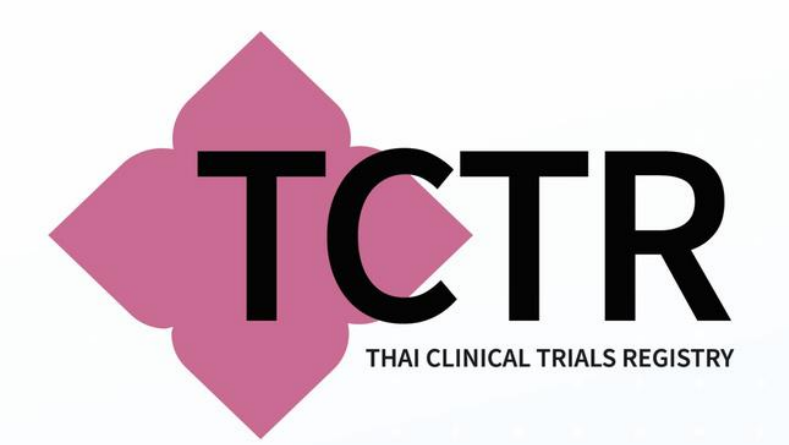

# การอัพเดทข้อมูล หลังจากได้รับหมายเลขโครงการ TCTR

- **ท าการเข้าสู่ระบบเว็บไซต์TCTR**
- **จากนั้นเลือกเมนูReleased Records จะพบชื่องานวิจัยของท่านที่ได้รับหมายเลขโครงการวิจัย TCTR ID**
- **เลือกปุ่ม Update เพื่อเข้าท าการแก้ไข หรือเพิ่มเติมข้อมูลให้สมบูรณ์**
- **หากมีการแก้ไขเรียบร้อยแล้ว (จะแสดงแถบสีเขียว) ให้ท่านเลื่อนเม้าส์ไปด้านล่างสุด จะมีปุ่ม Save and publish กด 1 ครั้ง**
- **จากนั้นจะมีหน้าต่างเด้งออกมาถามว่า Are you sure? ให้ท่านเลือก OK**
- **จากนั้นระบบจะท าการบันทึกงานวิจัยของท่านเสร็จสมบูรณ์**
- **และหากกรณีที่ข้อมูลระบุไม่ครบถ้วน หรือมีสัญลักษณ์พิเศษในช่อง จะปรากฏ Incompleted information และจะแสดงแถบสีแดงในหัวข้อรายการดังกล่าว กรุณากลับไปแก้ไขใหม่อีกครั้ง**
- **หากกรณีที่เข้ามาในเมนูReleased Records ไม่พบชื่อโครงการ ให้ไปที่จุด 3 จุด แล้วเลือกเมนู option จะ พบ Zoom out เพื่อปรับขนาดของจอให้เล็กลง จากนั้นไปที่ update จะพบการแสดงรายการวิจัย**

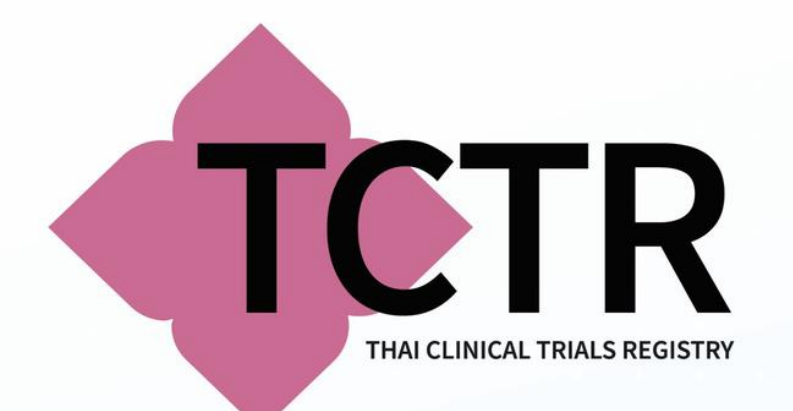

# วิธีการอัพเดทข้อมูล

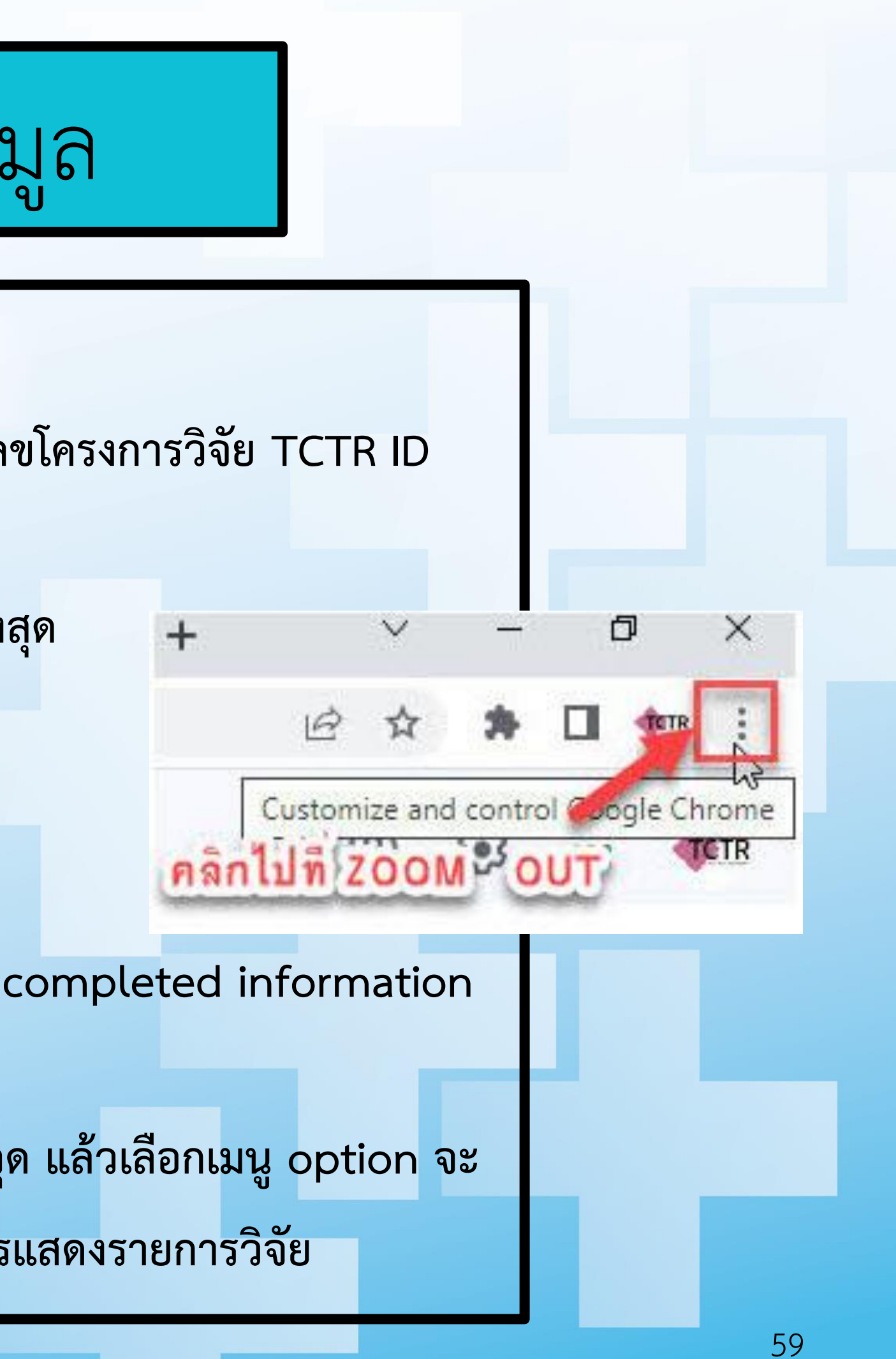

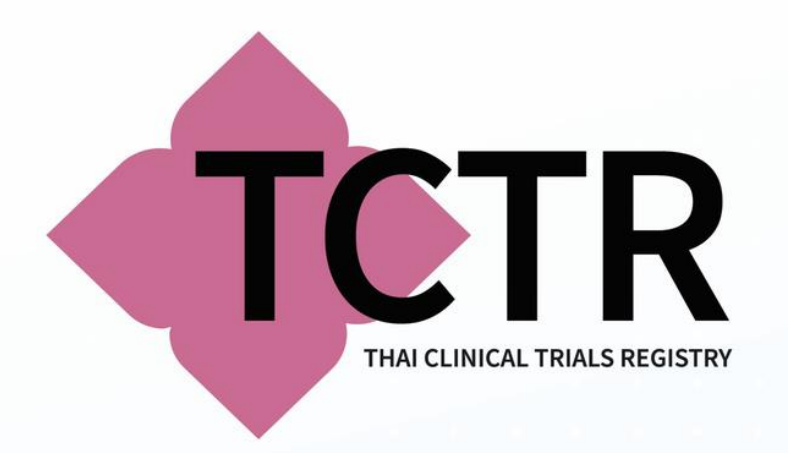

# **หากท่านมีข้อสงสัย ข้อค าถามเพิ่มเติม ในการลงทะเบียนงานวิจัยทางคลินิกในฐานข้อมูล TCTR ปัญหาการใช้งานระบบของให้ท่านแจ้งปัญหามาทาง E-MAIL: THAICLINICALTRIALS@GMAIL.COM**

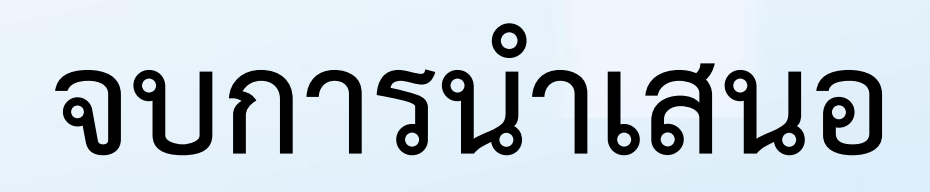

# **ขอขอบพระคุณทุกท่านที่ร่วมเข้าอบรมโครงการในครั้งนี้ และขอรบกวนท่านท าแบบประเมินอบรมโครงการด้วยค่ะ**

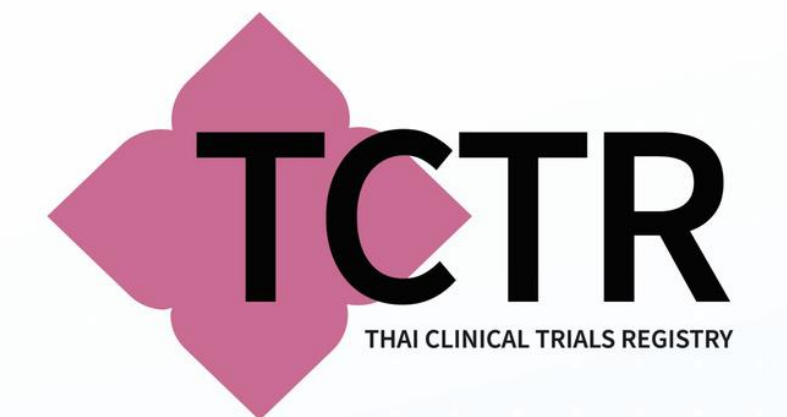

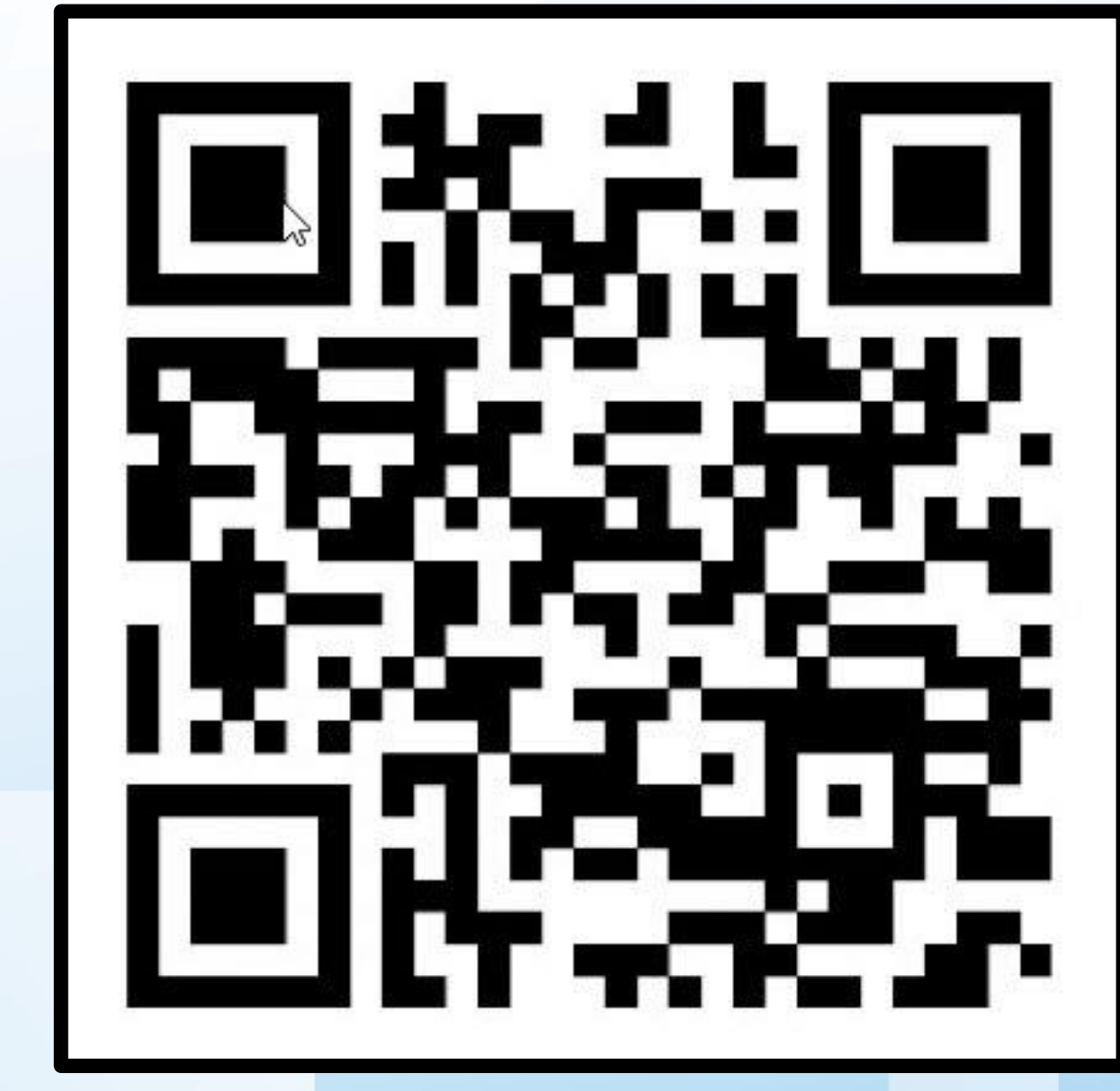